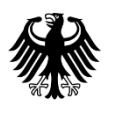

Generalzolldirektion

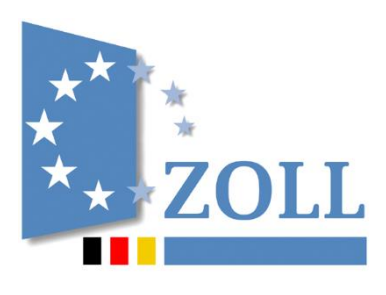

# Handbuch zur Nutzung der IEA

zum IT-Verfahren EMCS – Stand: 13. Februar 2024 - Release 2.5.1

*Vorlagenversion V.3.3*

# <span id="page-1-0"></span>**Informationen zum vorliegenden Dokument**

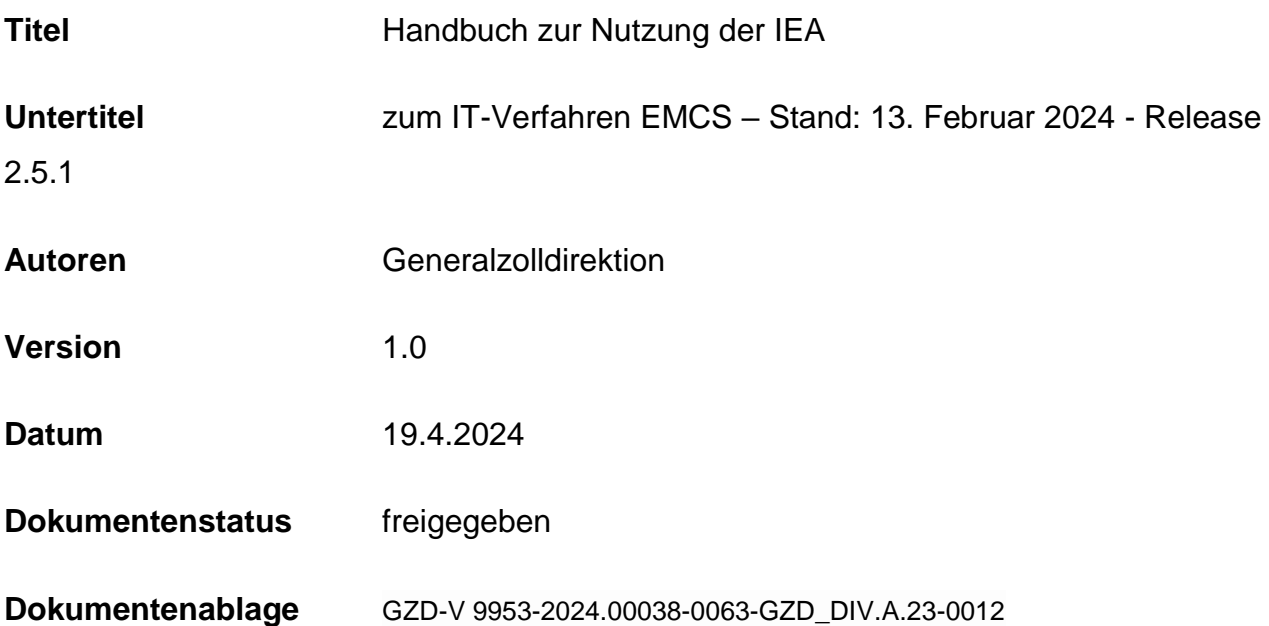

# <span id="page-2-0"></span>**Änderungsverzeichnis**

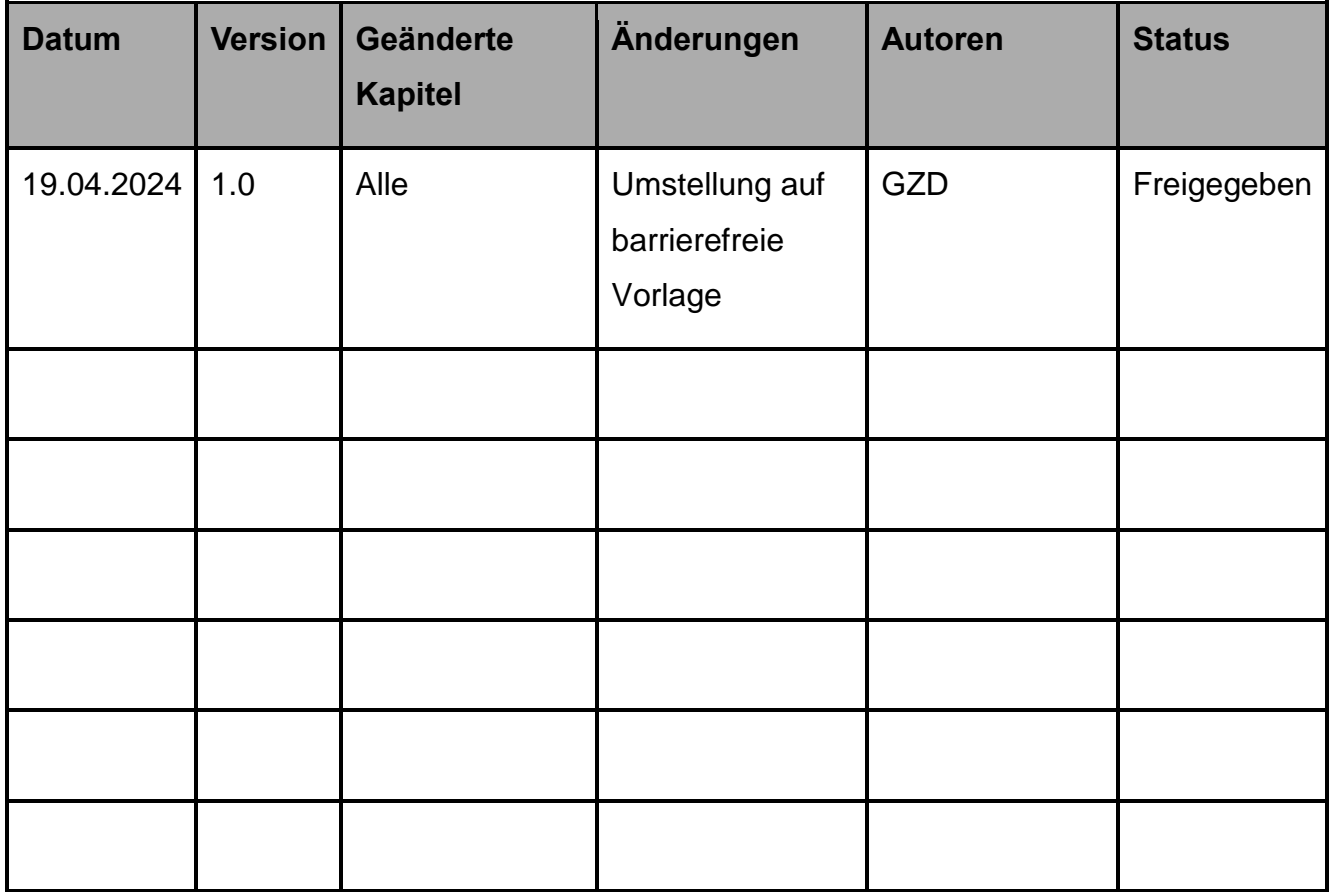

<span id="page-2-2"></span>**Tabelle 1: Änderungsverzeichnis**

# <span id="page-2-1"></span>**Abkürzungsverzeichnis**

Die nachfolgende Tabelle löst alle in diesem Dokument verwendeten Abkürzungen auf, übersetzt sie ins Deutsche und erläutert sie kurz, sofern das erforderlich erscheint.

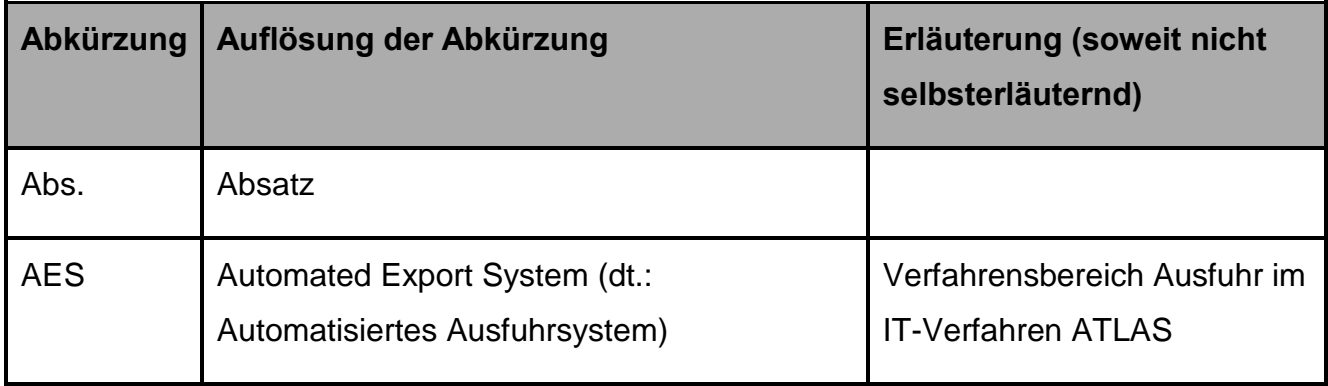

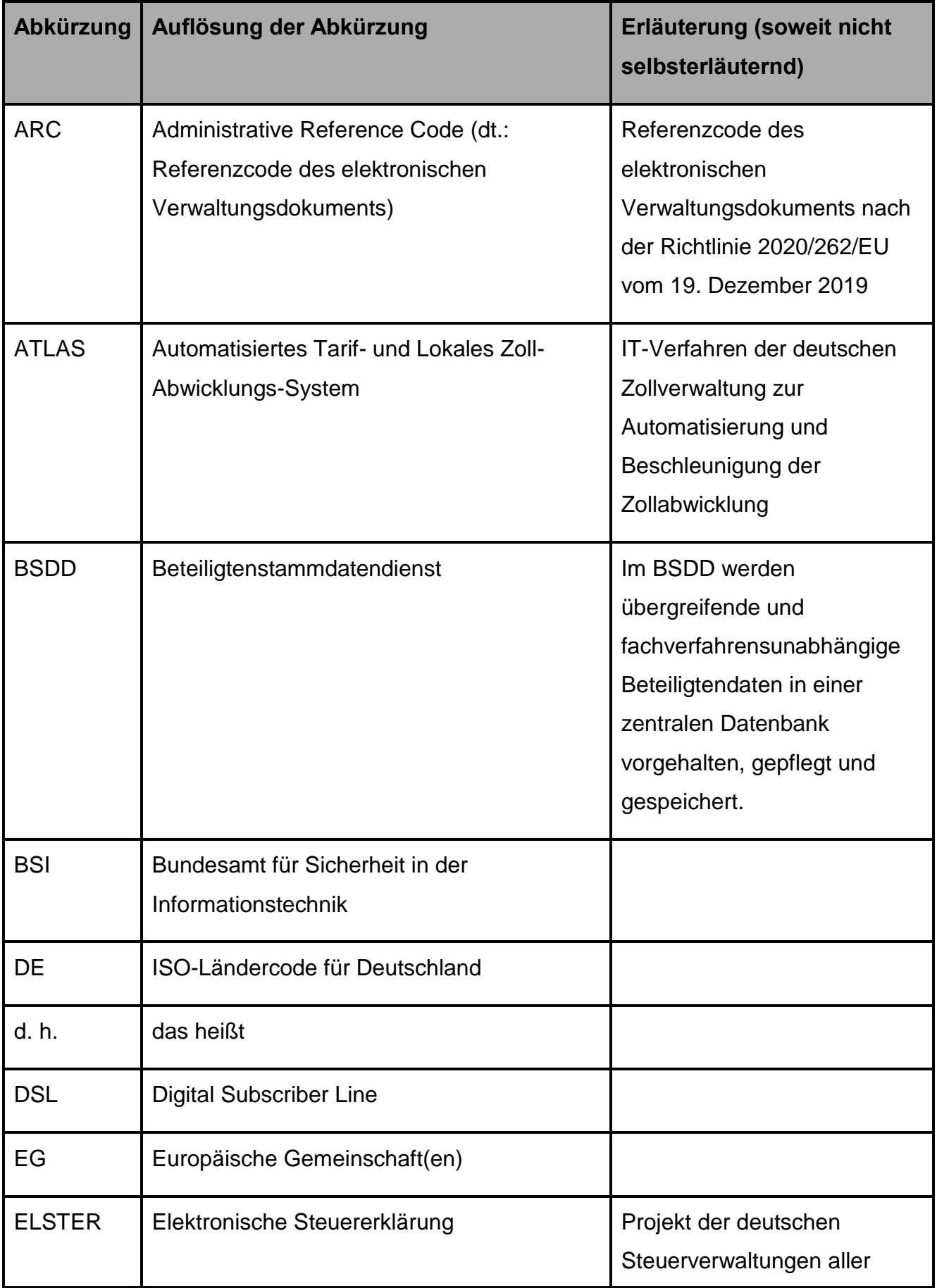

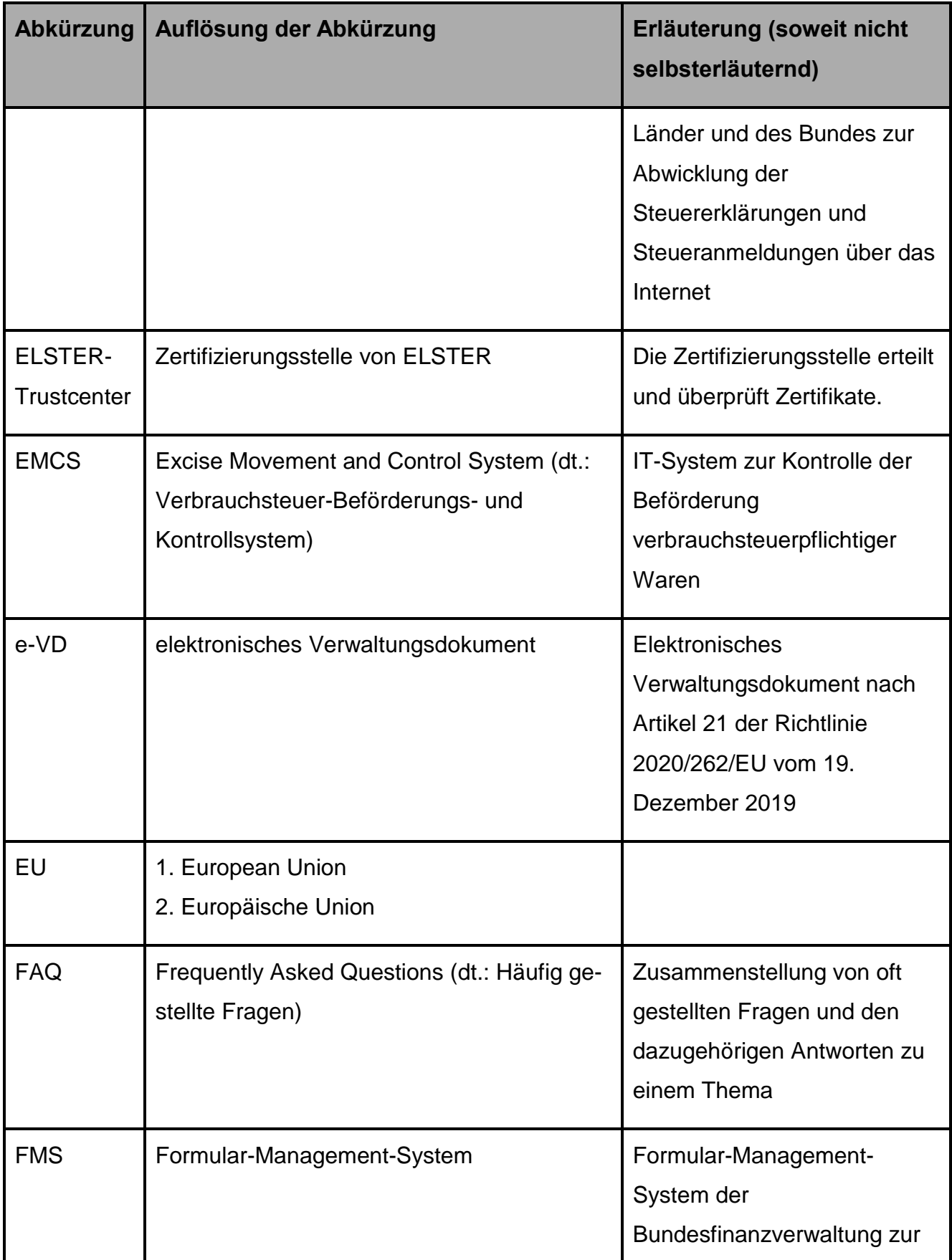

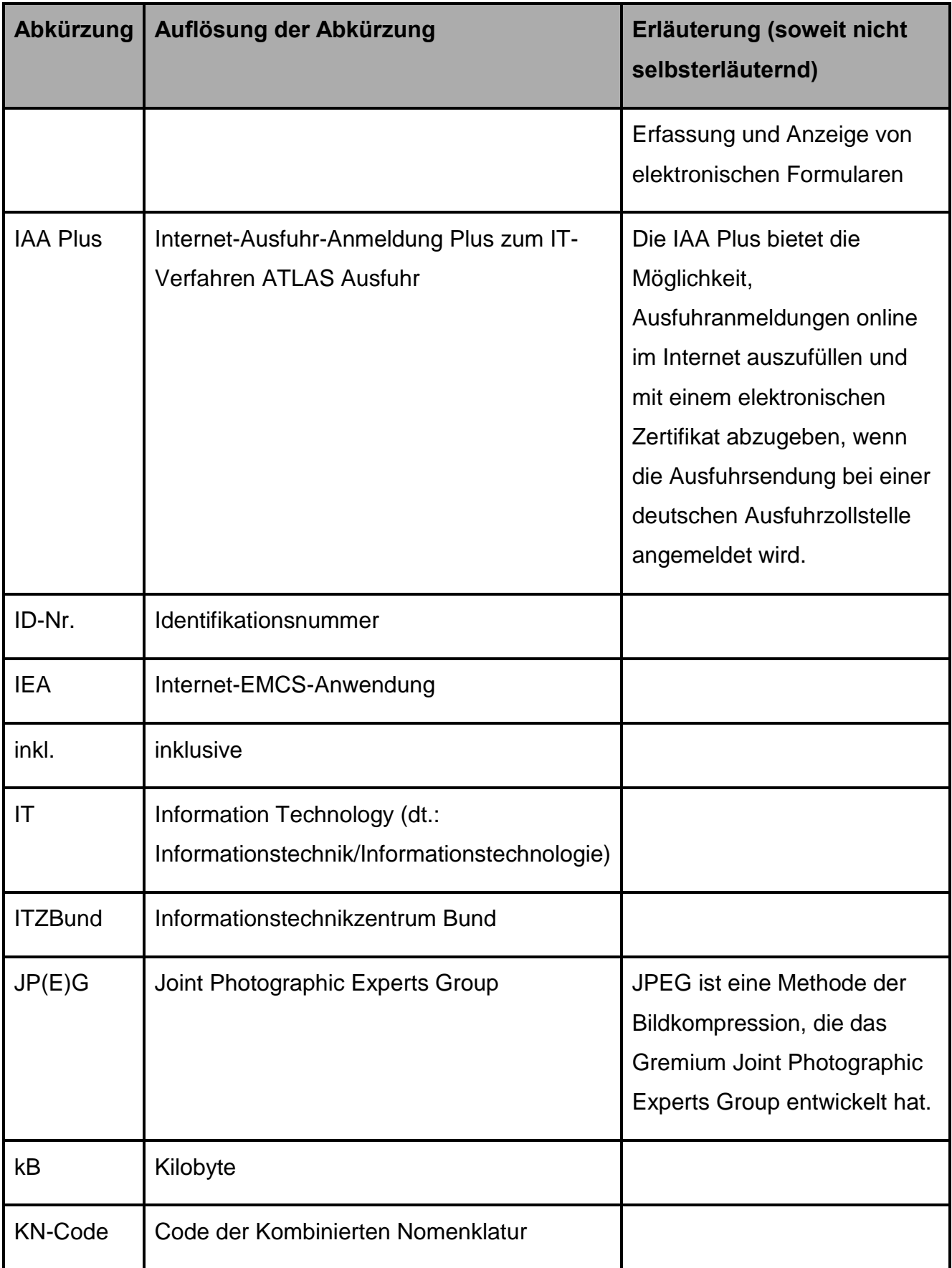

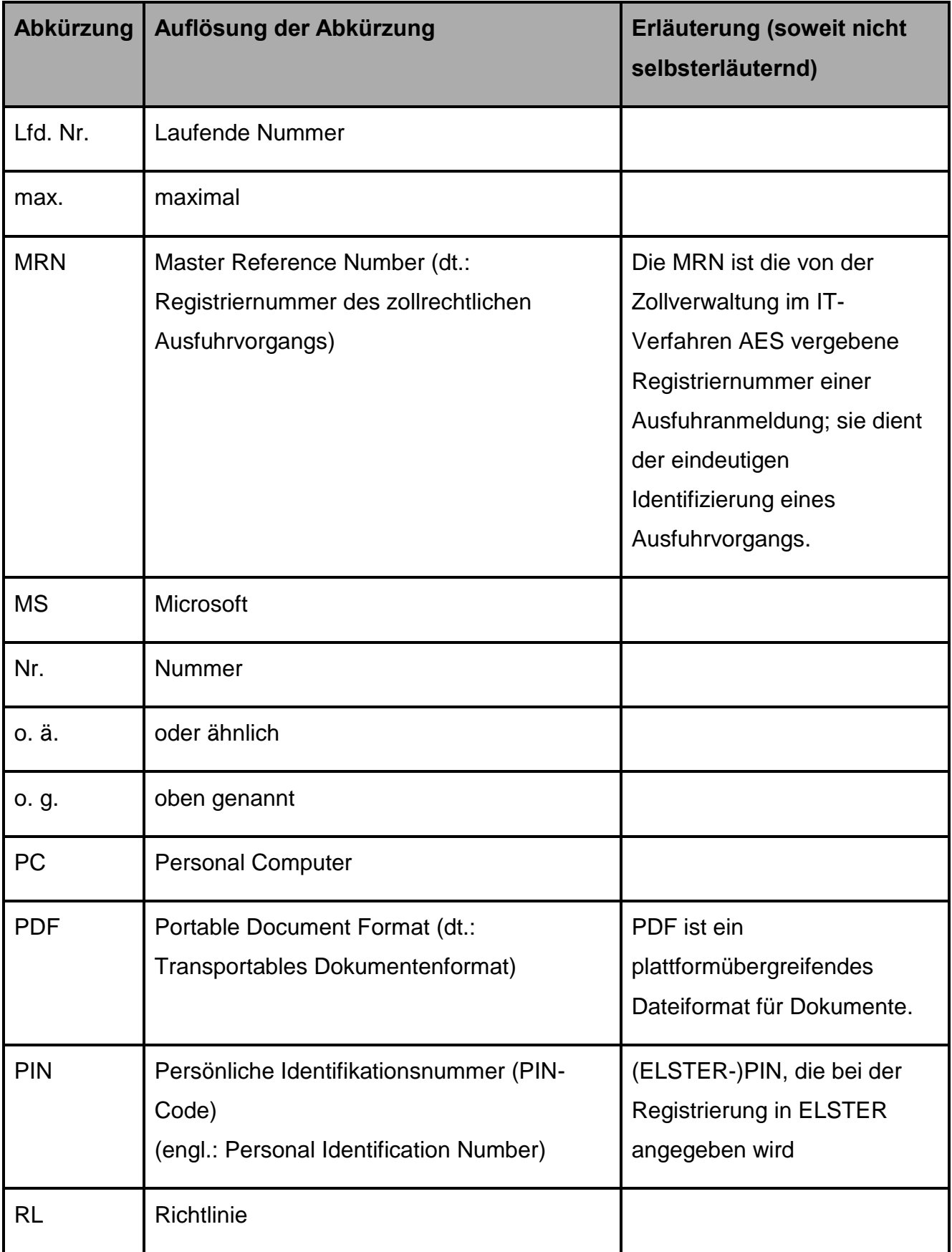

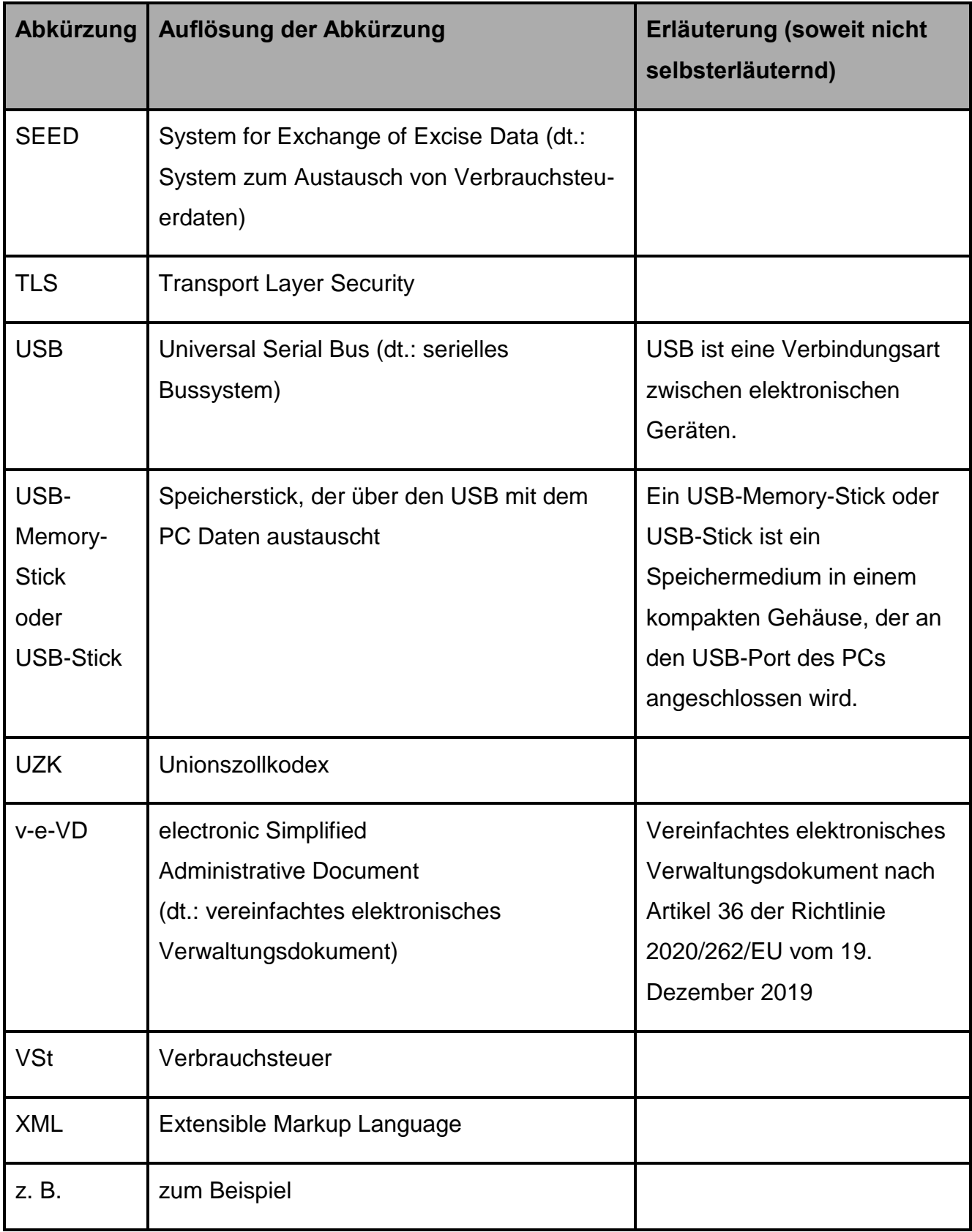

<span id="page-7-0"></span>**Tabelle 2: Abkürzungsverzeichnis**

<span id="page-8-0"></span>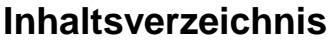

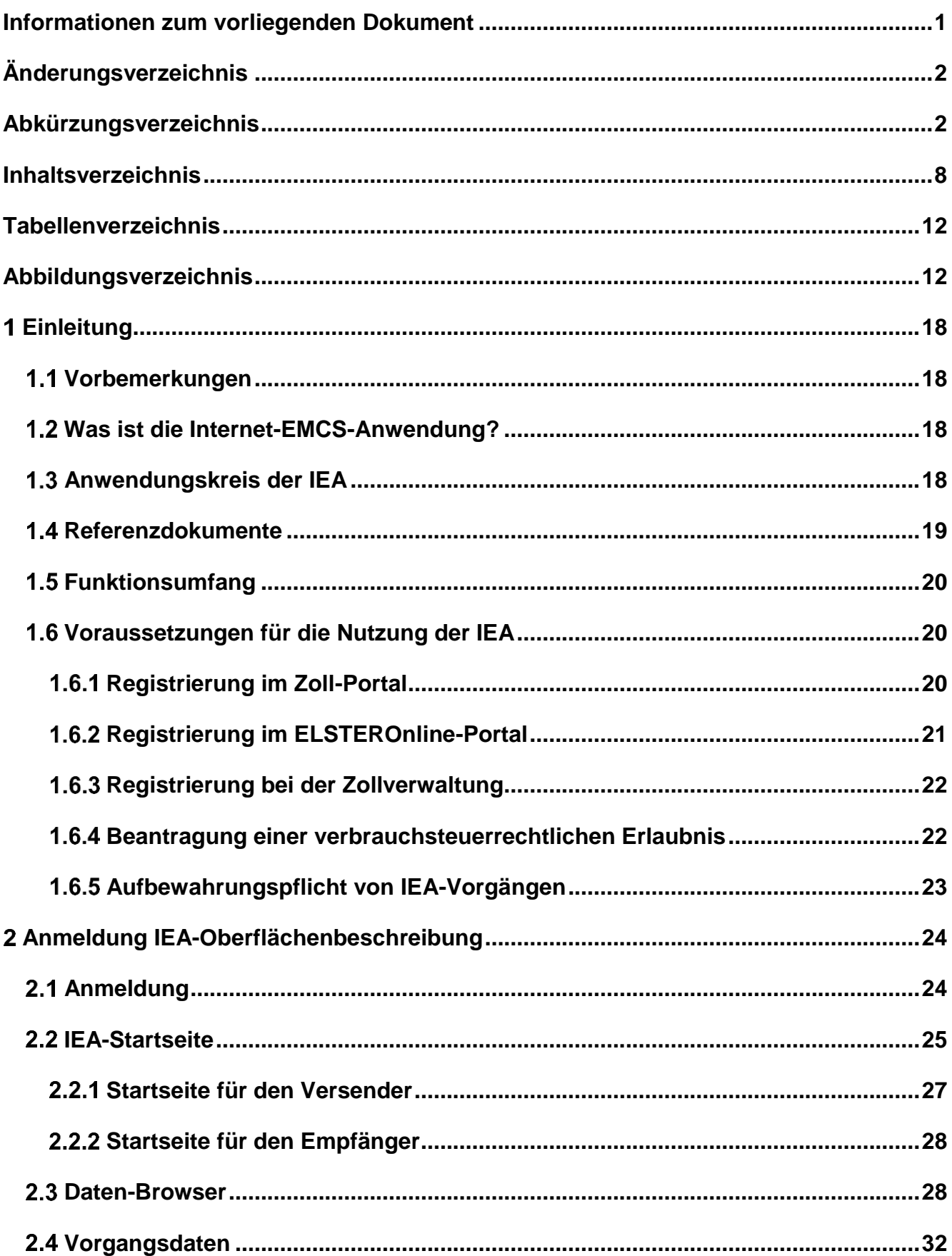

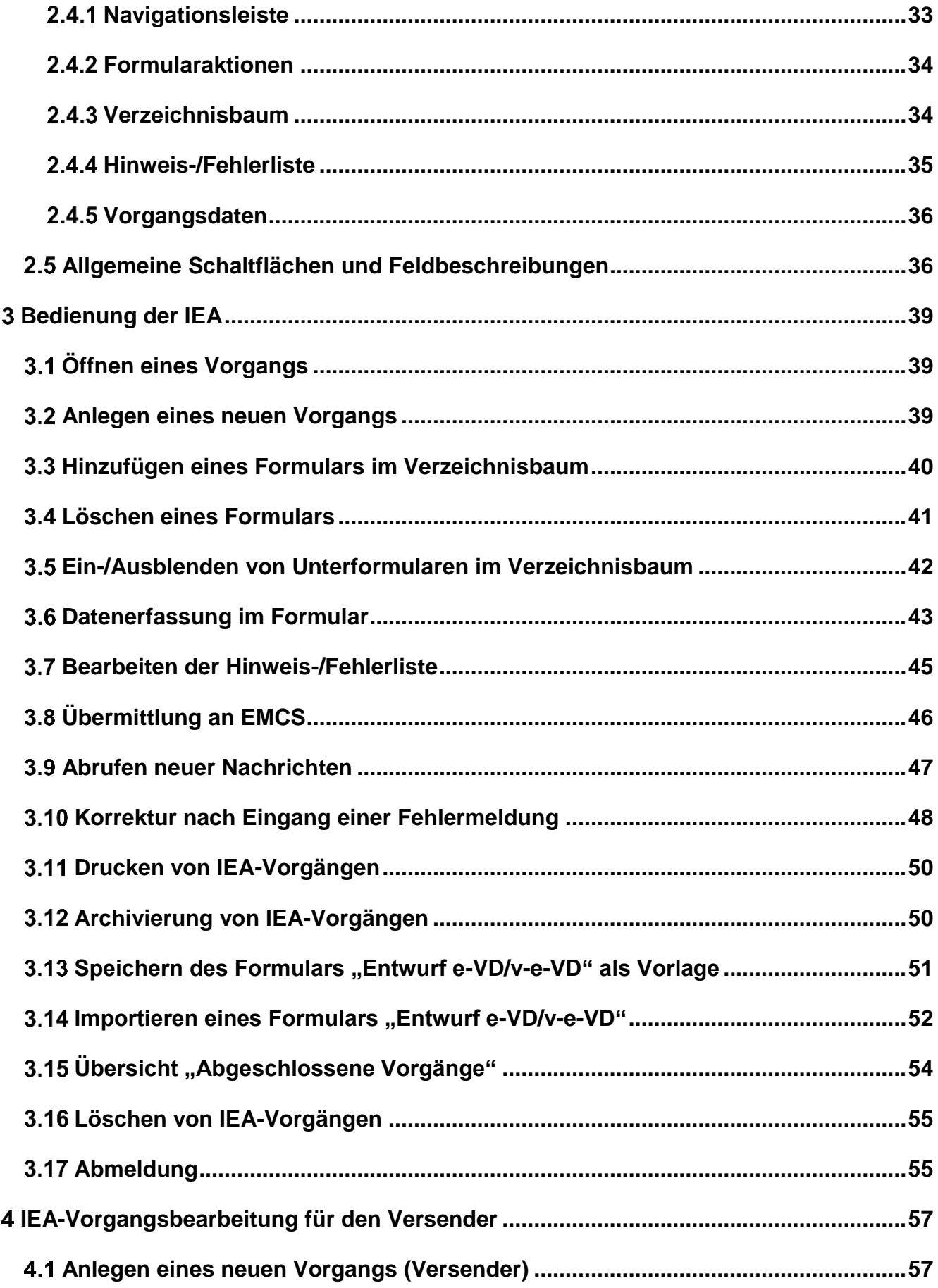

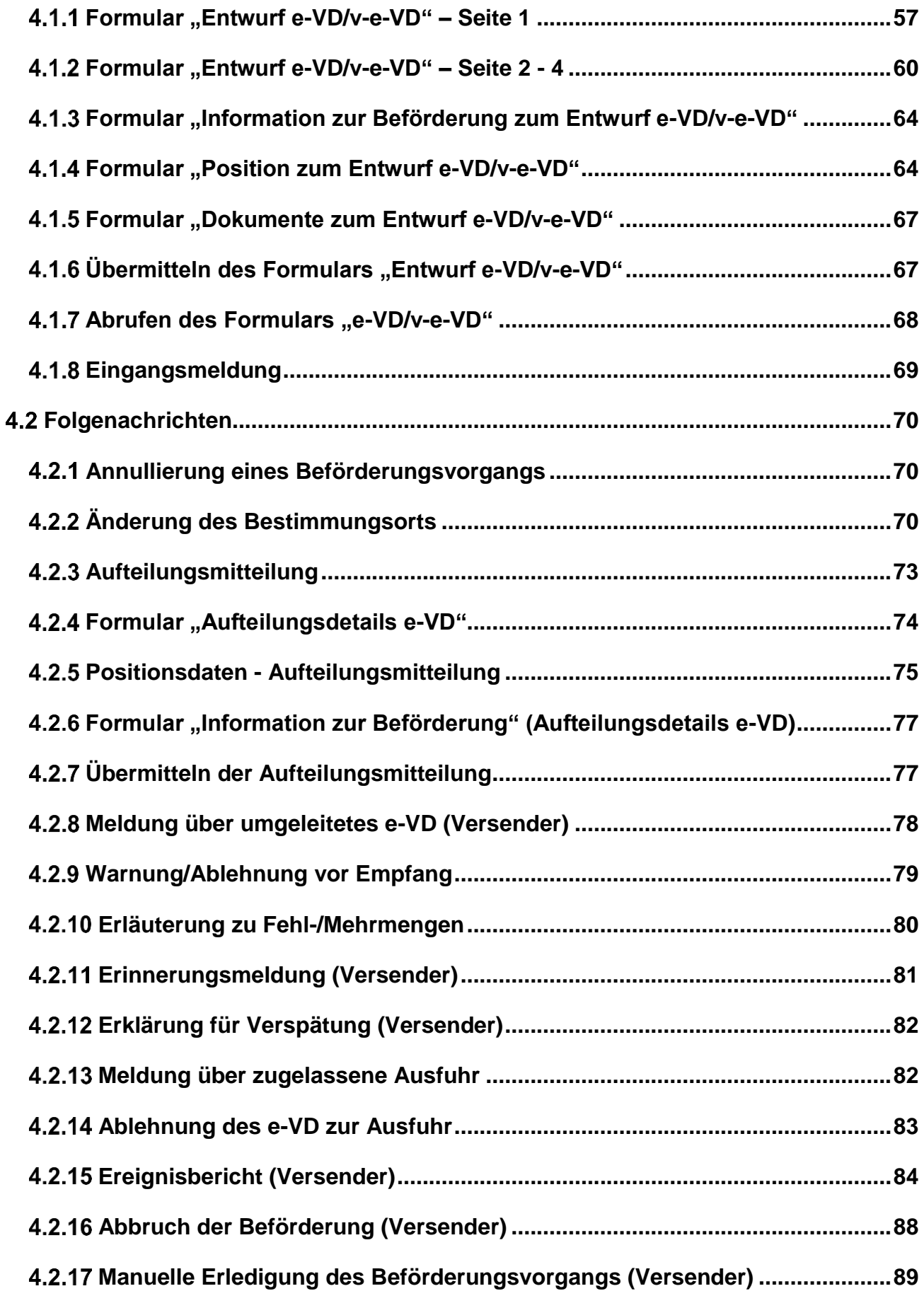

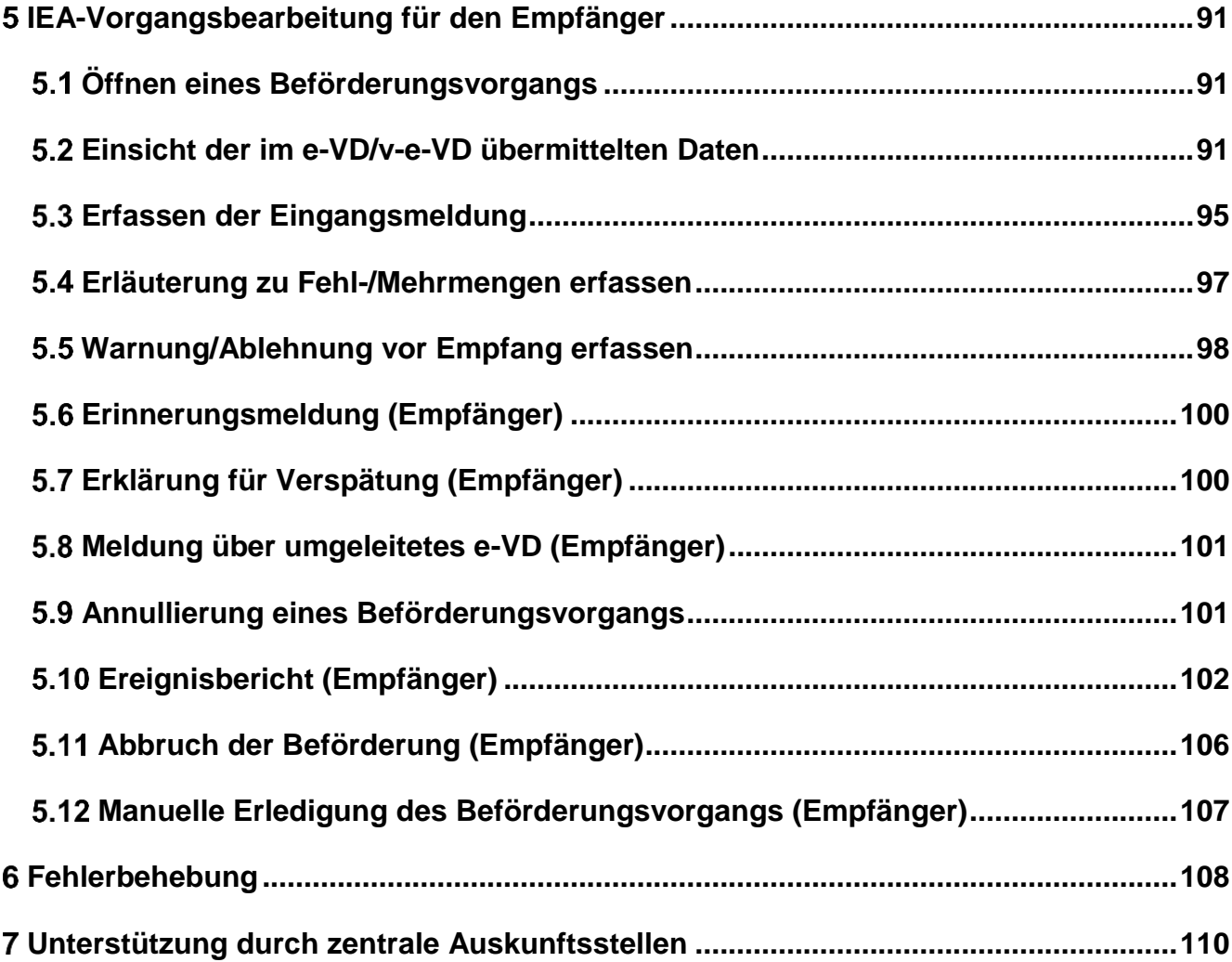

# <span id="page-12-0"></span>**Tabellenverzeichnis**

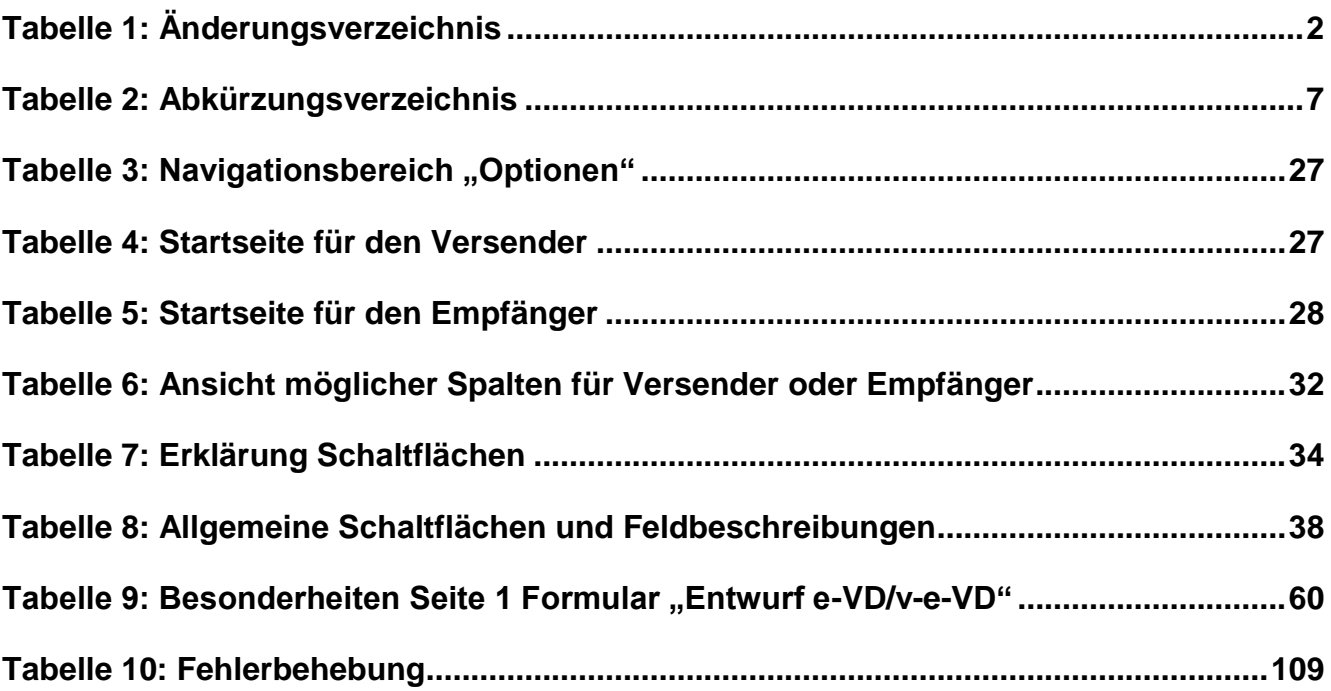

# <span id="page-12-1"></span>**Abbildungsverzeichnis**

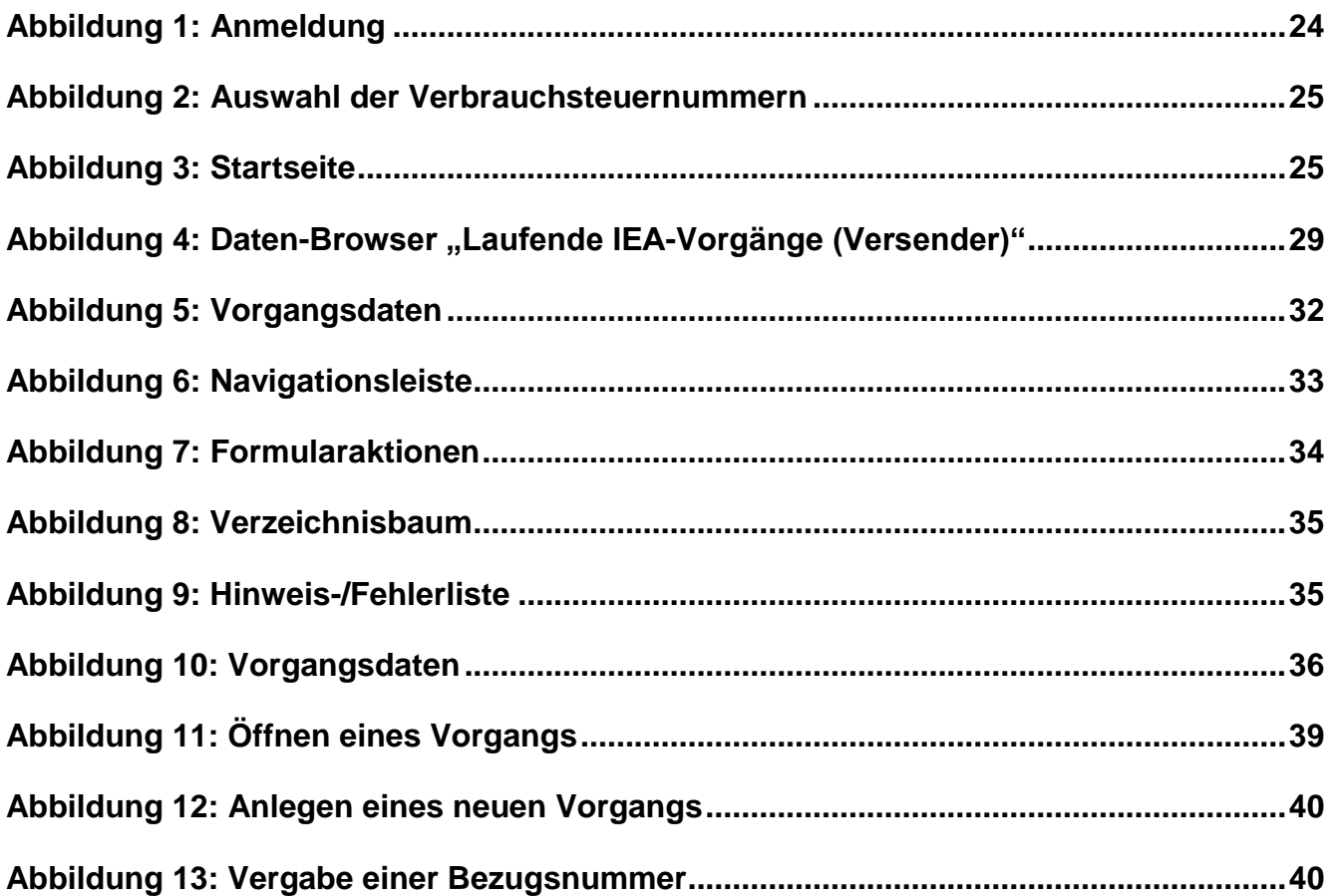

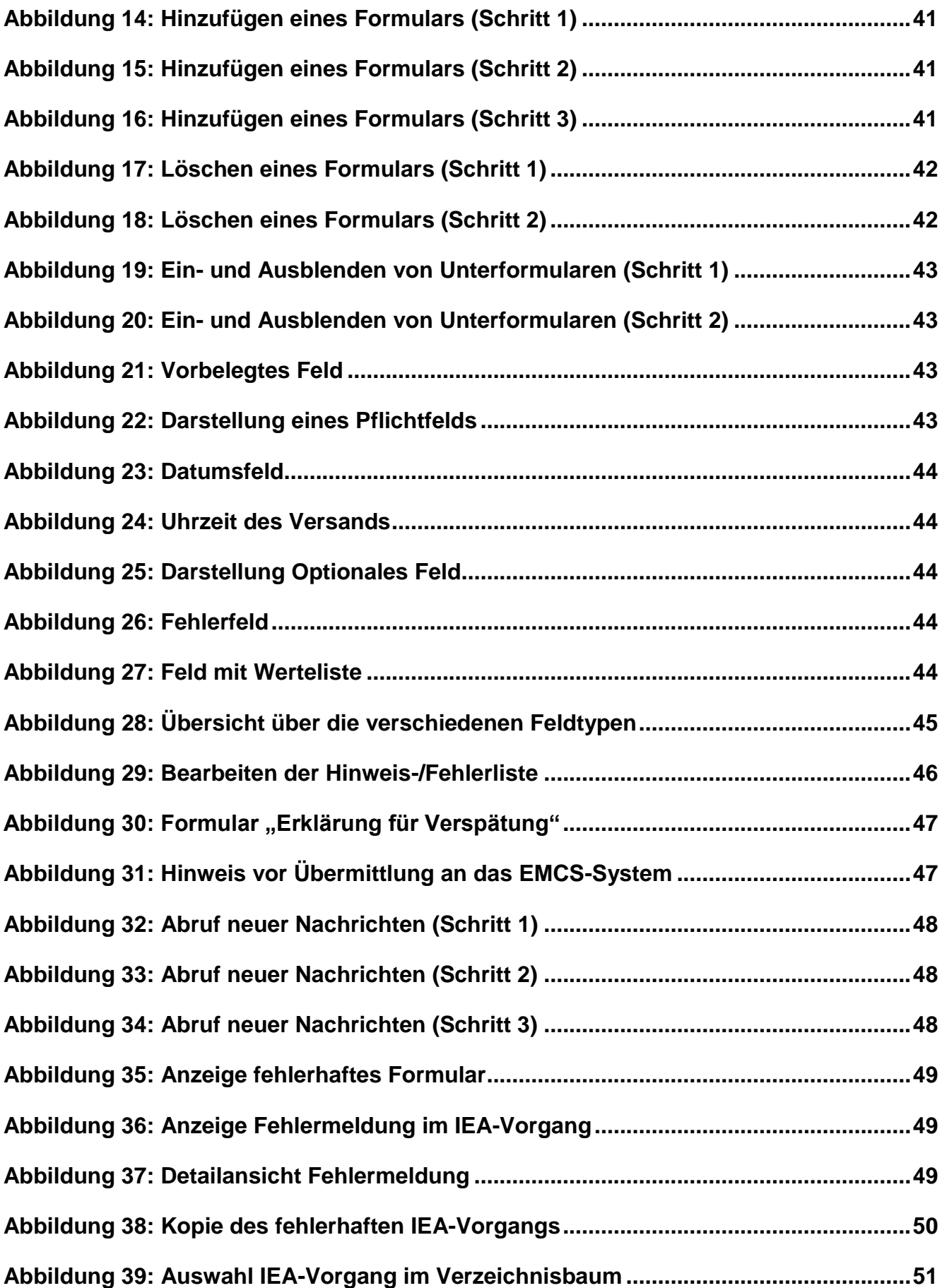

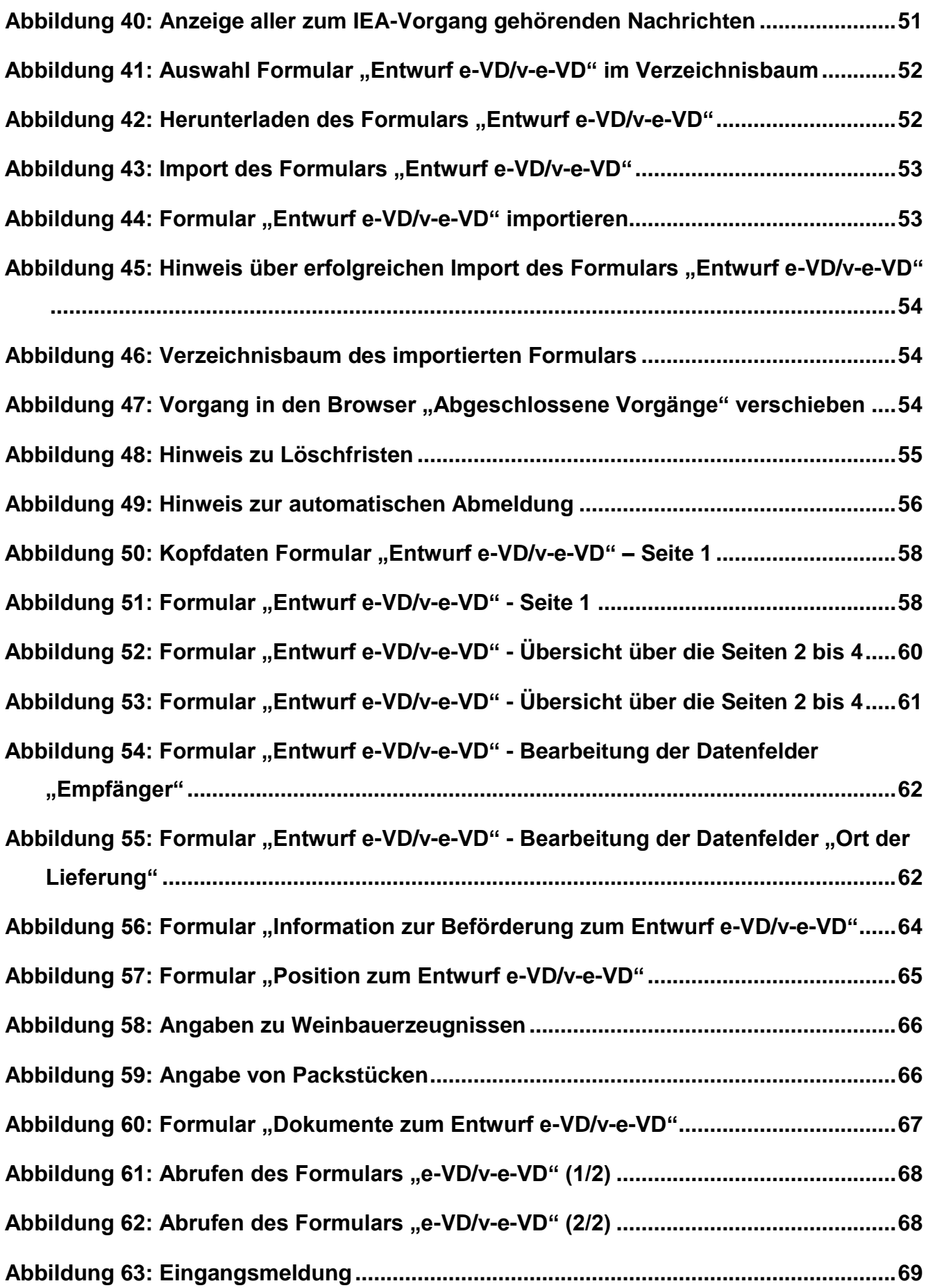

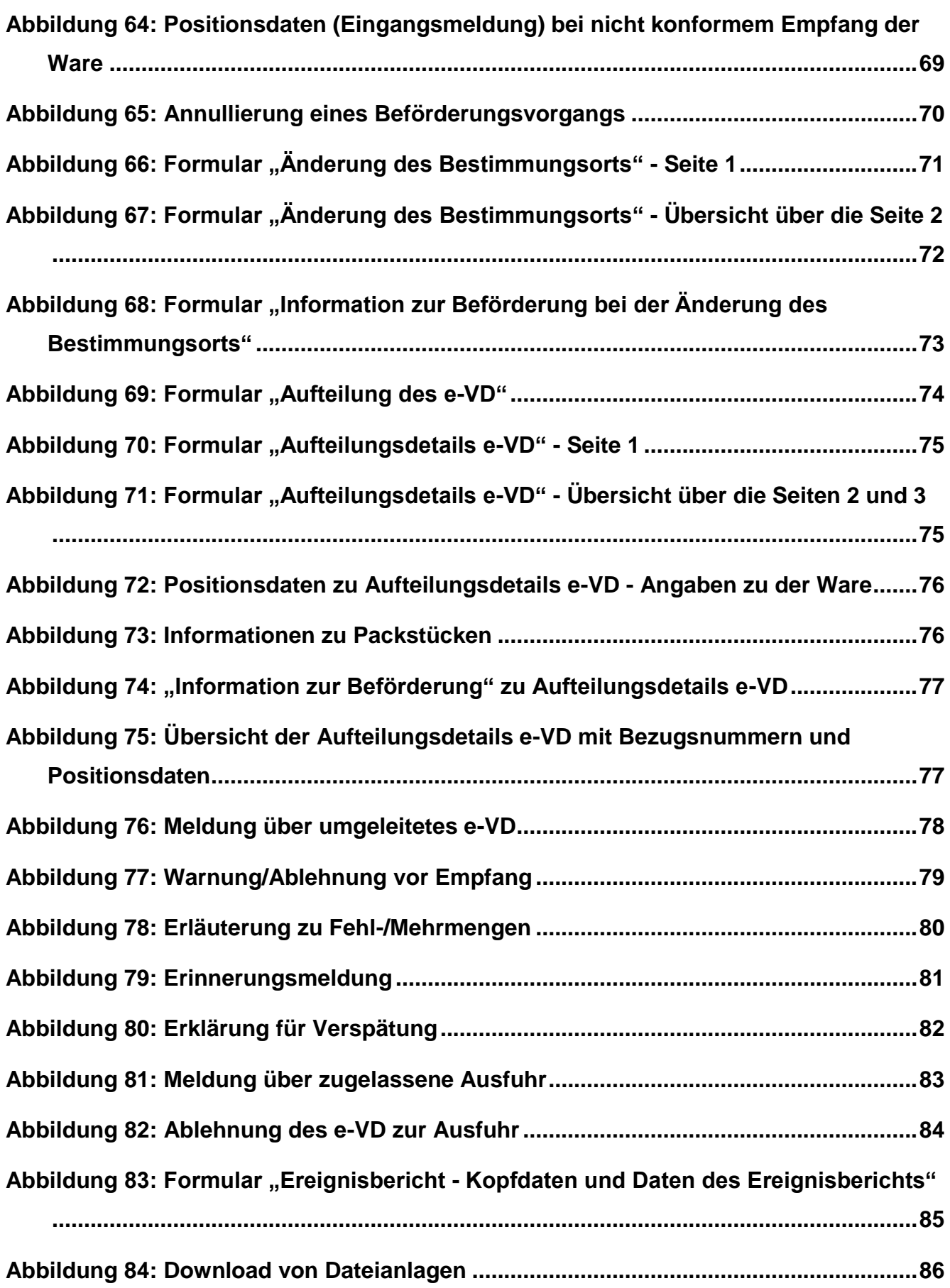

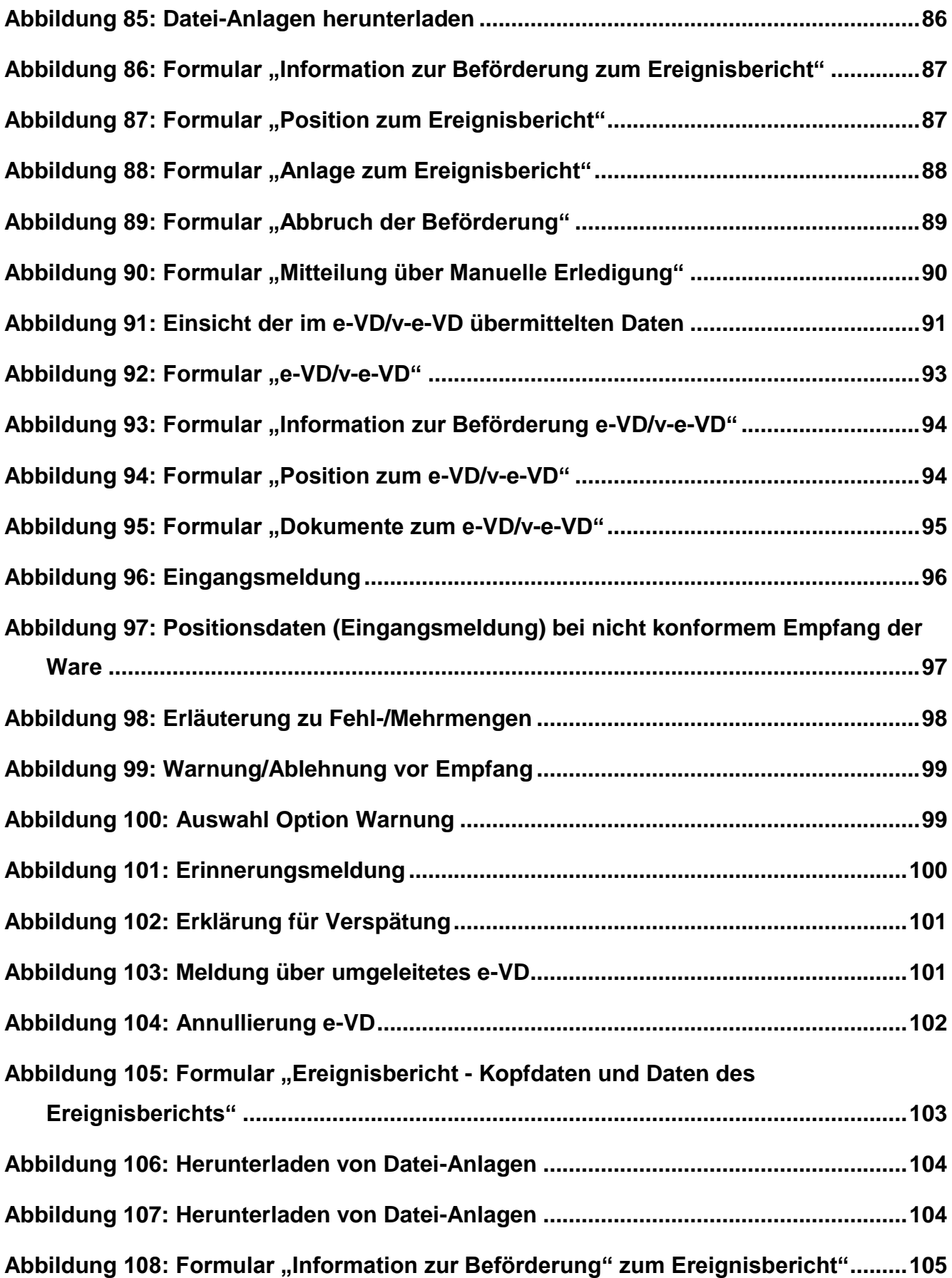

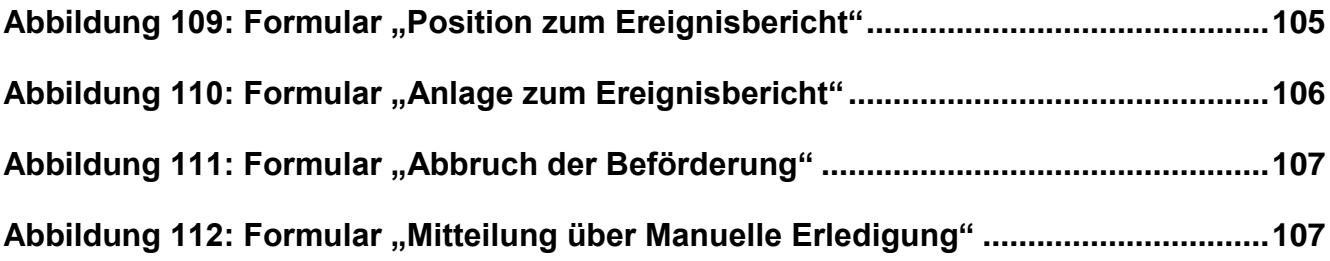

# <span id="page-18-0"></span>**Einleitung**

### <span id="page-18-1"></span>**Vorbemerkungen**

Die Zollverwaltung bietet seit dem 1. April 2010 mit der Echtbetriebsaufnahme des IT-Verfahrens EMCS die **I**nternet-**E**MCS-**A**nwendung (IEA) an.

Diese Anwendung ermöglicht es allen Wirtschaftsbeteiligten, die verbrauchsteuerpflichtige Waren unter Steueraussetzung bzw. im steuerrechtlich freien Verkehr versenden oder empfangen, komfortabel und sicher alle Sachverhalte über das Internet abzuwickeln.

Dieses Handbuch informiert über die Bedienung und gibt verfahrensspezifische Hinweise.

# <span id="page-18-2"></span>**Was ist die Internet-EMCS-Anwendung?**

Die IEA ist die offizielle Anwendung der Zollverwaltung zur vollständigen Abwicklung von EMCS-Vorgängen. Durch Nutzung der IEA kann ein Entwurf eines e-VD/v-e-VD online erstellt sowie die elektronisch eröffneten Vorgänge elektronisch beendet werden.

Nach Aufruf der IEA steht eine persönliche Arbeitsumgebung zur Verfügung, in der nur die eigenen Daten, d.h. die eigenen Verbrauchsteuernummern zur Einsichtnahme und Bearbeitung vorgehalten werden. Die Daten werden in einem standardisierten Nachrichtenformat (XML) an das IT-Verfahren EMCS übermittelt. Nach abschließender Prüfung der Daten auf formale Richtigkeit und nach einer gegebenenfalls erforderlichen Bearbeitung stellt die Zollverwaltung die Antwortnachrichten in die persönliche Arbeitsumgebung (Daten-Browser) ein.

Die IEA ist eine Anwendung, die den elektronischen Datenaustausch mit dem IT-Verfahren EMCS unterstützt. Sie erfüllt die technischen Anforderungen zur Teilnahme am IT-Verfahren EMCS. Der Nachrichtenaustausch zwischen der IEA und dem IT-Verfahren EMCS entspricht vollständig den geltenden Erfordernissen und Spezifikationen.

# <span id="page-18-3"></span>**Anwendungskreis der IEA**

Es besteht die Verpflichtung, Beförderungsvorgänge unter Steueraussetzung bzw. im steuerrechtlich freien Verkehr elektronisch zu eröffnen bzw. zu beenden.

Die IEA wurde als kostenneutrale Softwarelösung insbesondere für kleine und mittelständische Unternehmen entwickelt. Zum einen soll dadurch ermöglicht werden, eigenständig die neuen rechtlichen Vorgaben gegenüber der Zollverwaltung zu erfüllen, zum anderen soll mit der IEA eine Ausfallvariante für den Störungsfall angeboten werden, sofern die Anbindung über eine Teilnehmersoftware nicht zur Verfügung steht.

Die IEA ist ausschließlich als Instrument zur Erfüllung behördlicher Pflichten zu verstehen. Der modulare Aufbau der IEA ermöglicht einen transparenten Überblick über die Abwicklung des Beförderungsverfahrens, vermittelt aber keine rechtlichen Kenntnisse und Anforderungen.

### <span id="page-19-0"></span>**Referenzdokumente**

Nachstehend sind die Dokumente aufgeführt, die für die Nutzung der IEA hilfreich sind. Es wird insbesondere die Lektüre der "Verfahrensanweisung EMCS" empfohlen, die wichtige Informationen und Hilfestellungen für den Umgang mit dem IT-Verfahren EMCS bietet.

#### **Verfahrensanweisung EMCS**

Die Regelungen der "Verfahrensanweisung EMCS" sind für die Nutzung der IEA bindend. Die Verfahrensanweisung unterstützt die Anwendung der Verbrauchsteuervorschriften durch eine einheitliche Regelung bei den Hauptzollämtern und Zollämtern. Sie ergänzt die zur Durchführung des Verbrauchsteuerrechts erlassenen Dienstvorschriften, die weiterhin ihre Gültigkeit behalten.

#### **Delegierte Verordnung EMCS**

Die Regelungen der "Delegierten Verordnung EMCS" (Delegierte Verordnung (EU) 2022/1636 der Kommission vom 5. Juli 2022, zuletzt geändert durch Delegierte Verordnung (EU) 2024/296 der Kommission vom 9. November 2023) sind für die Nutzung bindend. Der Inhalt und die Struktur der IEA-Formulare sowie die darin geforderten Angaben ergeben sich aus diesem Dokument.

Alle Dokumente und weitere Informationen werden auf der Internetseite "EMCS-Publikationen" der deutschen Zollverwaltung unter

**www.zoll.de => Unternehmen=> Fachthemen => Steuern => Verbrauchsteuern => EMCS => EMCS-Publikationen**

zum Download bereitgestellt.

# <span id="page-20-0"></span>**Funktionsumfang**

Mit der IEA steht der vollständige Funktionsumfang des IT-Verfahrens EMCS für die Abwicklung von Beförderungsvorgängen unter Steueraussetzung bzw. im steuerrechtlich freien Verkehr sowohl auf Seiten des Versenders als auch auf Seiten des Empfängers zur Verfügung.

Um den in der IEA angebotenen Funktionsumfang vollumfänglich nutzen zu können, ist es erforderlich, sich mit dem grundsätzlichen Ablauf des IT-Verfahrens EMCS vertraut zu machen. Eine detaillierte Beschreibung der Verfahrensabläufe findet sich in der "Verfahrensanweisung EMCS". Antworten auf häufig gestellte Fragen finden sich auf der Internetseite "Fragen und Antworten zum IT-Verfahren EMCS" der deutschen Zollverwaltung unter

**www.zoll.de => Unternehmen => Fachthemen => Steuern => Verbrauchsteuern => EMCS => Fragen und Antworten zu EMCS.**

# <span id="page-20-1"></span>**Voraussetzungen für die Nutzung der IEA**

# <span id="page-20-2"></span>**Registrierung im Zoll-Portal**

Die IEA ist als Dienstleistung "Beförderung verbrauchsteuerpfl. Waren" ausschließlich im Zoll-Portal des Zolls (www.zoll-portal.de) erreichbar.

Zur Nutzung der Dienstleistung "Beförderung verbrauchsteuerpfl. Waren" über das Zoll-Portal ist eine einmalige Registrierung notwendig. Für Ihre Registrierung gehen Sie bitte auf die Internetseite www.zoll-portal.de und klicken auf den Button "Jetzt Konto anlegen!". Danach wählen Sie "Geschäftskundenkonto" aus. Für den weiteren Registrierungsprozess benötigen Sie ein ELSTER-Zertifikat auf Basis der aktuellen Steuernummer Ihres Unternehmens (siehe Kapitel 1.6.2, "Registrierung im ELSTEROnline-Portal").

Die Dienstleistung "Beförderung verbrauchsteuerpfl. Waren" ist im Zoll-Portal über das Geschäftskundenkonto und den dort eingebundenen Benutzerkonten abrufbar.

Ein Geschäftskundenkonto

- ist für die Nutzung der o.g. Dienstleistung zwingend erforderlich
- ist z.B. für eine Firma/Wirtschaftsbeteiligte anzulegen
- können mehrere (Haupt-)Benutzerkonten zugeordnet werden.

Ein Hauptbenutzerkonto

- bei dem ersten Benutzerkonto, welches im Zuge der Registrierung eines Geschäftskundenkontos angelegt wird, handelt es sich um ein Hauptbenutzerkonto
- benötigt ein ELSTER-Organisationszertifikat, das auf das Unternehmen des registrierten Geschäftskundenkontos ausgestellt ist
- erhält automatisch Zugriff auf alle Verwaltungsleistungen im Zoll-Portal
- kann Daten zum Unternehmen ändern;
- kann weitere Benutzerkonten zum Geschäftskundenkonto hinzufügen und Zugriffsrechte der einzelnen Benutzerkonten bestimmen bzw. Hauptbenutzerrechte vergeben.

Ein Benutzerkonto

- wird von einem Hauptbenutzer in das Geschäftskundenkonto eingebunden
- benötigt Zugriffsrechte, die von einem Hauptbenutzer zugewiesen werden
- benötigt ein ELSTER-Organisationszertifikat, das auf das Unternehmen des registrierten Geschäftskundenkontos ausgestellt ist

#### Achtung:

Jeder (Haupt-)Benutzer benötigt sein eigenes ELSTER-Organisationszertifikat, das auf das Unternehmen des registrierten Geschäftskundenkontos ausgestellt ist. D.h. jeder Benutzende muss die Registrierung auf www.elster.de auf Grundlage der Unternehmen-Steuernummer durchführen.

# <span id="page-21-0"></span>**Registrierung im ELSTEROnline-Portal**

Für die Anmeldung gegenüber der IEA im Zoll-Portal ist neben der Verbrauchsteuernummer auch ein gültiges ELSTER-Zertifikat erforderlich. Das ELSTER-Zertifikat kann beantragt werden unter

#### **<https://www.elster.de/eportal/registrierung-auswahl>**

Die Zuteilung des ELSTER-Zertifikats erfolgt nach Registrierung bei ELSTEROnline, die aus Sicherheitsgründen in mehreren Schritten erfolgt. Die Registrierung muss nur einmal durchgeführt werden. Mit der Wahl der Registrierungsart bestimmt man seine persönlichen Sicherheitsanforderungen und die Art der späteren Anmeldung gegenüber der IEA im Zoll-Portal.

Hierbei ist zu beachten, dass folgendes Zertifikat für die Anmeldung zur IEA nicht verwendet werden kann:

ELSTER-Zertifikat, das über das Bundeszentralamt für Steuern (BZSt) beantragt wurde

Die Registrierung erfolgt in drei Schritten. Nach Abschluss der Registrierung im ELSTEROnline-Portal liegt das endgültige ELSTER-Zertifikat und die selbst vergebene **6 stellige PIN** vor.

Detaillierte Informationen über die Registrierung sind dem vom Bayerischen Landesamt für Steuern - Dienststelle München - veröffentlichten Flyer "Elster-Registrierung" zu entnehmen, der zum Download unter

#### **<https://www.elster.de/eportal/infoseite/flyer> (PDF-Datei, ca. 650 KB)**

bereitsteht.

ELSTER-Zertifikate, die bereits für eine andere Internetanwendung wie z. B. die IAA Plus genutzt und registriert wurden, können zusätzlich für die IEA verwendet werden.

# <span id="page-22-0"></span>**Registrierung bei der Zollverwaltung**

Für die Anmeldung gegenüber der IEA ist eine **13-stellige Verbrauchsteuernummer** notwendig.

Bei der Verbrauchsteuernummer handelt es sich um eine von der Zollverwaltung vergebene Nummer, die im Wesentlichen die Daten zur Erlaubnis des jeweiligen Wirtschaftsbeteiligten (wie z. B. die Adressdaten) speichert.

Mit einer Verbrauchsteuernummer besteht die Möglichkeit zur Teilnahme an EMCS.

# <span id="page-22-1"></span>**Beantragung einer verbrauchsteuerrechtlichen Erlaubnis**

Die Erlaubnis zur Herstellung, zur Lagerung oder zum Bezug verbrauchsteuerpflichtiger Waren unter Steueraussetzung ist mit dem für die jeweilige Verbrauchsteuerart vorgesehenen Vordruck bei dem zuständigen Hauptzollamt zu beantragen.

Die Antragsformulare werden auf der Internetseite "Formulare aus dem Bereich EMCS" der deutschen Zollverwaltung unter

# **www.zoll.de => Unternehmen => Fachthemen => Steuern => Verbrauchsteuern => EMCS => EMCS-Publikationen => Formulare**

zum Download bereitgestellt.

Es ist zu beachten, dass die mit der o. g. Erlaubnis vergebene Verbrauchsteuernummer zum Zeitpunkt der Anmeldung gegenüber der IEA mit der zum Zeitpunkt der Zertifikatsausstellung gültigen und im ELSTER-Zertifikat hinterlegten Steuernummer, Steuer-Identifikationsnummer bzw. Wirtschafts-Identifikationsnummer verglichen wird (Authentifizierung des Nutzenden). Aus diesem Grund muss in den unter der Verbrauchsteuernummer gespeicherten EMCS-Stammdaten die Steuernummer, die Steuer-Identifikationsnummer bzw. die Wirtschafts-Identifikationsnummer hinterlegt sein, die dem ELSTER-Zertifikat zugrunde liegt.

**Bitte beachten Sie, dass im Zuge der Umsetzung des Online-Zugangsgesetzes eine zunehmende Anzahl von Formularen zur Online-Bearbeitung im Zoll-Portal zur Verfügung gestellt werden wird und sich damit noch während der Gültigkeit dieser Dokumentation Änderungen an der Bereitstellung der erwähnten Formulare ergeben können.**

# <span id="page-23-0"></span>**Aufbewahrungspflicht von IEA-Vorgängen**

Die Fristen zur Aufbewahrung von IEA-Vorgängen sind im Bereich "Archivierung und Aufbewahrung" der Verfahrensanweisung EMCS beschrieben und werden daher an dieser Stelle nicht näher erläutert.

# <span id="page-24-0"></span>**Anmeldung IEA-Oberflächenbeschreibung**

# <span id="page-24-1"></span>2.1 Anmeldung

Im Zoll-Portal (**[www.zoll-portal.de\)](http://www.zoll-portal.de/)** erreichen Sie nach Aufruf der Dienstleistung "Beförderung verbrauchsteuerpfl. Waren" die Begrüßungsseite der IEA.

Klicken Sie auf die Schaltfläche "Zur Erstellung und Bearbeitung der Beförderungsvorgänge", um die Auswahl der Verbrauchersteuernummer(n) zu starten.

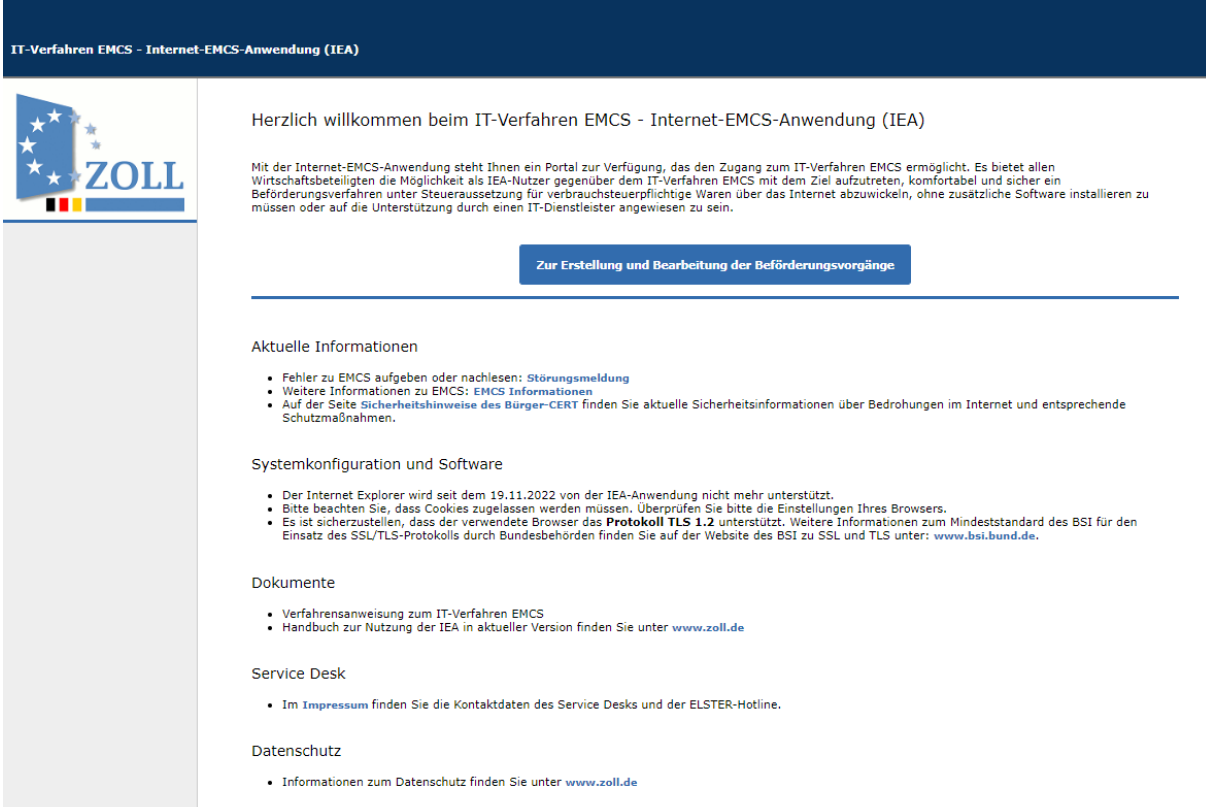

#### <span id="page-24-2"></span>**Abbildung 1: Anmeldung**

Mit der Anmeldung am Zoll-Portal über die dem Wirtschaftsbeteiligten zugeordneten BSDD-ID sind die ihm zugeordneten Verbrauchersteuernummern eindeutig ermittelbar und werden wie folgt zur Auswahl angeboten:

|                        | Anmeldung                                                                                                    |
|------------------------|----------------------------------------------------------------------------------------------------|
| ⋒<br>möchten.          | Im Folgenden sehen Sie die Ihnen zugewiesenen Verbrauchsteuernummern. Bitte wählen Sie die<br>Verbrauchsteuernummer aus, zu der Sie EMCS-Beförderungsvorgänge erstellen oder bearbeiten                                                         |
| Verbrauchsteuernummern | DE97000000401 - Testfirma00401 - Nürnberg - Steuerlagerinhaber                                                                                                    |
|                        | DE97000000401 - Testfirma00401 - Nürnberg - Steuerlagerinhaber<br>DE97000000402 - Testlager00402 - Nürnberg - Steuerlager<br>DE97000000403 - Testlager00403 - Nürnberg - Steuerlager<br>DE97000000404 - Testlager00404 - Nürnberg - Steuerlager |

<span id="page-25-1"></span>**Abbildung 2: Auswahl der Verbrauchsteuernummern**

### <span id="page-25-0"></span>**IEA-Startseite**

Nach erfolgreicher Anmeldung gelangen Sie auf die Startseite. Auf der Startseite befindet sich links eine Menüleiste. Über diese können Sie verschiedene Funktionen der IEA aufrufen oder gelangen in die Daten-Browser (siehe Kapitel [2.3,](#page-28-1) ["Daten-Browser"](#page-28-1)) der zwei Navigationsbereiche "Versender" oder "Empfänger".

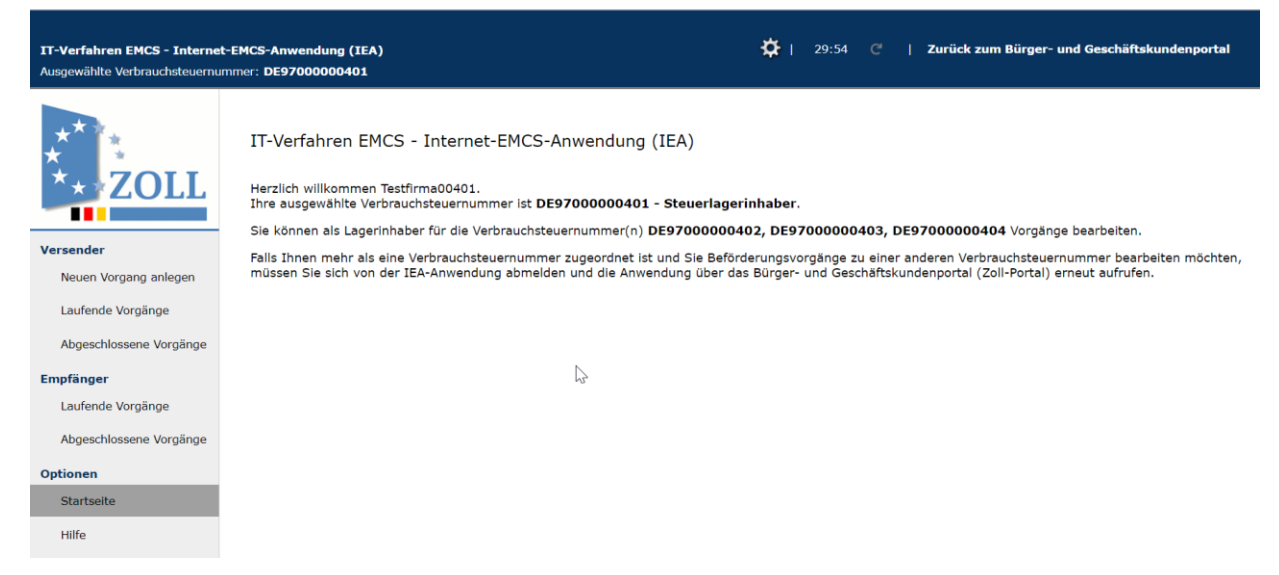

#### <span id="page-25-2"></span>**Abbildung 3: Startseite**

In Abhängigkeit von der Erlaubnisart für die Verbrauchsteuernummer, die für die Anmeldung in der IEA verwendet wurde, können die Ansicht der Startseite und deren Funktionalität variieren:

Anmeldung mit:

- VSt-Lagerinhabernummer: Beide Navigationsbereiche, "Versender" und "Empfänger", sind sichtbar. Sie können IEA-Vorgänge für alle Lagerorte bearbeiten, die dem Lagerinhaber zugeordnet sind.
- VSt-Lagernummer: Beide Navigationsbereiche, "Versender" und "Empfänger", sind sichtbar. Sie können nur IEA-Vorgänge für diesen Lagerort bearbeiten.
- VSt-Empfängernummer: Registrierter/Zertifizierter Empfänger: Nur der Navigationsbereich "Empfänger" ist sichtbar. Sie können nur IEA-Vorgänge für diese VSt-Empfängernummer bearbeiten.
- VSt-Versendernummer: Registrierter/Zertifizierter Versender: Nur der Navigationsbereich "Versender" ist sichtbar. Sie können nur IEA-Vorgänge für diese VSt-Versendernummer bearbeiten.

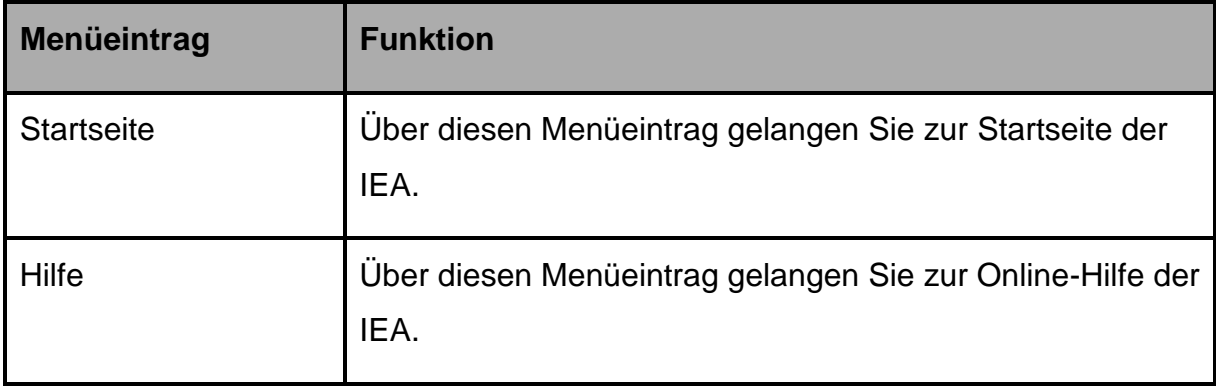

Der Navigationsbereich "Optionen" ist für alle nutzenden Personen sichtbar.

<span id="page-27-1"></span>**Tabelle 3: Navigationsbereich "Optionen"** 

# <span id="page-27-0"></span>**Startseite für den Versender**

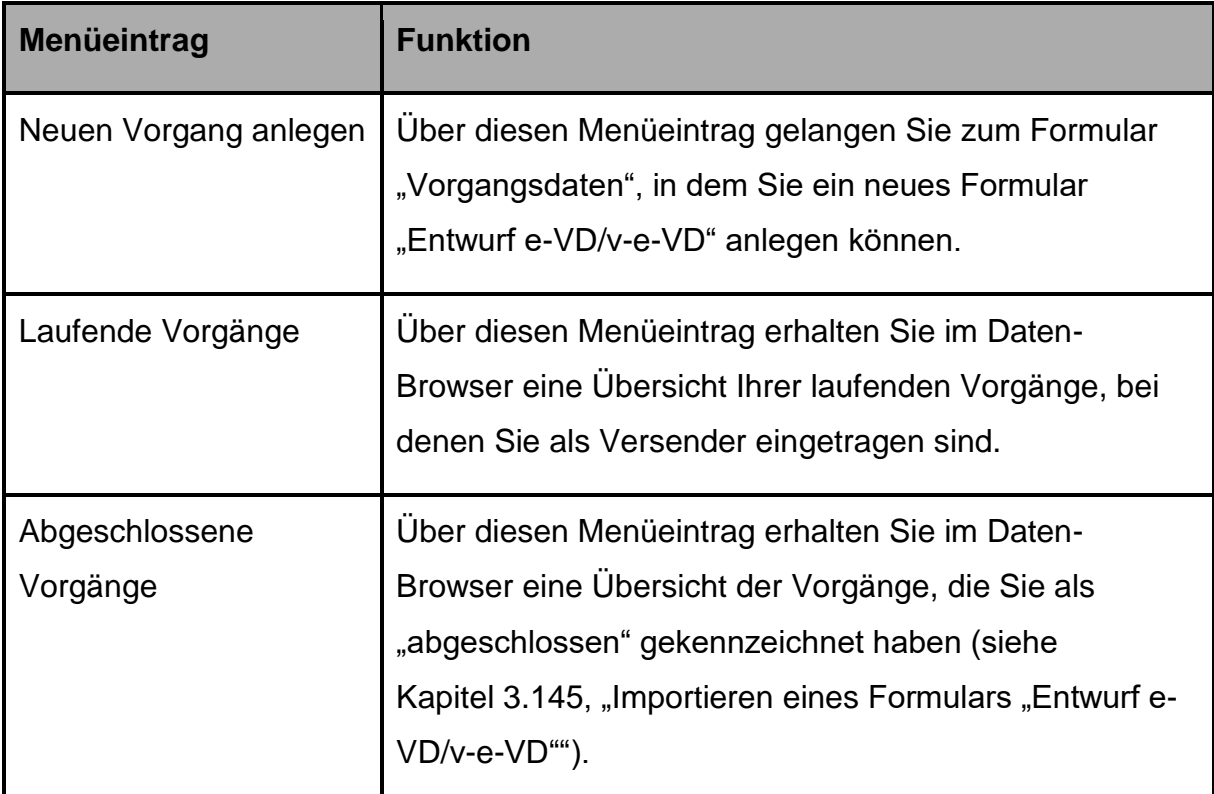

<span id="page-27-2"></span>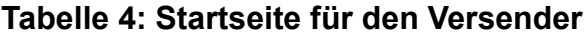

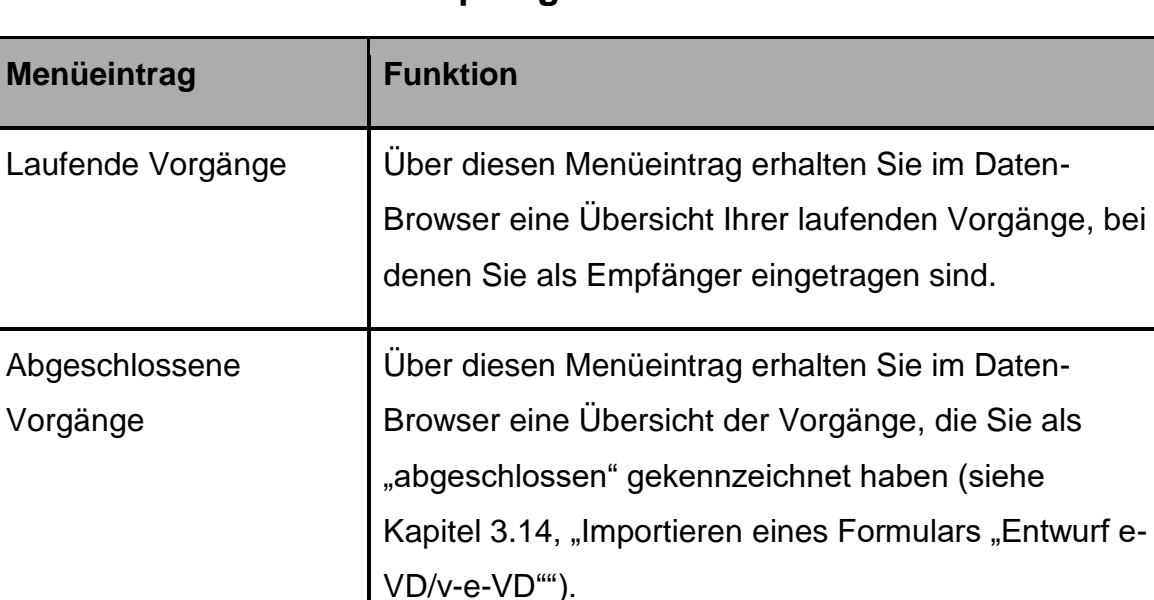

# <span id="page-28-0"></span>**Startseite für den Empfänger**

<span id="page-28-2"></span>**Tabelle 5: Startseite für den Empfänger**

# <span id="page-28-1"></span>**Daten-Browser**

Über die Menüeinträge "Laufende Vorgänge" und "Abgeschlossene Vorgänge" gelangen Sie in den jeweiligen Daten-Browser. Die Daten-Browser enthalten eine vollständige Übersicht über alle IEA-Vorgänge, an denen Sie mit der angemeldeten Verbrauchsteuernummer beteiligt sind.

Jeder IEA-Vorgang wird in einer Zeile des Daten-Browsers angezeigt.

IEA-Vorgänge können spaltenweise über das Symbol **in auf- oder absteigender** Reihenfolge sortiert werden. Über das Symbol <sup>8</sup> wird die Sortierung wieder aufgehoben und die ursprüngliche Reihenfolge im Daten-Browser wiederhergestellt. Beim Öffnen der Übersichtslisten werden die IEA-Vorgänge absteigend in der Reihenfolge der neuesten angelegten IEA-Vorgänge angezeigt, sodass der zuletzt angelegte IEA-Vorgang an erster Stelle steht.

Für die Suche nach bestimmten IEA-Vorgängen können Sie ein Suchkriterium in den dafür vorgesehenen Platzhalter der jeweiligen Spalte eintragen und die Eingabe über die Schaltfläche Filtern bestätigen. Suchkriterien können über das Zeichen "%" als Platzhalter abgekürzt eingegeben und kombiniert werden, was die angezeigte Treffermenge in der Übersicht vergrößern kann. Über die Schaltfläche  $[X]$ , die bei Verwendung der Filterfunktion eingeblendet wird, kann die Filterfunktion wieder ausgeschaltet werden.

Die Ansicht kann über die Schaltfläche  $\otimes$  aktualisiert werden, um festzustellen, ob Neuigkeiten bzw. Antwortnachrichten des zuständigen Hauptzollamts eingegangen sind. Liegt zu einem IEA-Vorgang eine neue Nachricht vor, wird die entsprechende Zeile mit <sup>0 Ja</sup> gekennzeichnet. Zur Information und gegebenenfalls weiteren Bearbeitung des IEA-Vorgangs wählen Sie den Vorgang durch Anklicken aus. Es erscheint ein Informationsfenster mit Angaben über den aktuellen Status des IEA-Vorgangs. Soweit zulässig, können Sie den IEA-Vorgang über zusätzlich eingeblendete Formularaktionen weiterbearbeiteten. Liegt zu einem IEA-Vorgang eine Fehlernachricht vor, wird die entsprechende Zeile mit <sup>1</sup> Fehler gekennzeichnet. Wurde der IEA-Vorgang beendet und befindet er sich somit in einem Endzustand, so wird der Vorgang mit einem blauen Haken V gekennzeichnet.

Wenn Sie nach der Beendigung eines Vorgangs noch eine Erläuterung zu Fehl- /Mehrmengen abgeben können, wird in der Spalte Neuigkeiten das Symbol  $\tilde{v}$  angezeigt.

| X      | <b>Bezugsnummer</b> | Referenzcode<br>÷<br>(ARC) | ė.                                            | Status des<br><b>Vorgangs</b> | # Neuigkeiten             | Fristüber-<br>Ą<br>schreitung                | # Empfangsergebnis       |
|--------|---------------------|----------------------------|-----------------------------------------------|-------------------------------|---------------------------|----------------------------------------------|--------------------------|
|        | Filtern             |                            |                                               | $\checkmark$                  | $\check{ }$               | $\checkmark$                                 | ◡                        |
| $\Box$ | 1 HofAn-300822-2    |                            | 22DE001Am00005653S2 akzeptiert                | Nein                          |                           | Nein                                         |                          |
|        | 2 HofAn-300822-1    |                            | Entwurf e-VD                                  | <b>Nein</b>                   |                           |                                              |                          |
| П      | 3 HofAn-190822-7    |                            | Entwurf e-VD                                  | Nein                          |                           |                                              |                          |
|        | 4 HofAn-190822-6    |                            | Entwurf e-VD                                  | <b>Nein</b>                   |                           |                                              |                          |
| П      | 5 HofAn-190822-5    |                            | Entwurf e-VD                                  | Nein                          |                           |                                              |                          |
|        |                     |                            |                                               |                               |                           |                                              |                          |
|        | # Empfangsergebnis  | # Versanddatum             | <b>VSt-Nr. Ort</b><br>÷.<br>der<br>Versendung | VSt-Nr.<br>Ą<br>Empfänger     | VSt-Nr.<br>$\div$ Ort der | letzte<br>$\div$ Signatur<br>Lieferung<br>am | Ordnungs-<br>٥<br>nummer |
|        | 2                   |                            |                                               |                               |                           | ž.                                           |                          |
|        | $\check{ }$<br>ĸ    |                            |                                               |                               |                           | s                                            |                          |
|        | 30.08.2022          |                            | DE97000000402                                 | NL97200000131                 | NL97200000132             | 30.08.2022                                   | 1                        |
|        | 30.08.2022          |                            | DE97000000402                                 | NL97200000131                 | NL97200000132             | 30.08.2022                                   |                          |
|        | 19,08,2022          |                            | DE97000000402                                 | NL97200000131                 | NL97200000132             | 19.08.2022                                   |                          |
|        | 19.08.2022          |                            | DE97200000102                                 | NL97200000131                 | NL97200000132             | 19,08,2022                                   |                          |

<span id="page-29-0"></span>Abbildung 4: Daten-Browser "Laufende IEA-Vorgänge (Versender)"

Im Daten-Browser können, abhängig von der Art Ihrer verbrauchsteuerrechtlichen Erlaubnis und der gewählten Ansicht "Versender" oder "Empfänger", folgende Spalten angezeigt werden:

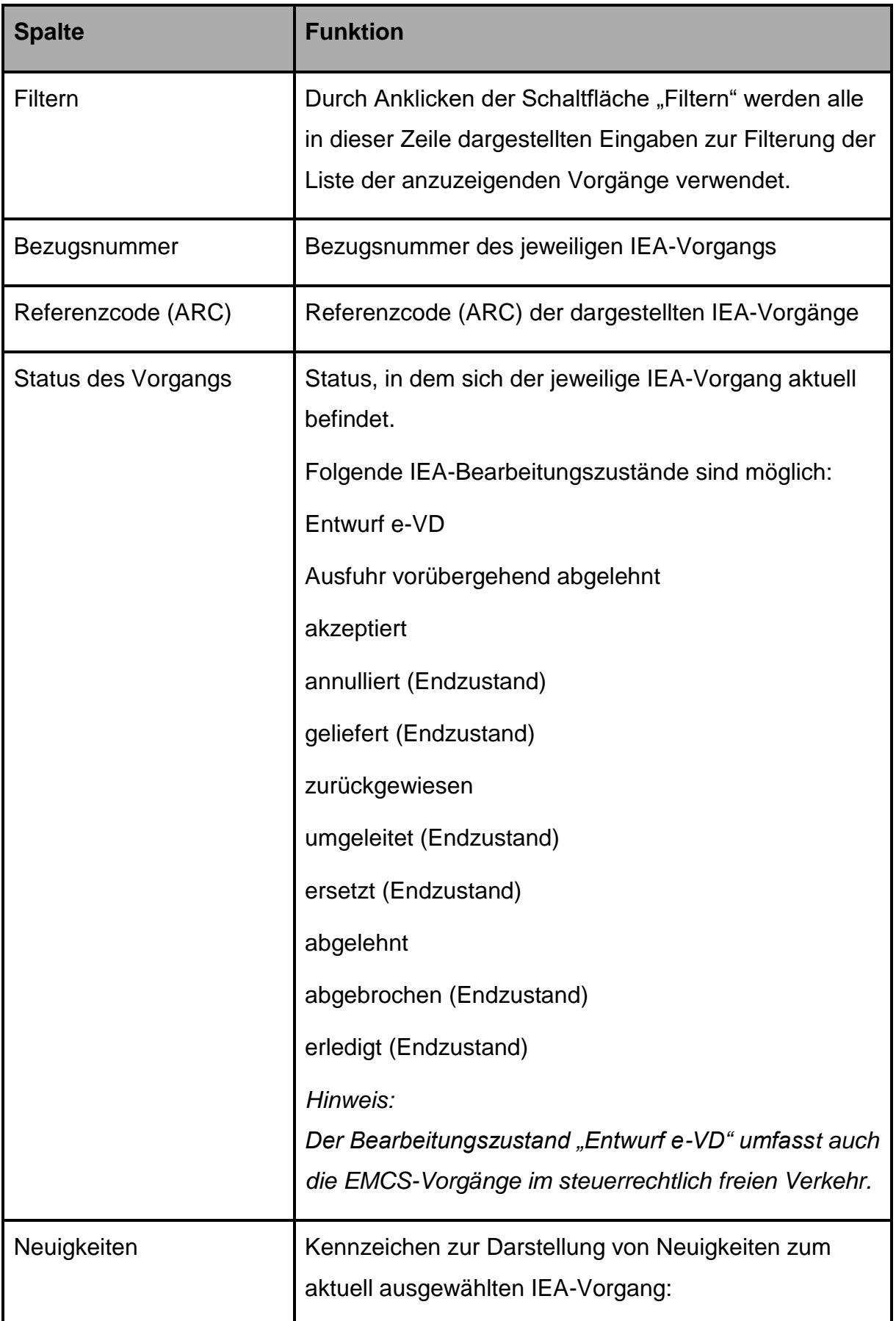

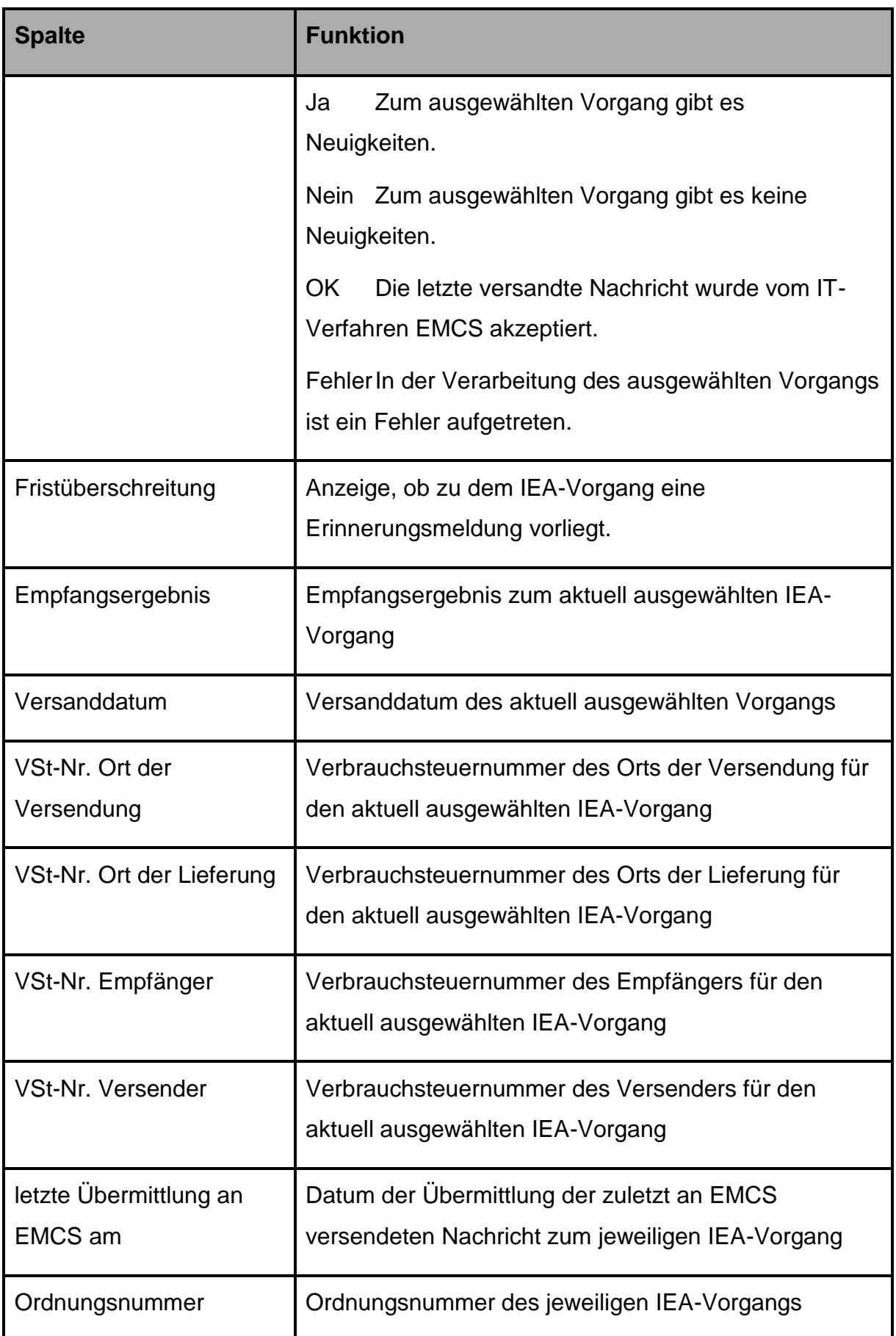

#### <span id="page-32-1"></span>**Tabelle 6: Ansicht möglicher Spalten für Versender oder Empfänger**

### <span id="page-32-0"></span>**Vorgangsdaten**

Nach dem Öffnen eines Vorgangs aus dem Daten-Browser gelangen Sie auf die Seite "Vorgangsdaten". Diese Seite besteht aus den folgenden Bereichen:

- Navigationsleiste (siehe Kapitel [2.4.1,](#page-33-0) "Navigationsleiste")
- Formularaktionen (siehe Kapitel [2.4.2,](#page-34-0) "Formularaktionen")
- Verzeichnisbaum (siehe Kapitel [2.4.3,](#page-34-1) "Verzeichnisbaum")
- Hinweis-/Fehlerliste (siehe Kapitel [2.4.4,](#page-35-0) "Hinweis-/Fehlerliste")
- Vorgangsdaten (siehe Kapitel [2.4.5,](#page-36-0) "Vorgangsdaten")

Die nachstehende Abbildung ist exemplarisch für einen IEA-Vorgang. Bitte beachten Sie, dass je nach Status eines Vorgangs nicht immer alle Elemente und Schaltflächen wie in der Abbildung angezeigt werden.

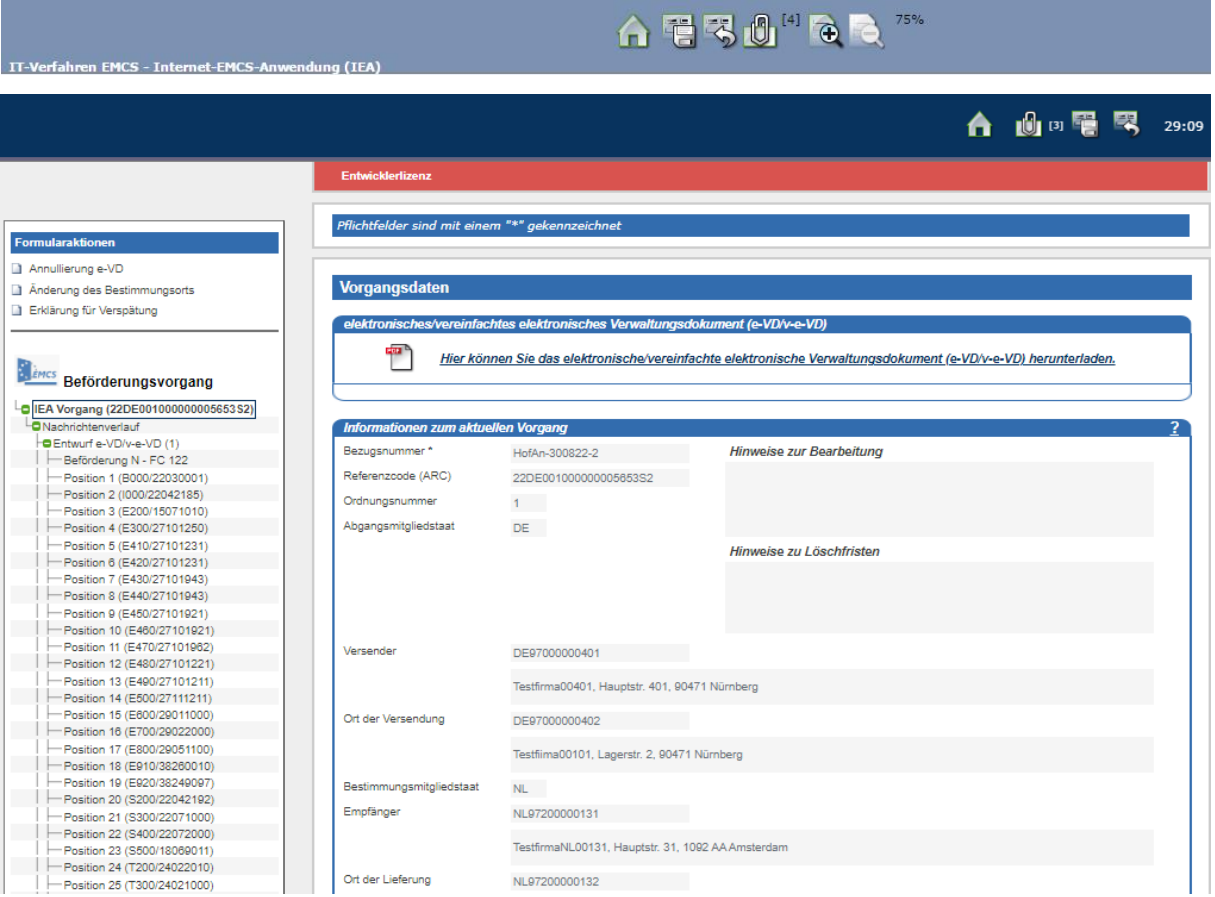

<span id="page-32-2"></span>**Abbildung 5: Vorgangsdaten**

# <span id="page-33-0"></span>**Navigationsleiste**

Die Navigationsleiste enthält verschiedene Schaltflächen, deren Funktionen in der nachfolgenden Tabelle erläutert werden. Die Funktionen sind kontextabhängig und stehen nicht in allen Formularen zur Verfügung. Bei farbig angezeigten Schaltflächen können Sie die gewünschte Funktion ausführen. Ist das Symbol ausgegraut, steht die Funktion nicht zur Verfügung.

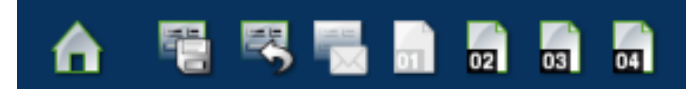

#### <span id="page-33-1"></span>**Abbildung 6: Navigationsleiste**

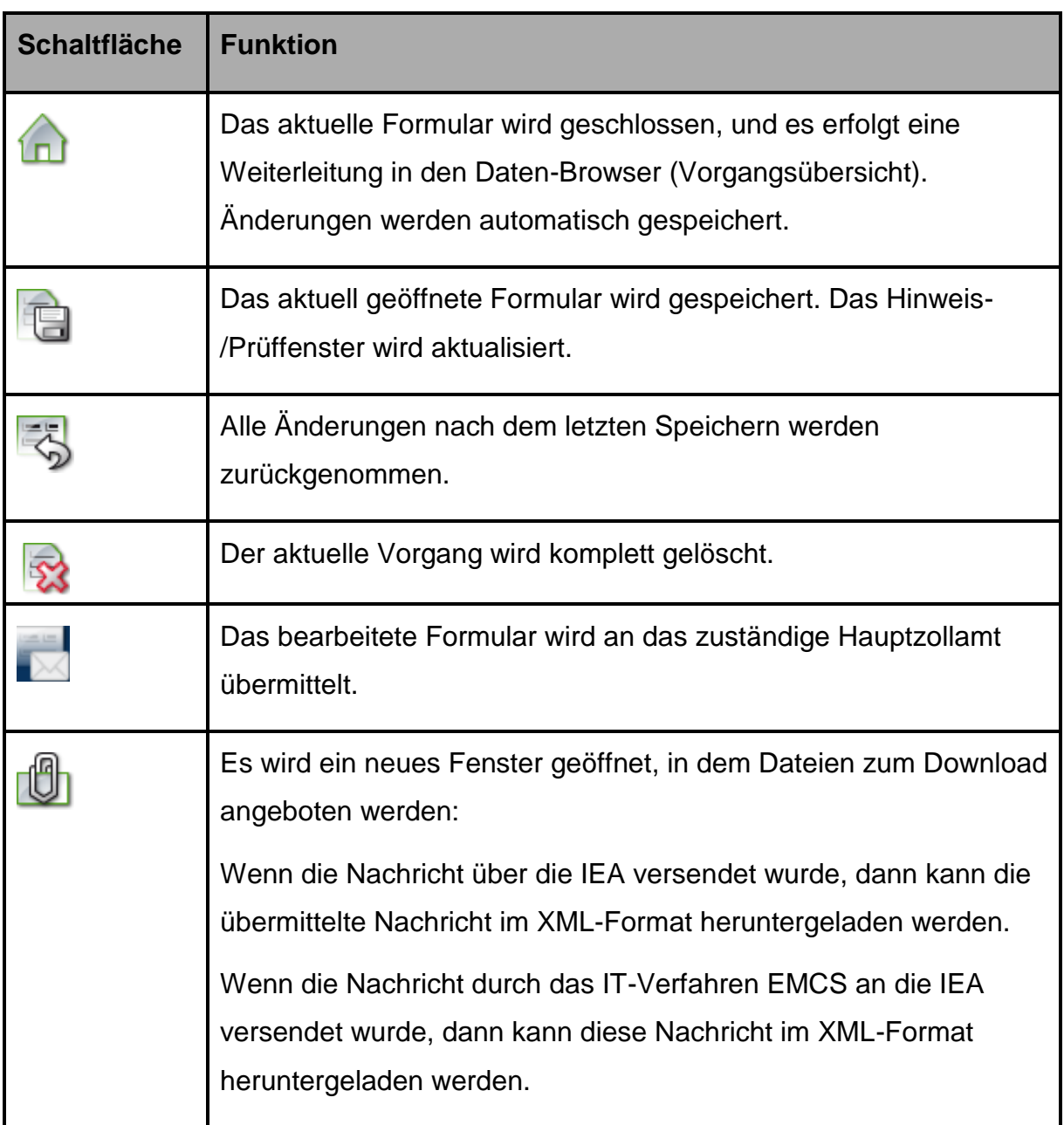

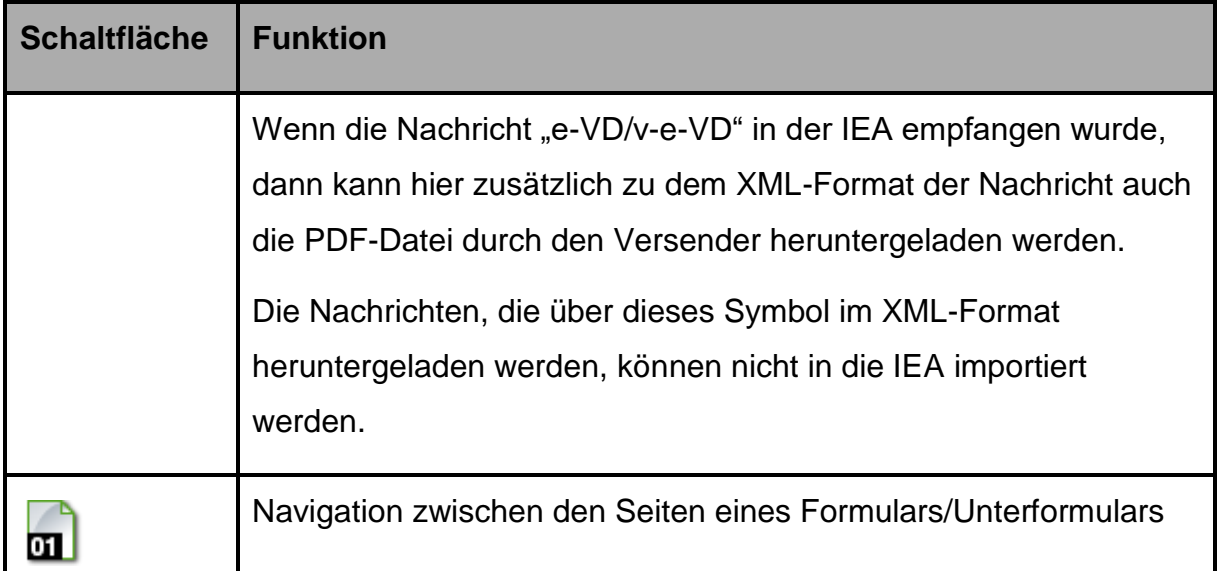

#### <span id="page-34-2"></span>**Tabelle 7: Erklärung Schaltflächen**

### <span id="page-34-0"></span>**Formularaktionen**

Mit Hilfe der Formularaktionsleiste können Sie dem Verzeichnisbaum (siehe Kapitel [2.4.3,](#page-34-1) "Verzeichnisbaum") neue Formulare oder neue Unterformulare hinzufügen. Welche Formulare hier angeboten werden, hängt neben dem Status eines ausgewählten Vorgangs davon ab, auf welcher Hierarchieebene Sie sich im Verzeichnisbaum befinden. Das Hinzufügen und Löschen von Formularen wird in den Kapiteln [3.3,](#page-40-0) ["Hinzufügen](#page-40-0) eines Formulars im [Verzeichnisbaum"](#page-40-0), und [3.4,](#page-41-0) "Löschen [eines Formulars"](#page-41-0), beschrieben.

Formularaktionen

Annullierung e-VD

- Anderung des Bestimmungsorts
- Erklärung für Verspätung

### <span id="page-34-3"></span>**Abbildung 7: Formularaktionen**

# <span id="page-34-1"></span>**Verzeichnisbaum**

Im Verzeichnisbaum werden Ihnen alle Formulare und Unterformulare angezeigt, die zu einem IEA-Vorgang gehören. Die Anzeige der Formulare zu einem IEA-Vorgang erfolgt in chronologischer Reihenfolge.

Der Umgang mit dem Verzeichnisbaum wird in den Kapiteln 3.3, "Hinzufügen eines Formulars im Verzeichnisbaum", 3.4, "Löschen eines Formulars", und 3.5, "Ein-/Ausblenden von Unterformularen im Verzeichnisbaum", beschrieben.

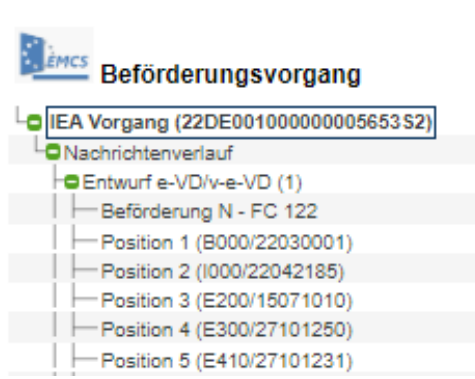

### <span id="page-35-1"></span>**Abbildung 8: Verzeichnisbaum**

# <span id="page-35-0"></span>2.4.4 Hinweis-/Fehlerliste

In der Hinweis-/Fehlerliste wird Ihnen angezeigt, in welchen Formularen bzw.

Unterformularen Fehler enthalten sind oder Pflichtangaben fehlen. Die Korrektur von Fehlern wird in Kapitel [3.7,](#page-45-0) "Bearbeiten [der Hinweis-/Fehlerliste"](#page-45-0), beschrieben.

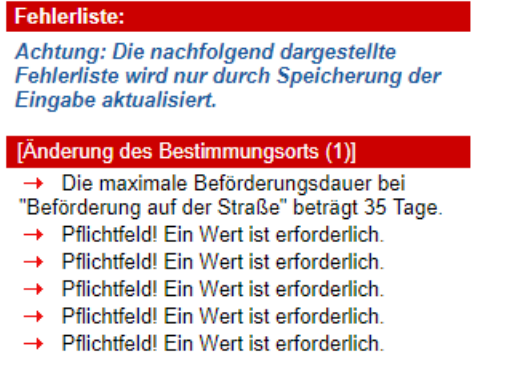

### <span id="page-35-2"></span>**Abbildung 9: Hinweis-/Fehlerliste**
# 2.4.5 Vorgangsdaten

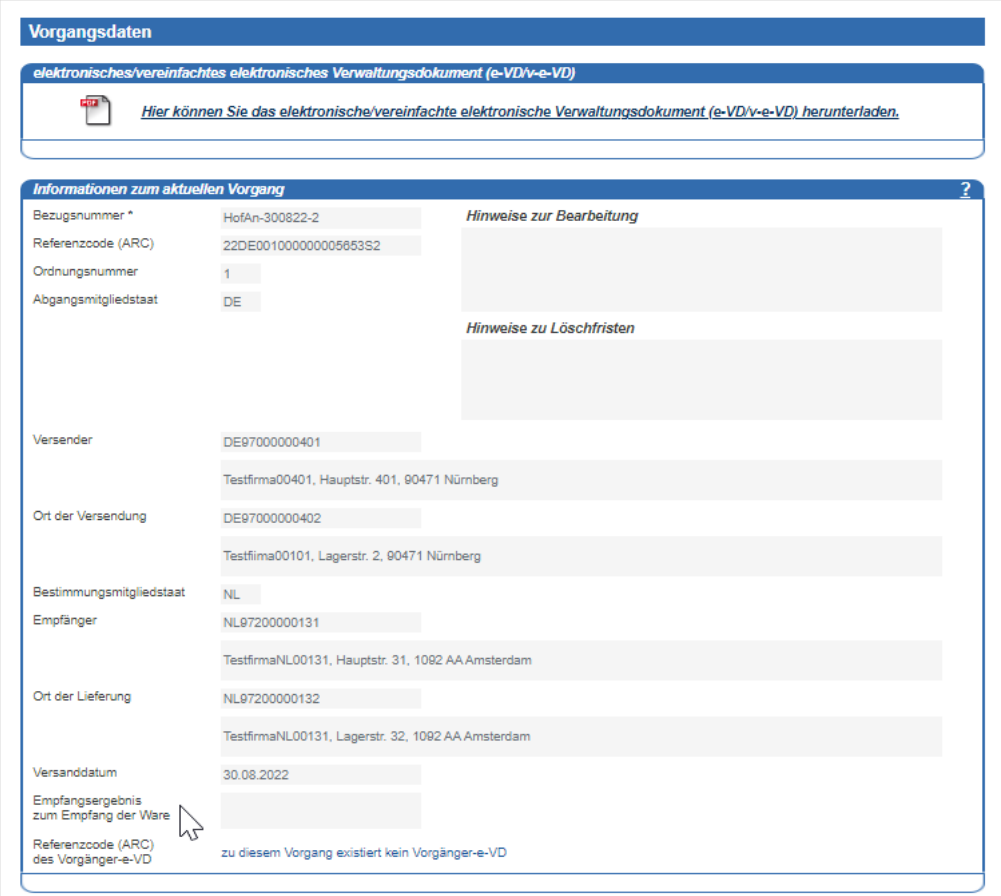

### **Abbildung 10: Vorgangsdaten**

Im Fenster "Vorgangsdaten" werden Ihnen die "Informationen zum aktuellen Vorgang" (Verzeichnisbaum-Ebene "IEA-Vorgang") oder der Inhalt des aktuell im Verzeichnisbaum ausgewählten Formulars angezeigt.

# **Allgemeine Schaltflächen und Feldbeschreibungen**

In diesem Kapitel finden Sie eine Beschreibung der Schaltflächen und Felder, die innerhalb der Formulare IEA verwendet werden.

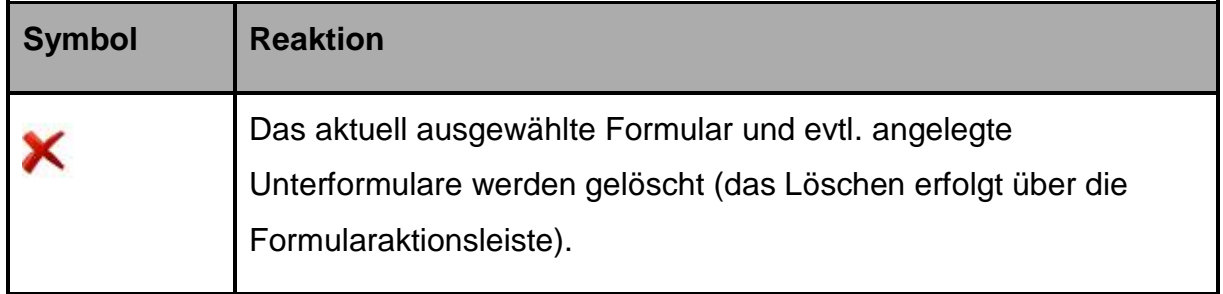

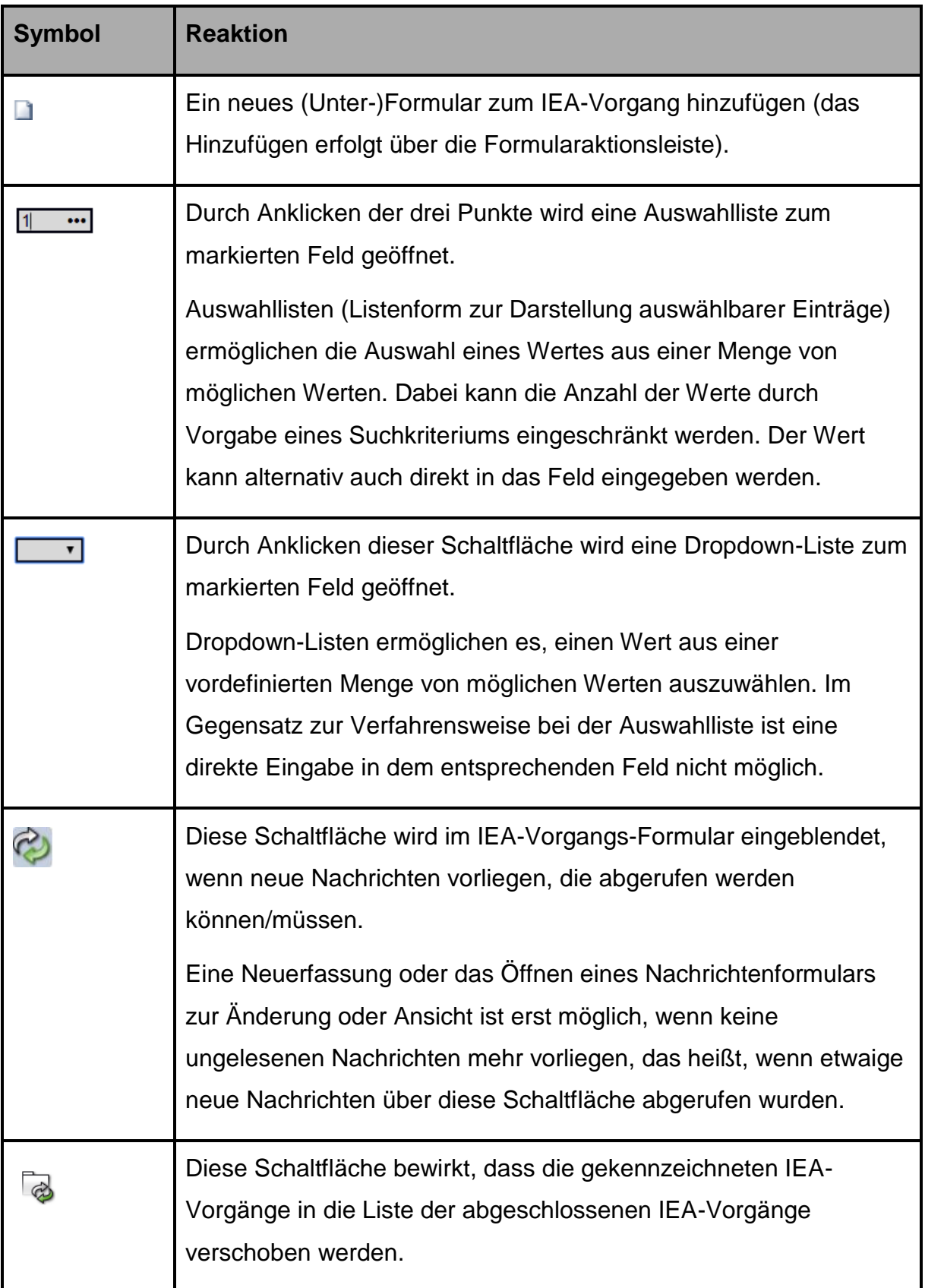

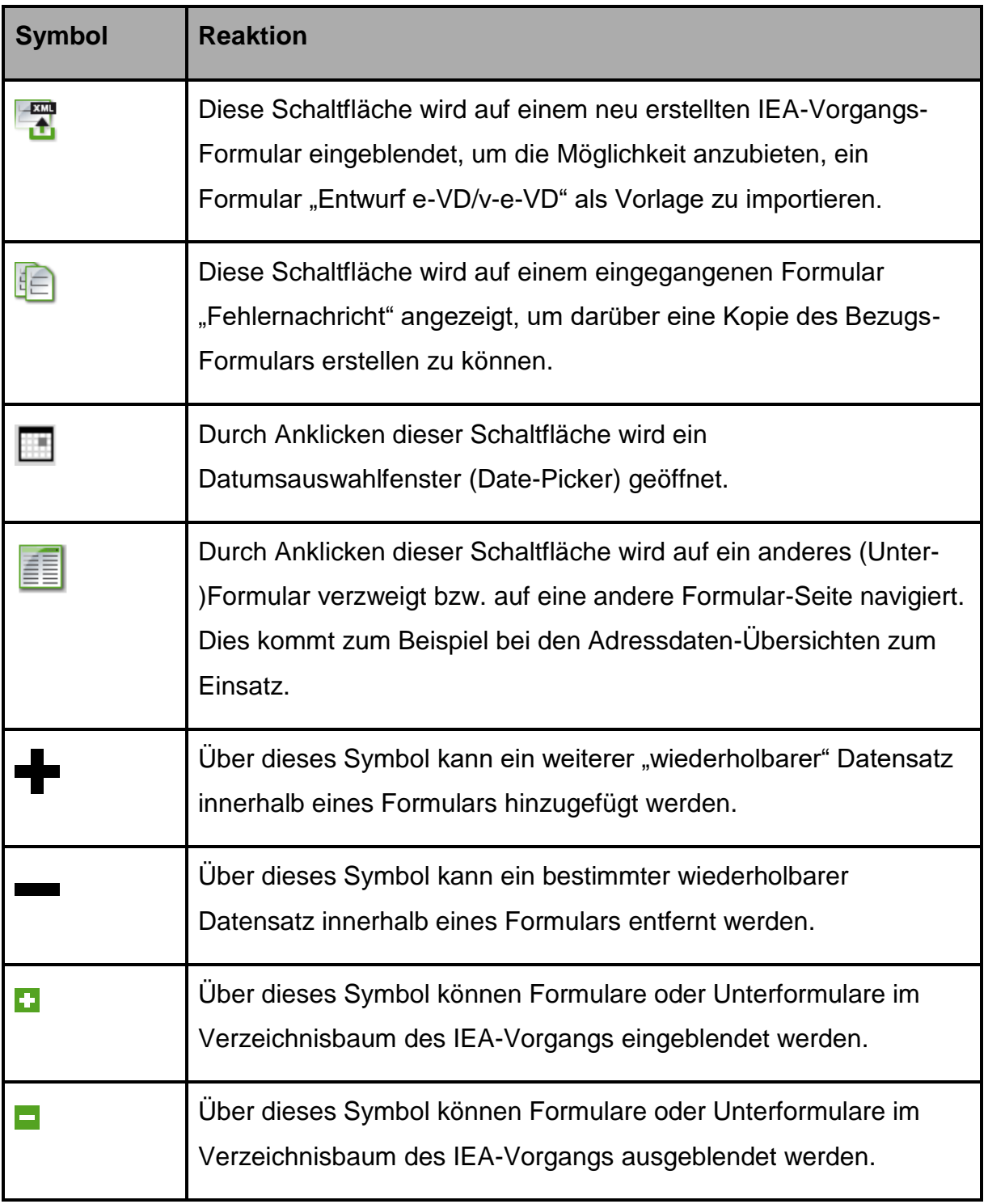

**Tabelle 8: Allgemeine Schaltflächen und Feldbeschreibungen**

# <span id="page-39-1"></span>**Bedienung der IEA**

Dieses Kapitel beschreibt die grundlegende Bedienung der IEA.

# **Öffnen eines Vorgangs**

Durch Anklicken eines im Daten-Browser (siehe Kapitel [2.3,](#page-28-0) ["Daten-Browser"](#page-28-0)) gelisteten Vor-gangs wird dieser geöffnet. Sie gelangen in das Fenster "Vorgangsdaten" (siehe Kapitel [0,](#page-32-0) "Vorgangsdaten").

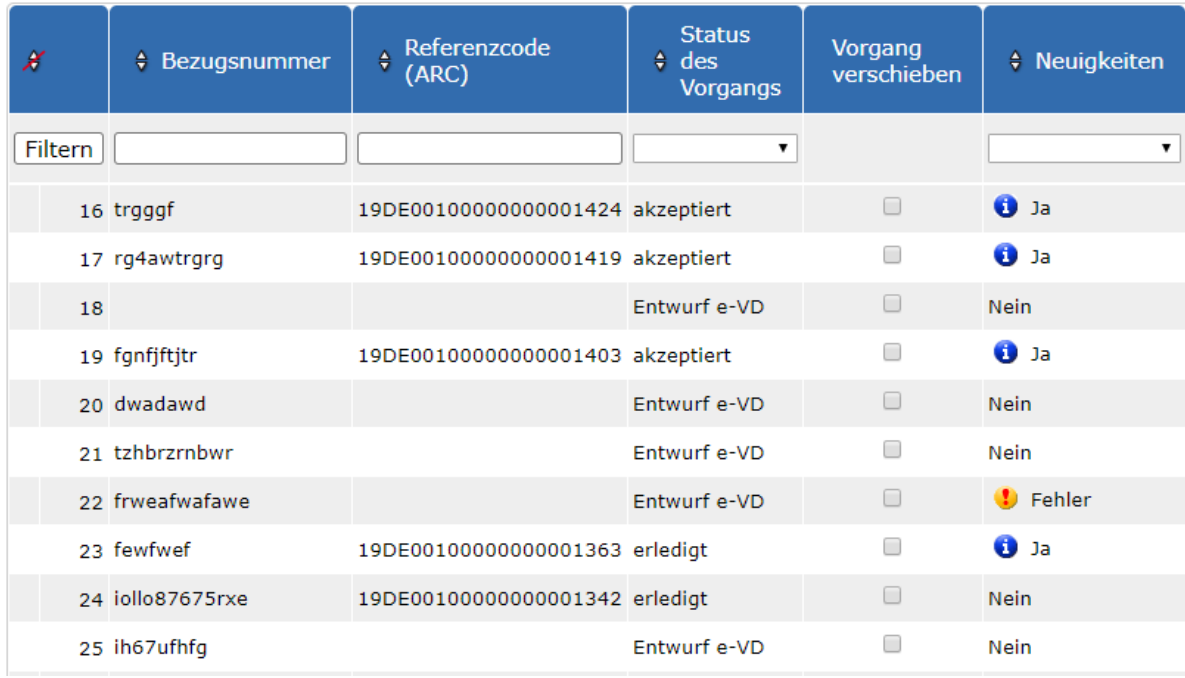

# **Abbildung 11: Öffnen eines Vorgangs**

# <span id="page-39-0"></span>**Anlegen eines neuen Vorgangs**

*Hinweis: Diese Funktion steht Ihnen nur zur Verfügung, wenn Ihre verbrauchsteuerrechtliche Erlaubnis die Eröffnung von Beförderungsvorgängen beinhaltet.*

Klicken Sie auf der Startseite der IEA auf die Schaltfläche "Neuen Vorgang anlegen". Dadurch wird ein neues Formular "IEA-Vorgang" erzeugt.

#### **Versender**

Neuen Vorgang anlegen

Laufende Vorgänge

Abgeschlossene Vorgänge

#### **Abbildung 12: Anlegen eines neuen Vorgangs**

Auf dem Hauptformular "Vorgangsdaten" gibt es das Feld "Bezugsnummer". Vergeben Sie für den Vorgang eine eigene Bezugsnummer. Die Bezugsnummer kann bis zu 22 Zeichen beinhalten und darf nur einmal verwendet werden.

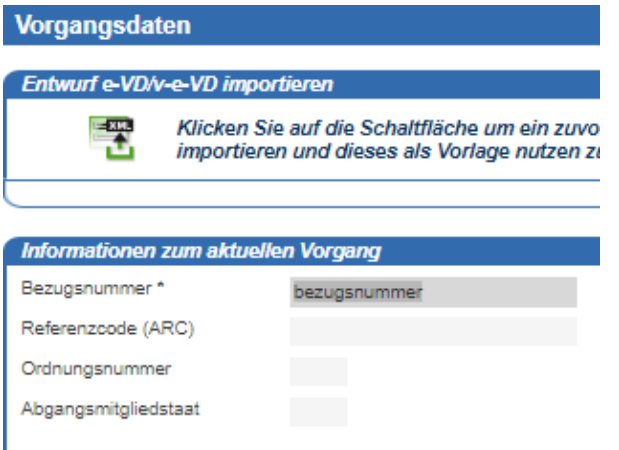

### **Abbildung 13: Vergabe einer Bezugsnummer**

Durch Anklicken der Schaltfläche "Speichern" in haben Sie einen neuen Vorgang mit der von Ihnen vergebenen Bezugsnummer angelegt.

# <span id="page-40-0"></span>**Hinzufügen eines Formulars im Verzeichnisbaum**

Sie können im Verzeichnisbaum Formulare und Unterformulare hinzufügen. Welche Formulare in der Leiste der Formularaktionen (siehe Kapitel [2.4.2,](#page-34-0) ["Formularaktionen"](#page-34-0)) zur Auswahl angeboten werden, hängt vom Status des Vorgangs und der Verzeichnisbaumebene ab, auf der Sie sich befinden.

Im folgenden Beispiel soll einem IEA-Vorgang das Unterformular "Erklärung für Verspätung" hinzugefügt werden:

Klicken Sie im Verzeichnisbaum (siehe Kapitel [2.4.3,](#page-34-1) ["Verzeichnisbaum"](#page-34-1)) auf das Formular "IEA-Vorgang".

In der Formularaktionsleiste werden daraufhin alle Formular-Typen angezeigt, die Sie hinzufügen können. Klicken Sie auf das Formular "Erklärung für Verspätung".

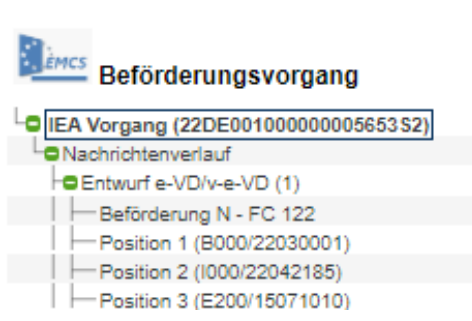

## **Abbildung 14: Hinzufügen eines Formulars (Schritt 1)**

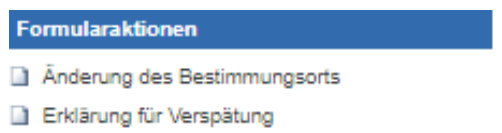

### **Abbildung 15: Hinzufügen eines Formulars (Schritt 2)**

Das ausgewählte Formular ist nun als Unterformular dem IEA-Vorgang hinzugefügt worden und wird im Verzeichnisbaum in fetter Schrift angezeigt. Sie können nun Ihre Daten in diesem Formular erfassen (siehe Kapitel [3.6,](#page-43-0) ["Datenerfassung](#page-43-0) im Formular").

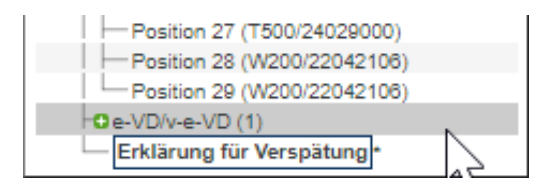

## **Abbildung 16: Hinzufügen eines Formulars (Schritt 3)**

## **Löschen eines Formulars**

*Hinweis: Formulare können aus dem Verzeichnisbaum nur gelöscht werden, sofern keine Übermittlung (siehe Kapitel [3.8,](#page-46-0) ["Übermittlung](#page-46-0) an EMCS") des Formulars an EMCS stattgefunden hat.*

Im folgenden Beispiel soll ein Formular vom Typ "Änderung des Bestimmungsorts" aus dem Verzeichnisbaum gelöscht werden.

• Wählen Sie das zu löschende Formular (hier: "Änderung des Bestimmungsorts") im Verzeichnisbaum aus. Es wird in fetter Schrift angezeigt.

• In der Formularleiste wird die Nachricht "Änderung des Bestimmungsorts" mit dem Zeichen "<sup>X"</sup> voran angezeigt. Klicken Sie auf den dahinterstehenden Schriftzug.

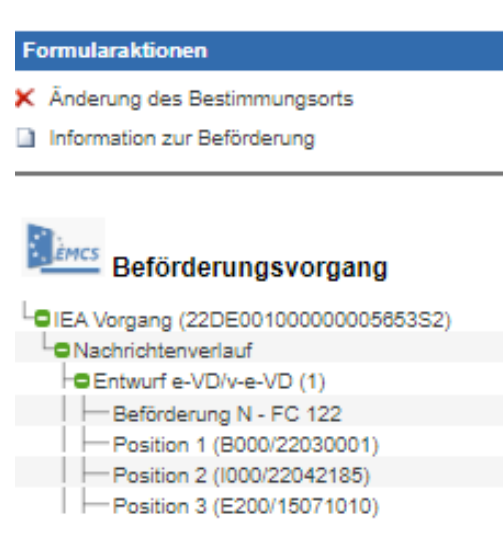

### **Abbildung 17: Löschen eines Formulars (Schritt 1)**

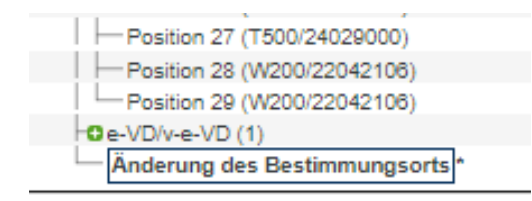

### **Abbildung 18: Löschen eines Formulars (Schritt 2)**

Nach Betätigen der Schaltfläche wird das Formular aus dem Verzeichnisbaum gelöscht.

## **Ein-/Ausblenden von Unterformularen im Verzeichnisbaum**

Ein Formular kann mehrere Unterformulare enthalten. Unterformulare können im Verzeichnisbaum ein- oder ausgeblendet werden. Im folgenden Beispiel sollen zum Formular "e-VD/v-e-VD" die Unterformulare eingeblendet werden:

Die Unterformulare des Formulars "e-VD/v-e-VD" sind ausgeblendet. Klicken Sie auf das Zeichen .

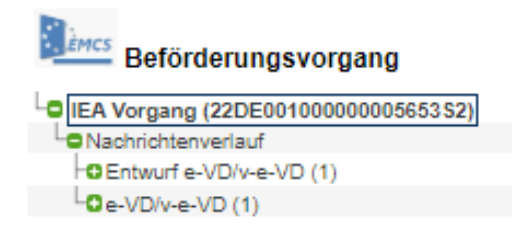

#### **Abbildung 19: Ein- und Ausblenden von Unterformularen (Schritt 1)**

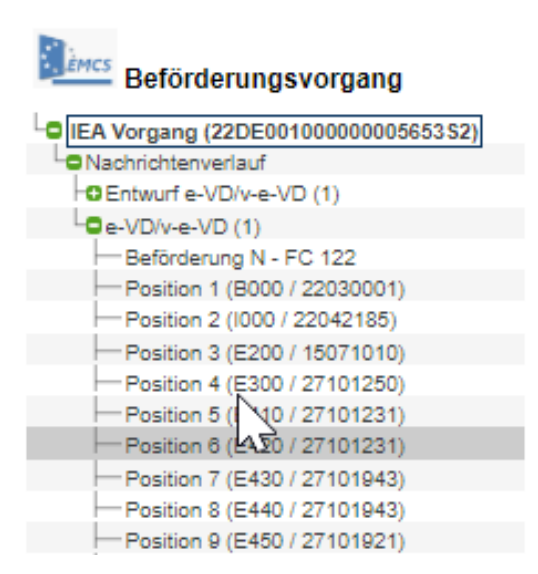

#### **Abbildung 20: Ein- und Ausblenden von Unterformularen (Schritt 2)**

### <span id="page-43-0"></span>**Datenerfassung im Formular**

In den Formularen der IEA treten unterschiedliche Feldtypen auf, in denen Daten angezeigt oder erfasst werden können:

**Vorbelegtes Feld** (hellgrau hinterlegt): Die Daten in diesem Feld werden von der IEA vorbelegt und können nicht geändert werden.

Referenzcode (ARC) 19DE00100000000002122

#### **Abbildung 21: Vorbelegtes Feld**

**Pflichtfeld** (orange hinterlegt): Hier ist zwingend ein Wert einzutragen. Nach der Eintragung wird das Feld grau hinterlegt. Nicht ausgefüllte Pflichtfelder werden nach dem Speichern des Formulars in der Hinweis-/Fehlerliste (siehe Kapitel [2.4.4,](#page-35-0) ["Hinweis-/Fehlerliste"](#page-35-0)) angezeigt.

Ausfuhrzollstelle

#### **Abbildung 22: Darstellung eines Pflichtfelds**

**Datumsfeld:** Über die Schaltfläche öffnet sich ein Kalender. Über diesen können Sie das gewünschte Datum auswählen.

Rechnungsdatum  $\overline{\phantom{a}}$ 

#### **Abbildung 23: Datumsfeld**

Uhrzeitfeld: Über die Schaltfläche **in** öffnet sich ein Fenster, über das Sie die gewünschte Uhrzeit im richtigen Format auswählen können.

Uhrzeit des Versands المرسرين  $\circled{1}$ 

#### **Abbildung 24: Uhrzeit des Versands**

**Optionales Feld** (grau hinterlegt): Die Angabe von Daten in diesem Feld ist optional.

Rechnungsnummer

#### **Abbildung 25: Darstellung Optionales Feld**

**Fehlerfeld** (rot hinterlegt): Dieses Feld wird in der Hinweis-/Fehlerliste (siehe Kapitel [3.7,](#page-45-0) "Bearbeiten [der Hinweis-/Fehlerliste"](#page-45-0)) bemängelt.

Ausfuhrzollstelle

**Abbildung 26: Fehlerfeld**

**Feld mit Werteliste:** Für dieses Feld steht Ihnen eine Werteliste zur Verfügung. Durch Anklicken der Schaltfläche \*\*\* können Sie einen der angebotenen Werte auswählen.

 $\ddot{\phantom{a}}$ 

Code Beförderungsart

**Abbildung 27: Feld mit Werteliste**

Folgende Abbildung zeigt unterschiedliche Feldtypen am Beispiel der Kopfdaten des Formulars .Entwurf e-VD/v-e-VD":

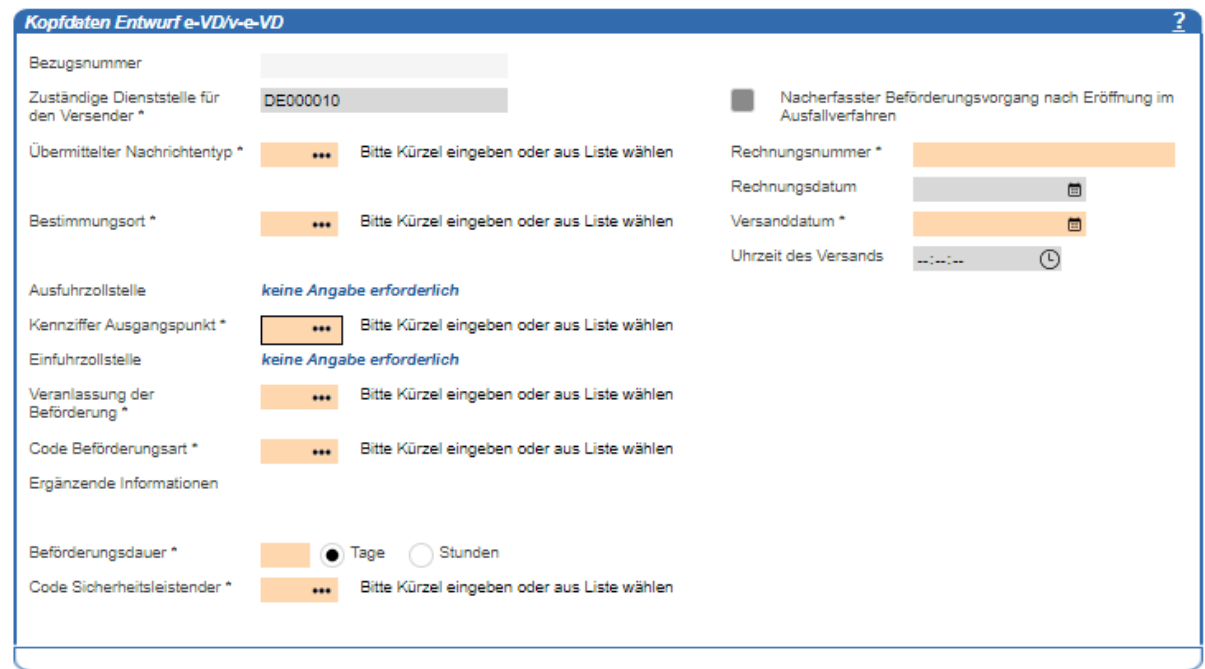

#### **Abbildung 28: Übersicht über die verschiedenen Feldtypen**

Tragen Sie die Daten, die Sie erfassen möchten, in die entsprechenden Felder des Formulars ein, oder wählen Sie einen Wert über die Werteliste aus.

Nach der Eingabe Ihrer Daten in das Formular speichern Sie Ihre Eingabe über die Schaltfläche "Speichern" ...

### <span id="page-45-0"></span>**Bearbeiten der Hinweis-/Fehlerliste**

In der Hinweis-/Fehlerliste werden Ihnen Fehler angezeigt, die nach dem Speichern durch die IEA-Anwendung festgestellt wurden. Ein Fehlerhinweis wird erst aus der Hinweis- /Fehlerliste gelöscht, wenn Sie den Fehler korrigiert und die Änderungen über die Schaltfläche despeichert haben.

Hierzu folgendes Beispiel:

Klicken Sie auf den Pfeil  $\rightarrow$  vor dem Fehlerhinweis. Sie gelangen dadurch direkt in das bemängelte Feld.

Nach Korrektur der Fehler und dem Abspeichern über die Schaltfläche wird der Fehlerhinweis gelöscht. *(Hinweis: In manchen Fällen kann es erforderlich sein, die Schaltfläche "Speichern" zweimal anzuklicken.)*

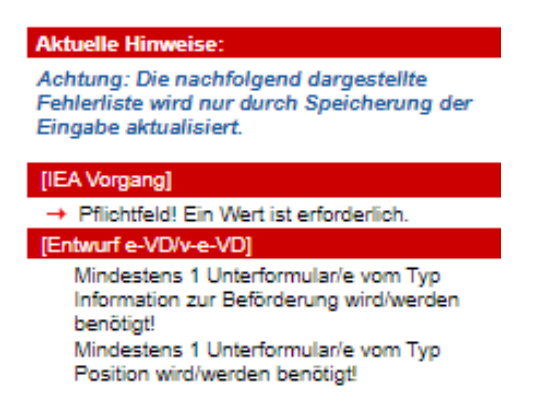

### **Abbildung 29: Bearbeiten der Hinweis-/Fehlerliste**

Beachten Sie bitte, dass die IEA aus technischen Gründen nicht alle feldübergreifenden fachlichen Prüfungen innerhalb eines Formulars vornehmen kann. Auch nach der Übermittlung eines Formulars (siehe Kapitel [3.8,](#page-46-0) ["Übermittlung](#page-46-0) an EMCS") kann dieses durch das IT-Verfahren EMCS mit einer Fehlermeldung abgewiesen werden. Gehen Sie in einem solchen Fall wie in Kapitel [3.10,](#page-48-0) "Korrektur [nach Eingang einer Fehlermeldung"](#page-48-0), beschrieben vor.

# <span id="page-46-0"></span>**Übermittlung an EMCS**

Mit der Übermittlung werden die Daten Ihres ausgefüllten Formulars rechtsverbindlich und in verschlüsselter Form an Ihr zuständiges Hauptzollamt weitergeleitet. Nach dem Übermitteln können die Daten des Formulars nicht mehr abgeändert oder gelöscht werden.

*Hinweis: Die Übermittlung ist erst möglich, wenn Sie alle Pflichtfelder (orange hinterlegt) ausgefüllt haben und in der Fehlerliste keine Fehler mehr angezeigt werden (siehe Kapitel [3.7,](#page-45-0) "Bearbeiten [der Hinweis-](#page-45-0)*/Fehlerliste*").*

Wählen Sie das Formular, das Sie übermitteln möchten (hier: "Erklärung für Verspätung"), im Verzeichnisbaum aus. Sollte das Formular Unterformulare enthalten, so muss das übergeordnete Formular ausgewählt werden. Es wird in fetter Schrift angezeigt.

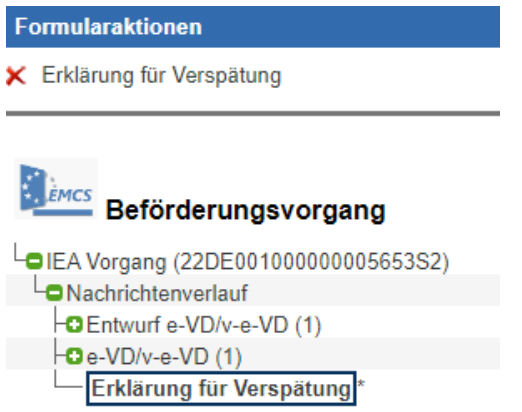

#### Abbildung 30: Formular "Erklärung für Verspätung"

Das bisher in der Navigationsleiste grau dargestellte Symbol zur Übermittlung wird nun farbig

angezeigt. Klicken Sie darauf.

Mit der Übermittlung wird das Formular in eine XML-Nachricht transformiert und an das IT-Verfahren EMCS weitergeleitet. Hier wird die Nachricht automatisiert auf Fehler überprüft. Sollte das IT-Verfahren EMCS Unstimmigkeiten feststellen, so wird das Formular mit einer Fehlermeldung abgewiesen. Gehen Sie in diesem Fall wie in Kapitel [3.10,](#page-48-0) ["Korrektur](#page-48-0) nach [Eingang einer Fehlermeldung"](#page-48-0), beschrieben vor.

Vor der eigentlichen Übermittlung der Nachricht an das EMCS-System wird der folgende Hinweis ausgegeben:

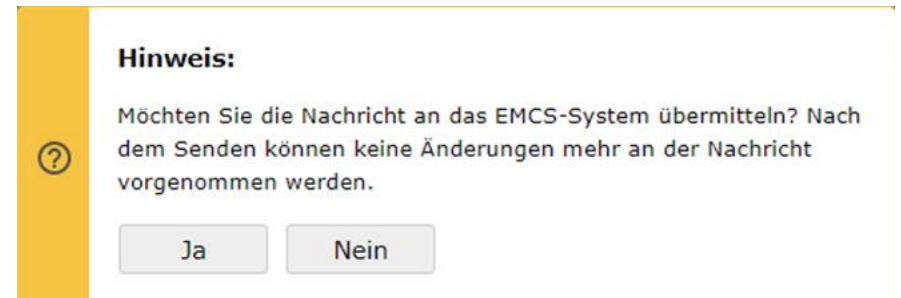

#### **Abbildung 31: Hinweis vor Übermittlung an das EMCS-System**

## <span id="page-47-0"></span>**Abrufen neuer Nachrichten**

Sind zu einem EMCS-Vorgang neue Nachrichten eingegangen, wird Ihnen dies im Daten-Browser in der Spalte "Neuigkeiten" angezeigt. Damit Sie eine neu eingegangene Nachricht erstmalig einsehen können, müssen Sie diese manuell abrufen. Durch das Abrufen wird die Nachricht dem Verzeichnisbaum hinzugefügt. Gehen Sie hierzu wie folgt vor:

In der Spalte "Neuigkeiten" im Daten-Browser wird Ihnen das Vorliegen einer neuen Nachricht mit dem Symbol: <sup>0 Ja</sup> angezeigt. Öffnen Sie den Vorgang durch Anklicken.

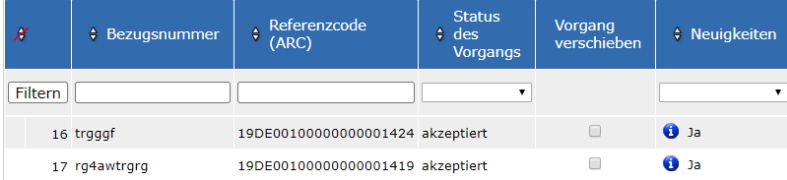

## **Abbildung 32: Abruf neuer Nachrichten (Schritt 1)**

Klicken Sie in der Vorgangsübersicht auf die Schaltfläche "Eingegangene Nachrichten abrufen".

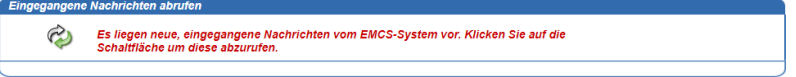

## **Abbildung 33: Abruf neuer Nachrichten (Schritt 2)**

Die abgerufenen Nachrichten werden nun in chronologischer Reihenfolge in den Verzeichnisbaum eingehängt, und die letzte eingegangene Nachricht wird in fetter Schrift angezeigt (hier im Beispiel eine Fehlermeldung).

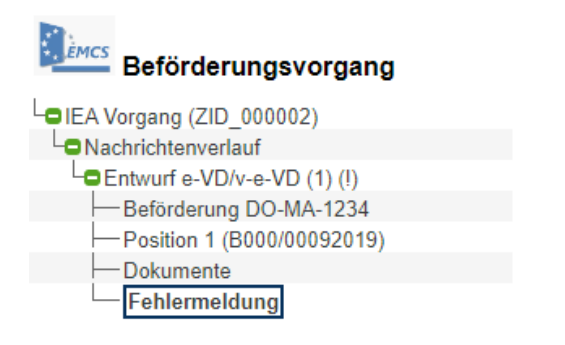

### **Abbildung 34: Abruf neuer Nachrichten (Schritt 3)**

# <span id="page-48-0"></span>**Korrektur nach Eingang einer Fehlermeldung**

Nach dem Übermitteln eines Formulars (siehe Kapitel [3.8,](#page-46-0) ["Übermittlung](#page-46-0) an EMCS") wird dieses nochmals automatisiert durch das IT-Verfahren EMCS überprüft. Sollten dabei weitere Fehler festgestellt werden, so wird das Formular mit einer Fehlermeldung abgewiesen. In einem solchen Fall ist es erforderlich, das Formular zu korrigieren und erneut zu übermitteln. Gehen Sie dazu wie folgt vor:

Im Daten-Browser wird Ihnen in der Spalte "Neuigkeiten" zum Vorgang ein Fehler angezeigt.

Öffnen Sie den Vorgang und rufen Sie die neuen eingegangenen Nachrichten ab (siehe das Kapitel 3.9, "Abrufen [neuer Nachrichten"](#page-47-0)). Anschließend wird Ihnen die Fehlermeldung als Unterformular zur fehlerhaften Nachricht im Verzeichnisbaum angezeigt. Das fehlerhafte Formular wird zudem mit einem "(!)" gekennzeichnet.

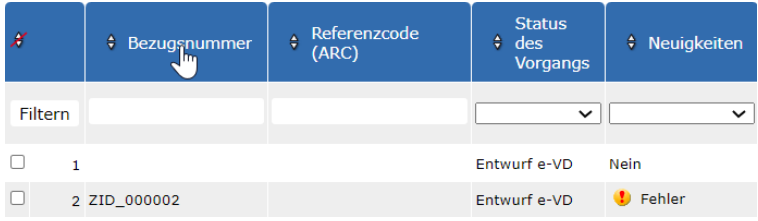

#### **Abbildung 35: Anzeige fehlerhaftes Formular**

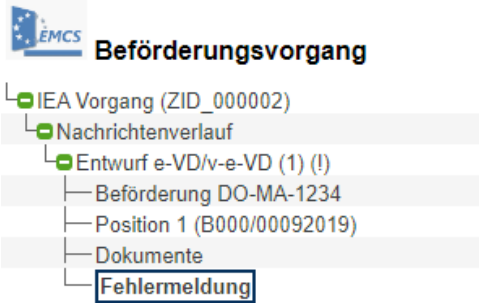

# **Abbildung 36: Anzeige Fehlermeldung im IEA-Vorgang**

Klicken Sie auf das Formular "Fehlermeldung", und beachten Sie die Fehlerhinweise:

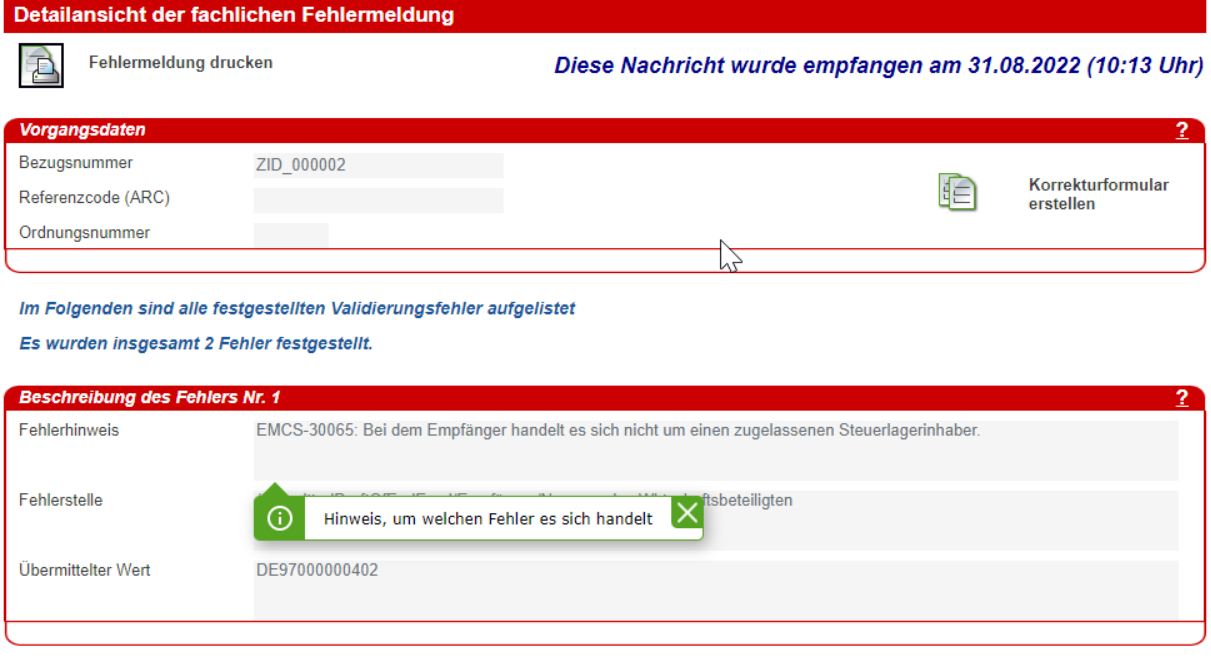

#### **Abbildung 37: Detailansicht Fehlermeldung**

Sie können die Liste der Fehlerbeschreibungen auch ausdrucken. Klicken Sie hierzu auf die Schaltfläche .

Um ein Korrektur-Formular zu erstellen, klicken Sie auf die Schaltfläche **in Dadurch wird** eine Kopie des fehlerhaften Formulars erstellt, das Sie bearbeiten, korrigieren und erneut übermitteln können.

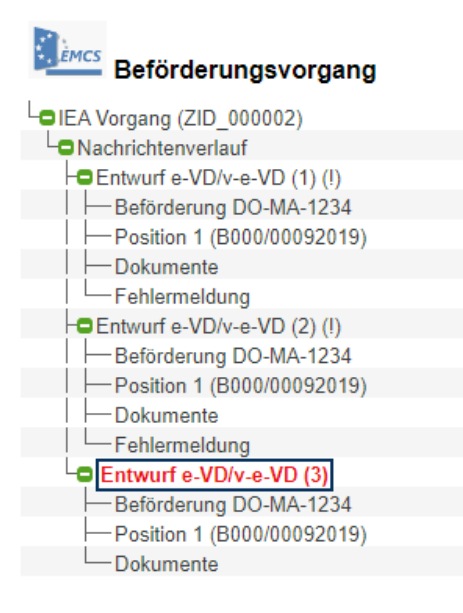

### **Abbildung 38: Kopie des fehlerhaften IEA-Vorgangs**

## **Drucken von IEA-Vorgängen**

Eine eigene Druckfunktion besitzt die IEA derzeit ausschließlich für den Ausdruck der Fehlermeldungen.

Bildschirmausdrucke können ansonsten lediglich über die Druckfunktion Ihres Internet-Browsers erstellt werden.

# **Archivierung von IEA-Vorgängen**

IEA-Vorgänge werden nach einer gewissen Zeit automatisiert aus der IEA gelöscht (siehe Kapitel [3.16,](#page-55-0) "Löschen von [IEA-Vorgängen"](#page-55-0)). Um die Daten aus einem IEA-Formular zu archivieren, können Sie Formulare als XML-Datei auf einem lokalen Datenträger abspeichern. Der Inhalt einer abgespeicherten XML-Datei lässt sich über einen einfachen Texteditor einsehen.

Zum Archivieren von IEA-Formularen gehen Sie wie folgt vor:

Wählen Sie im Verzeichnisbaum die oberste Ebene "IEA Vorgang (...)" aus. Sie wird in fetter Schrift angezeigt.

### **Startes**<br>Beförderungsvorgang DEA Vorgang (22DE001000000005653S2) **O**Nachrichtenverlauf HO Entwurf e-VD/v-e-VD (1) Beförderung N - FC 122

- -Position 1 (B000/22030001)  $\Box$  Position 2 (1000/22042185)
- $\Box$  Position 3 (E200/15071010)

## **Abbildung 39: Auswahl IEA-Vorgang im Verzeichnisbaum**

Klicken Sie in der Menüleiste auf die Schaltfläche "[Anlage]"  $\mathbb{D}$ .

In der sich daraufhin öffnenden Ansicht werden alle zum IEA-Vorgang gehörenden Formulare sowie etwaige Datei-Anlagen aufgelistet.

Die Datei \*ED801E\_EIN.xml korrespondiert z. B. zu einem Formular "e-VD/v-e-VD", die Datei \*ED815E\_AUS.xml zu einem Formular "Entwurf-e-VD/v-e-VD ".Die Datei "e-VD v-e-VD.pdf" enthält das elektronische Verwaltungsdokument.

Falls sich der IEA-Vorgang bereits in einem Endzustand befindet, wird zusätzlich auch noch eine \*.zip-Datei zum Download angeboten. In dieser sind alle Formulare und Datei-Anlagen zusammengefasst und können im lokalen Dateisystem gespeichert werden.

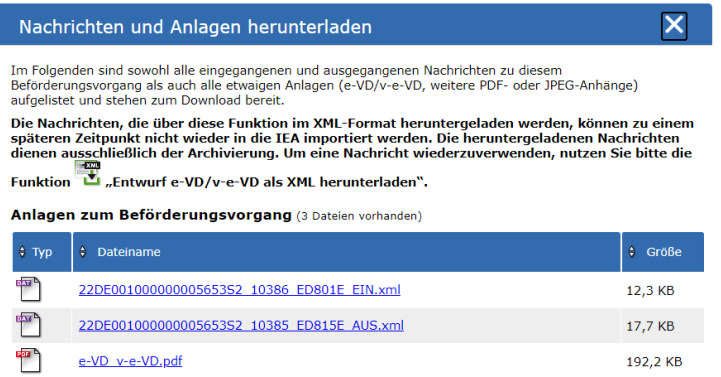

## **Abbildung 40: Anzeige aller zum IEA-Vorgang gehörenden Nachrichten**

# **Speichern des Formulars "Entwurf e-VD/v-e-VD" als Vorlage**

*Hinweis: Diese Funktion steht Ihnen nur zur Verfügung, wenn Ihre verbrauchsteuerrechtliche Erlaubnis die Eröffnung von Beförderungsvorgängen beinhaltet.*

Das Formular "Entwurf e-VD/v-e-VD", welches Sie in Ihrer Funktion als Versender angelegt haben, können Sie abspeichern und als Vorlage für einen neuen Beförderungsvorgang verwenden.

Wählen Sie im Verzeichnisbaum das Formular "Entwurf e-VD/v-e-VD" aus. Es wird in fetter Schrift angezeigt.

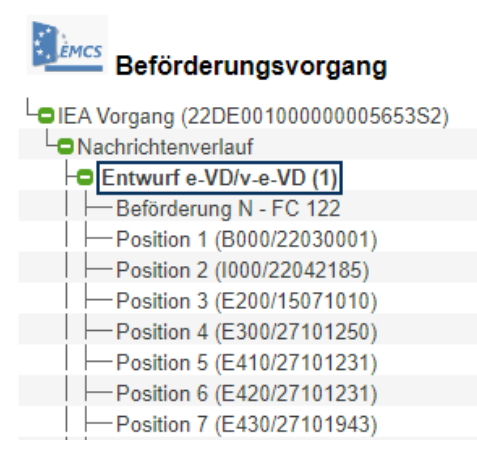

### Abbildung 41: Auswahl Formular "Entwurf e-VD/v-e-VD" im Verzeichnisbaum

Im oberen Bereich des Formulars "Entwurf e-VD/v-e-VD" befindet sich der Bereich "Entwurf e-VD/v-e-VD als XML herunterladen":

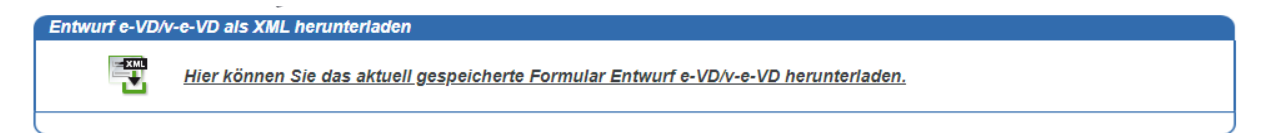

### Abbildung 42: Herunterladen des Formulars "Entwurf e-VD/v-e-VD"

Klicken Sie innerhalb dieses Bereichs auf die Schaltfläche **Um das Formular als XML** herunterzuladen und auf Ihrem PC abzuspeichern.

Beim Anlegen eines neuen Vorgangs (siehe Kapitel [3.2,](#page-39-0) "Anlegen [eines neuen Vorgangs"](#page-39-0)) haben Sie nun die Möglichkeit, über die Schaltfläche "Vorgangsdaten importieren" das gespeicherte Formular "Entwurf e-VD/v-e-VD" als Vorlage für einen neuen Vorgang zu nutzen (siehe Kapitel 3.14 "Importieren [eines Formulars "Entwurf e-VD/v-e-VD""](#page-52-0)).

# <span id="page-52-0"></span>**Importieren eines Formulars "Entwurf e-VD/v-e-VD"**

Alternativ zum manuellen Anlegen eines Formulars "Entwurf e-VD/v-e-VD" können Sie auch ein zuvor erstelltes und heruntergeladenes Formular importieren und dieses als Vorlage

nutzen. Klicken Sie hierzu im Hauptformular eines IEA-Vorgangs auf die Schaltfläche "Entwurf e-VD/v-e-VD importieren":

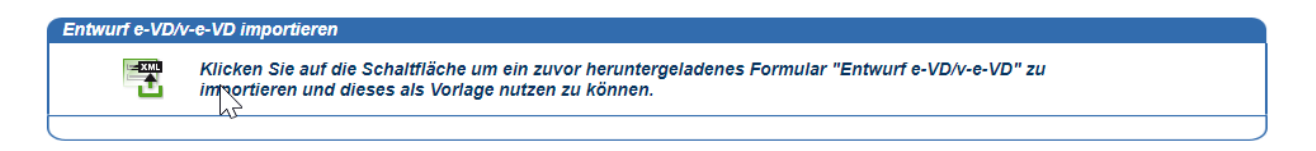

#### Abbildung 43: Import des Formulars "Entwurf e-VD/v-e-VD"

*Hinweis: Diese Schaltfläche ist nur verfügbar, wenn es sich um einen neuen IEA-Vorgang handelt. Das heißt, wenn zu diesem noch kein Formular "Entwurf e-VD/v-e-VD" vorliegt.*

Nachdem Sie auf die Schaltfläche geklickt haben, werden Sie zu einer Seite weitergeleitet, auf der Sie das zuvor heruntergeladene Formular "Entwurf e-VD/v-e-VD" wieder importieren können:

#### Entwurf e-VD/v-e-VD importieren

Hier können Sie ein zuvor heruntergeladenes (XML-)Formular "Entwurf e-VD/v-e-VD" importieren. Wählen Sie hierzu über die Schaltfläche "Durchsuchen" die herunte geladene XML-Datei aus und betätigen Sie anschließend die Schaltfläche "Importieren".

Bitte beachten Sie, dass nur XML-Dateien importiert werden können, die zuvor aus der Anwendung heruntergeladen wurden. Bitte nehmen Sie keine Veränderungen an der Datei vor. Andernfalls ist der Import unter Umständen nicht möalich!

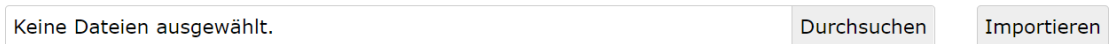

Zurück zum Formular

### Abbildung 44: Formular "Entwurf e-VD/v-e-VD" importieren

Klicken Sie auf die Schaltfläche "Durchsuchen", um die XML-Datei auszuwählen, und klicken Sie anschließend auf "Importieren". Nach erfolgreichem Import erscheint eine Erfolgsmeldung:

 $\odot$ 

· Der Entwurf e-VD/v-e-VD wurde importiert. Bitte Navigieren Sie über die Schaltfläche zurück zum Formular.

#### Abbildung 45: Hinweis über erfolgreichen Import des Formulars "Entwurf e-VD/v-e-VD"

Navigieren Sie nun zurück zum Vorgangs-Formular (Schaltfläche "Zurück zum Formular"). Anschließend sehen Sie, dass das importierte Formular "Entwurf e-VD/v-e-VD" in den Verzeichnisbaum des IEA-Vorgangs eingehängt wurde und somit nun zur Bearbeitung zur Verfügung steht:

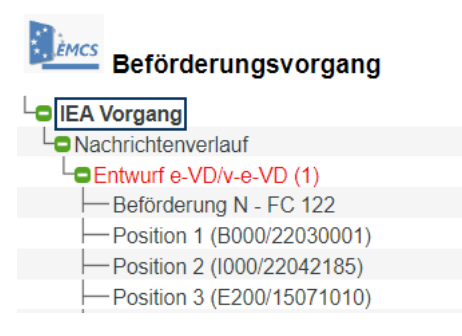

#### **Abbildung 46: Verzeichnisbaum des importierten Formulars**

## **Übersicht "Abgeschlossene Vorgänge"**

Sie können einen Vorgang aus dem Daten-Browser "Laufende Vorgänge" in den Daten-Browser "Abgeschlossene Vorgänge" verschieben. Diese Funktion dient lediglich dazu, Vorgänge zu Ihrer eigenen Übersicht zu sortieren. Das Verschieben von Vorgängen hat keinerlei Auswirkung auf den eigentlichen Vorgangsstatus.

Wählen Sie in der Vorgangsübersicht (Verzeichnisbaum-Ebene "IEA Vorgang") die Option "Ja" aus, wenn der Vorgang im Daten-Browser "Abgeschlossene Vorgänge" angezeigt werden soll. Wählen Sie die Option "Nein" aus, wenn der Vorgang im Daten-Browser "Laufende Vorgänge" angezeigt werden soll.

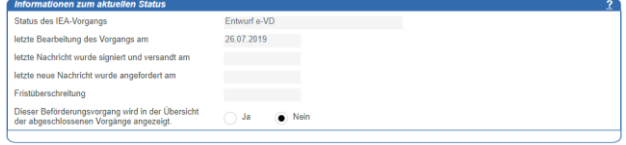

**Abbildung 47: Vorgang in den Browser "Abgeschlossene Vorgänge" verschieben**

*Hinweis: Gehen zu einem IEA-Vorgang, der sich im Daten-Browser "Abgeschlossene Vorgänge" befindet, weitere Folgenachrichten ein, so wird der Vorgang automatisch in den Daten-Browser "Laufende Vorgänge" verschoben.*

## <span id="page-55-0"></span>**Löschen von IEA-Vorgängen**

IEA-Vorgänge werden in der IEA nicht archiviert. Die kompletten Vorgangsdaten werden unter bestimmten Voraussetzungen automatisch nach Ablauf einer fest vorgegebenen Frist gelöscht,

- wenn sie noch nicht an das IT-Verfahren EMCS übermittelt wurden,
- wenn bei ihnen der "Entwurf e-VD/v-e-VD" durch das IT-Verfahren EMCS abgewiesen wurde und dieser danach nicht erneut bearbeitet wurde,
- wenn sie einen EMCS-Endzustand erreicht haben.

Die Fristen werden automatisiert durch das System überwacht, können also nicht individuell geändert werden. In den Vorgangsdaten wird wie folgt angezeigt, wann die Frist für das automatisierte Löschen des IEA-Vorgangs aus der IEA abläuft:

> **Hinweise zu Löschfristen** Wenn Sie zu diesem Beförderungsvorgang bis zum 01.10.2022 kein<br>Formular "Entwurf e-VD/v-e-VD" an EMCS übermittelt haben, das vom EMCS-System akzeptiert wurde, werden diese Vorgangsdaten zu diesem Zeitpunkt automatisiert aus der IEA-Anwendung gelöscht.

#### **Abbildung 48: Hinweis zu Löschfristen**

Einen IEA-Vorgang können Sie manuell nur dann löschen, wenn Sie in Ihrer Funktion als Versender einen Vorgang selbst angelegt haben und dieser von Ihnen noch nicht an EMCS übermittelt wurde. Zum Löschen eines solchen Vorgangs klicken Sie im Verzeichnisbaum auf die Ebene "IEA-Vorgang", und löschen Sie den Vorgang durch Anklicken der Schaltfläche "Datensatz Löschen" in der Navigationsleiste.

# **Abmeldung**

Nach einer Inaktivität von 30 Minuten werden Sie automatisiert von der IEA abgemeldet. Die verbleibende Zeit wird im Header-Bereich der Anwendung angezeigt:

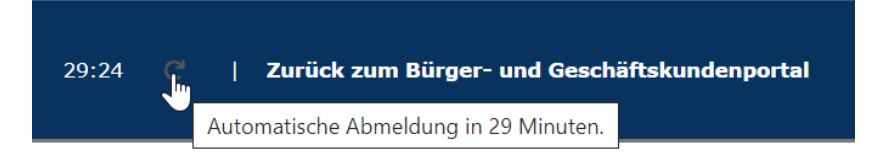

#### **Abbildung 49: Hinweis zur automatischen Abmeldung**

Sie können Ihre IEA-Sitzung auch manuell beenden. Klicken Sie hierzu auf die Schaltfläche "Zurück zum Zoll-Portal".

Mit Ausnahme der von Ihnen ggf. lokal gespeicherten Anlagen werden von der IEA keine Daten auf Ihrem PC gespeichert. Nach einem erneuten Aufruf der IEA können Sie die Vorgänge ab dem Stand des letzten Speicherns weiterbearbeiten.

# **IEA-Vorgangsbearbeitung für den Versender**

In diesem Kapitel wird beschrieben, wie Sie in Ihrer Funktion als Versender Beförderungsvorgänge anlegen, überwachen und weitere Schritte durchführen. Es wird empfohlen, sich zuvor mit der grundlegenden Bedienung der IEA (siehe Kapitel [3,](#page-39-1) ["Bedienung](#page-39-1) der IEA") vertraut zu machen.

# **Anlegen eines neuen Vorgangs (Versender)**

Um einen Beförderungsvorgang zu eröffnen, legen Sie einen neuen IEA-Vorgang wie in Kapitel [3.2,](#page-39-0) "Anlegen [eines neuen Vorgangs"](#page-39-0), beschrieben an.

Ein Beförderungsvorgang besteht immer aus dem Formular "Entwurf e-VD/v-e-VD" (siehe Kapitel [4.1.1,](#page-57-0) ["Formular "Entwurf e-VD/v-e-VD" –](#page-57-0) Seite 1") und mindestens jeweils einem Unterformular vom Typ "Information zur Beförderung" (siehe Kapitel [4.1.3,](#page-64-0) "Formular ["Information zur Beförderung zum Entwurf e-VD/v-e-VD""](#page-64-0)) und "Position" (siehe Kapitel [4.1.4,](#page-64-1) "Formular "Position [zum Entwurf e-VD/v-e-VD"](#page-64-1)"). Das Hinzufügen des Unterformulars "Dokumente" (siehe Kapitel [4.1.5,](#page-67-0) ["Formular "Dokumente zum Entwurf e-VD/v-e-VD""](#page-67-0)) ist optional.

# <span id="page-57-0"></span>**Formular "Entwurf e-VD/v-e-VD" – Seite 1**

Fügen Sie Ihrem neu angelegten Vorgang das Formular "Entwurf e-VD/v-e-VD" hinzu (siehe Kapitel [3.3,](#page-40-0) "Hinzufügen [eines Formulars im](#page-40-0) Verzeichnisbaum"). Daraufhin wird Ihnen folgende Übersicht angezeigt:

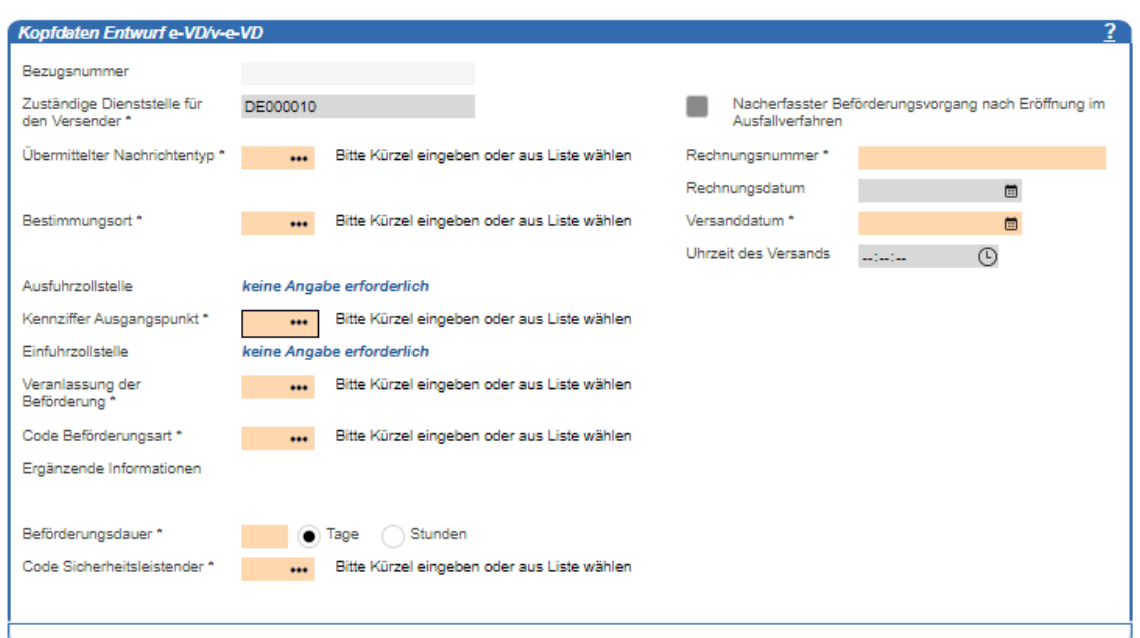

Abbildung 50: Kopfdaten Formular "Entwurf e-VD/v-e-VD" - Seite 1

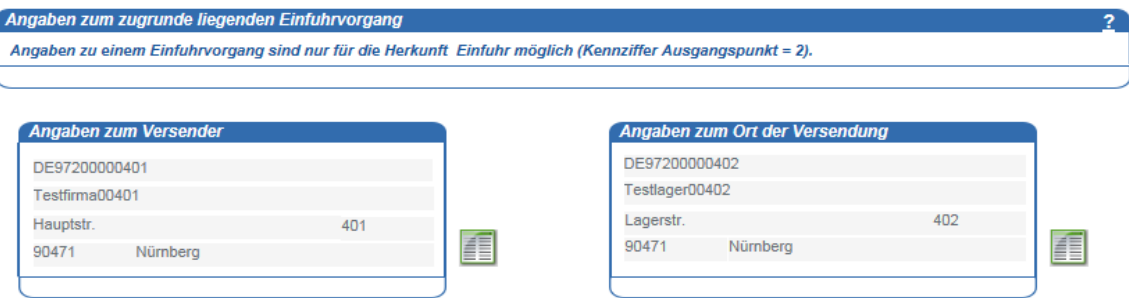

Abbildung 51: Formular "Entwurf e-VD/v-e-VD" - Seite 1

Füllen Sie die Felder mit den erforderlichen Angaben, oder wählen Sie einen Wert über die Werteliste aus (siehe Kapitel [3.6,](#page-43-0) ["Datenerfassung](#page-43-0) im Formular"). Pflichtfelder sind orange hinterlegt.

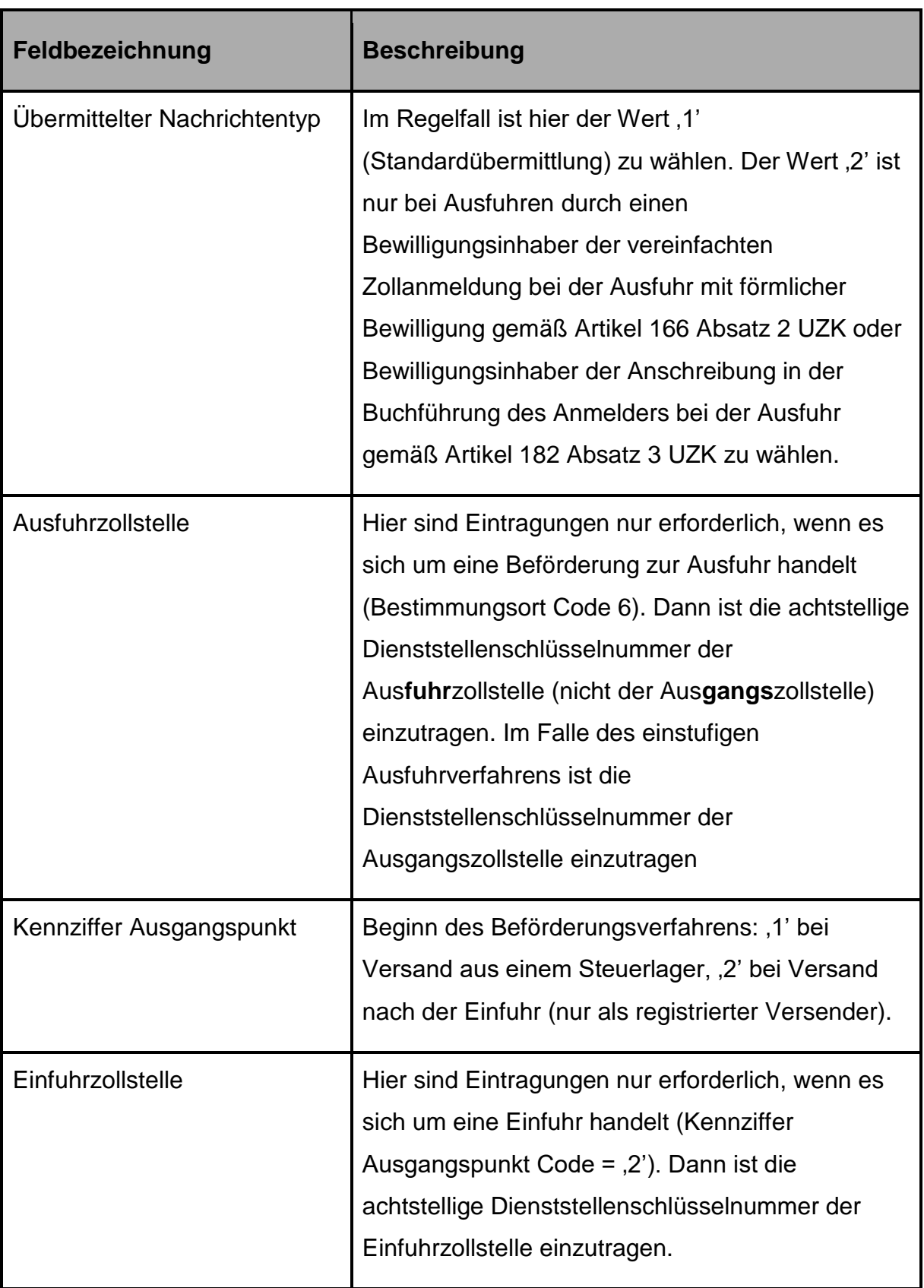

Beachten Sie bitte die Besonderheiten bei folgenden Feldern:

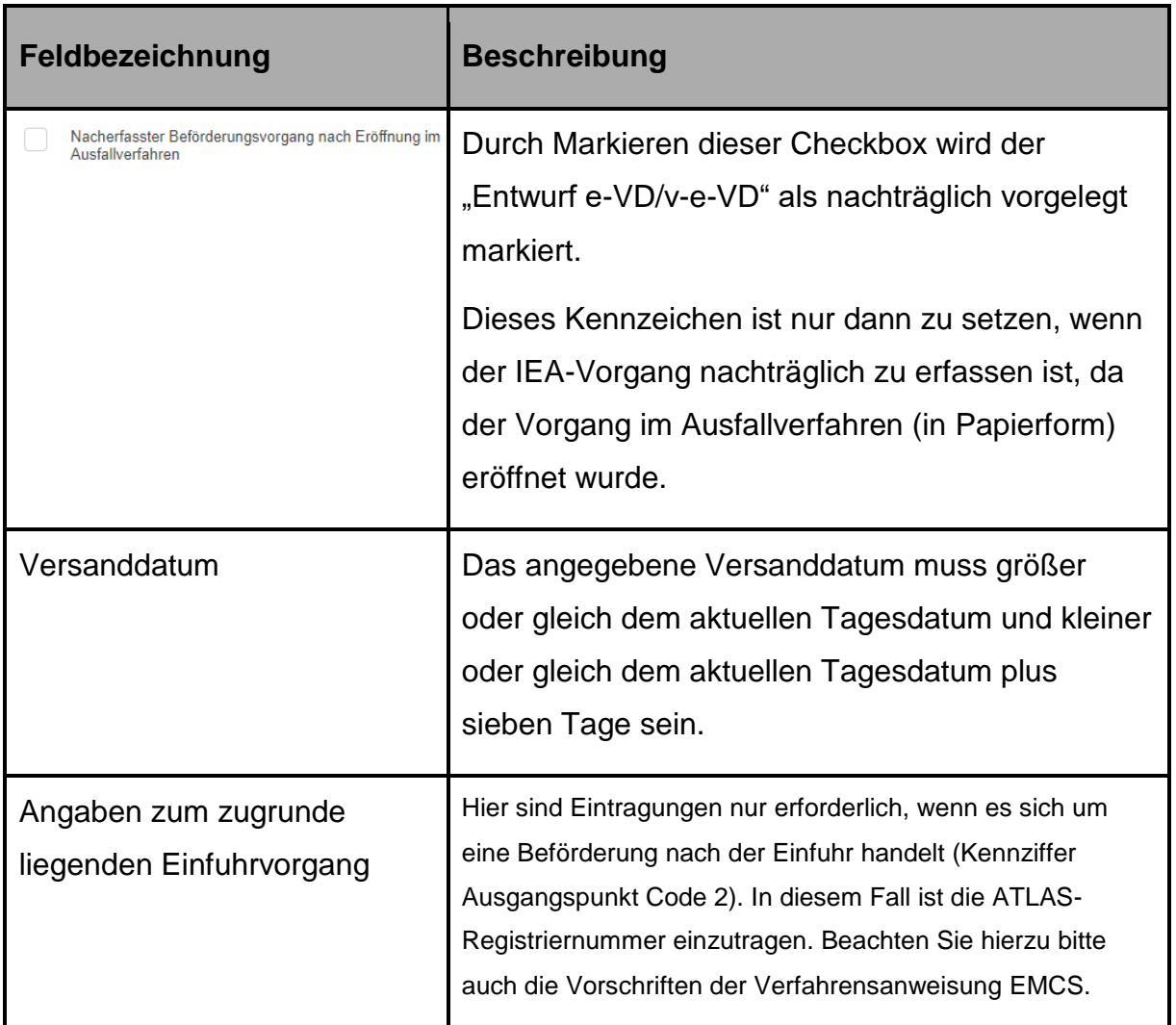

Tabelle 9: Besonderheiten Seite 1 Formular "Entwurf e-VD/v-e-VD"

# **Formular "Entwurf e-VD/v-e-VD" – Seite 2 - 4**

Unterhalb des "Entwurf e-VD/v-e-VD" Seite 1 wird Ihnen die Zusammenfassung des "Entwurf e-VD/v-e-VD" Seite 2-4 angezeigt.

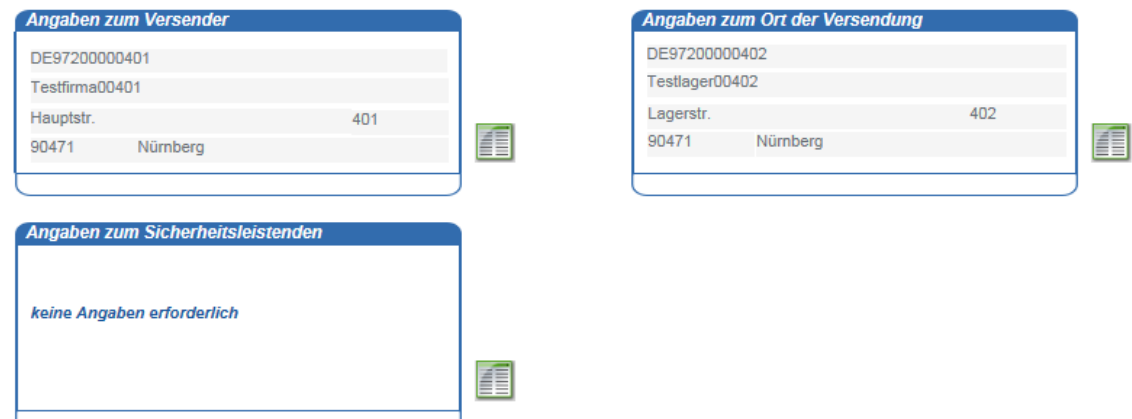

Abbildung 52: Formular "Entwurf e-VD/v-e-VD" - Übersicht über die Seiten 2 bis 4

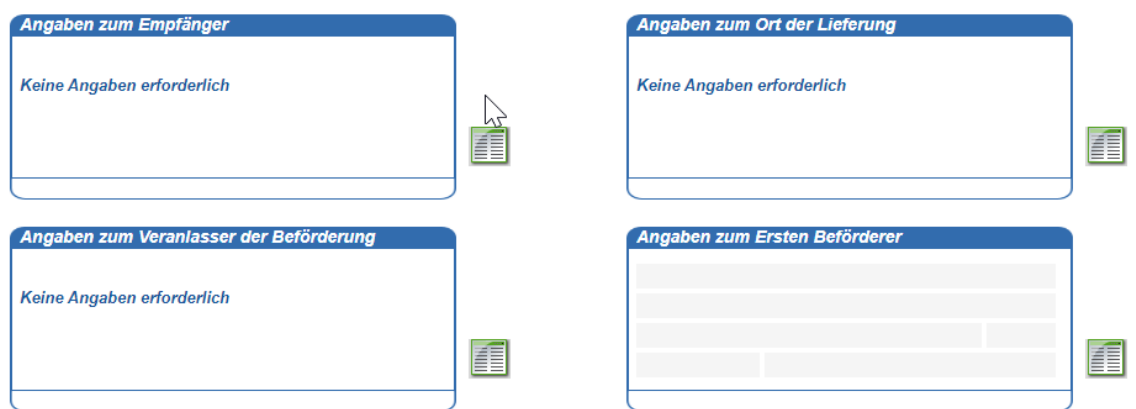

# Abbildung 53: Formular "Entwurf e-VD/v-e-VD" - Übersicht über die Seiten 2 bis 4

Sie können die einzelnen Datenfelder bearbeiten, indem Sie auf das Symbol **Fill** rechts daneben klicken.

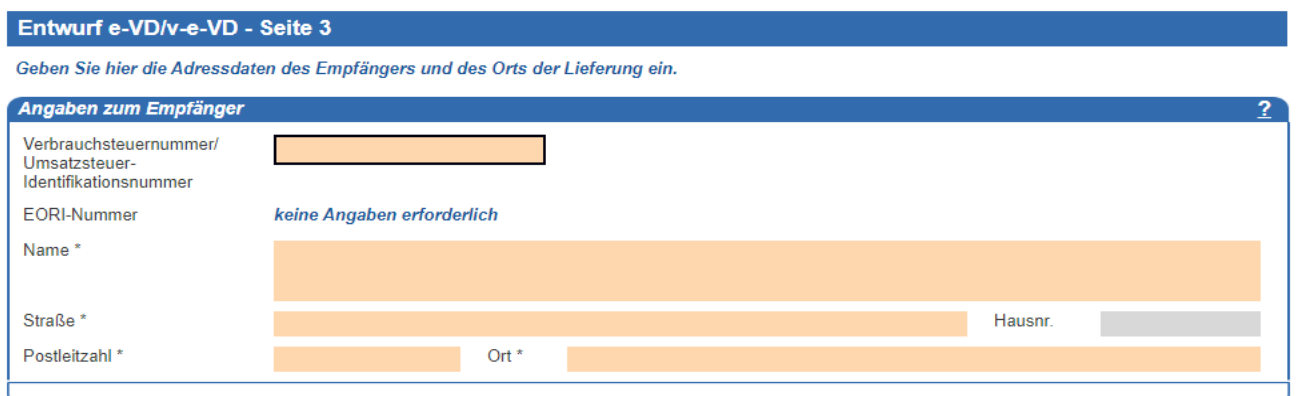

#### Abbildung 54: Formular "Entwurf e-VD/v-e-VD" - Bearbeitung der Datenfelder **"Empfänger"**

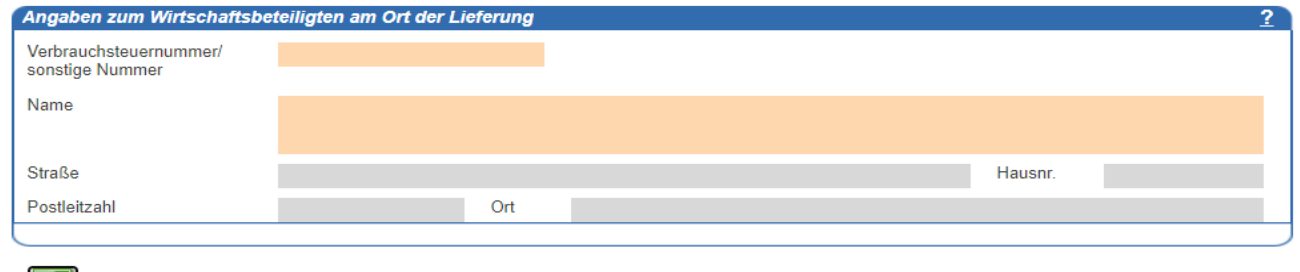

zurück zur ersten Seite

### Abbildung 55: Formular "Entwurf e-VD/v-e-VD" - Bearbeitung der Datenfelder "Ort der **Lieferung"**

Durch Anklicken des Symbols **bei am Ende der Seite gelangen Sie wieder auf die** Übersichtsseite (Seite 1 des Formulars "Entwurf e-VD/v-e-VD") zurück. Die eingetragenen Daten werden dabei gespeichert und in die zugehörigen zusammengefassten Datenbereiche auf Seite 1 übernommen.

Benutzen Sie bitte nicht die "Zurück"-Funktion Ihres Internet-Browsers.

Alternativ können Sie auch zwischen den Seiten 1 – 4 navigieren, indem Sie die

02 03 04 dazugehörigen Schaltflächen in der Navigationsleiste verwenden:

Auf den Seiten 2 – 4 des Formulars "Entwurf e-VD/v-e-VD" werden folgende Angaben erfasst:

#### • **Angaben zum Versender (Seite 2)**

Die an dieser Stelle angezeigten Angaben zum Versender werden durch die IEA ermittelt und nicht änderbar angezeigt.

### • **Ort der Versendung (Seite 2)**

Haben Sie sich mit einer VSt-Lagerinhabernummer angemeldet, können Sie hier die Daten des Steuerlagers (Ort der Versendung) eintragen, von dem die Ware versandt wird. Haben Sie sich mit einer VSt-Lagernummer angemeldet, werden die Daten zum Ort der Versendung durch die IEA ermittelt und nicht änderbar angezeigt. Haben Sie sich als registrierter Versender angemeldet, können Sie hier keine Daten angeben.

#### • **Angaben zum Sicherheitsleistenden (Seite 2)**

In diesem Feld müssen Sie die Daten des Sicherheitsleistenden eintragen, wenn Sie als Code Sicherheitsleistender den Wert '2' (Beförderer) oder '3' (Eigentümer der Verbrauchsteuerprodukte) ausgewählt haben.

#### • **Angaben zum Empfänger (Seite 3)**

In diesem Feld können Sie die Daten zum Empfänger eintragen.

*Hinweis: Ist auf der Seite 1 im Feld "Bestimmungsort" der Code '5' (Bestimmungsort-Begünstigte) eingetragen, sind zusätzlich die Felder "Länderkennung" und "Nummer der Freistellungsbescheinigung" auszufüllen.*

*Ist auf der Seite 1 im Feld "Bestimmungsort" der Code ,6' (Bestimmungsort – Ausfuhr) und im Feld "Übermittelter Nachrichtentyp" der Code ,2' (Übermittlung zur Ausfuhr im vereinfachten Verfahren durch einen Bewilligungsinhaber der vereinfachten Zollanmeldung bei der Ausfuhr mit förmlicher Bewilligung gemäß Artikel 166 Absatz 2 UZK oder Bewilligungsinhaber der Anschreibung in der Buchführung des Anmelders bei der Ausfuhr gemäß Artikel 182 Absatz 3 UZK) eingetragen, können keine Angaben zum Empfänger gemacht werden. Bei Angabe des Codes ,1' (Standardübermittlung und Übermittlung zur Ausfuhr im Normalverfahren) im Feld "Übermittelter Nachrichtentyp" auf Seite 1 sind jedoch im Falle einer Ausfuhr im Normalverfahren Angaben zum Empfänger erforderlich.*

### • **Angaben zum Wirtschaftsbeteiligten am Ort der Lieferung (Seite 3)**

In diesem Teilbereich können Sie die Daten zum Ort der Lieferung eintragen (Pflichtfeld bei Lieferung an ein Steuerlager).

• **Angaben zum Veranlasser der Beförderung (Seite 4)**

In diesem Teilbereich müssen Sie die Daten des Veranlassers der Beförderung eintragen, wenn Sie im Feld "Veranlassung der Beförderung" auf Seite 1 den Wert ,3' (Eigentümer der Waren) oder ,4' (Anderer) ausgewählt haben.

#### • **Angaben zum Ersten Beförderer (Seite 4)**

In diesem Teilbereich können Sie die Daten des Ersten Beförderers (z. B. Spedition) eintragen.

## <span id="page-64-0"></span>**Formular "Information zur Beförderung zum Entwurf e-VD/v-e-VD"**

Jedem Formular "Entwurf e-VD/v-e-VD" muss mindestens ein Unterformular vom Typ "Information zur Beförderung" hinzugefügt werden (siehe Kapitel [3.3,](#page-40-0) ["Hinzufügen](#page-40-0) eines Formulars im [Verzeichnisbaum"](#page-40-0)). Tragen Sie die erforderlichen Angaben ein (Pflichtfelder sind orange hinterlegt). Es können maximal 99 Formulare dieses Typs hinzugefügt werden.

Über die Schaltfläche "Neues Formular für Angaben zur Beförderung" können Sie direkt in ein leeres Formular zur Erfassung weiterer Informationen zur Beförderung wechseln.

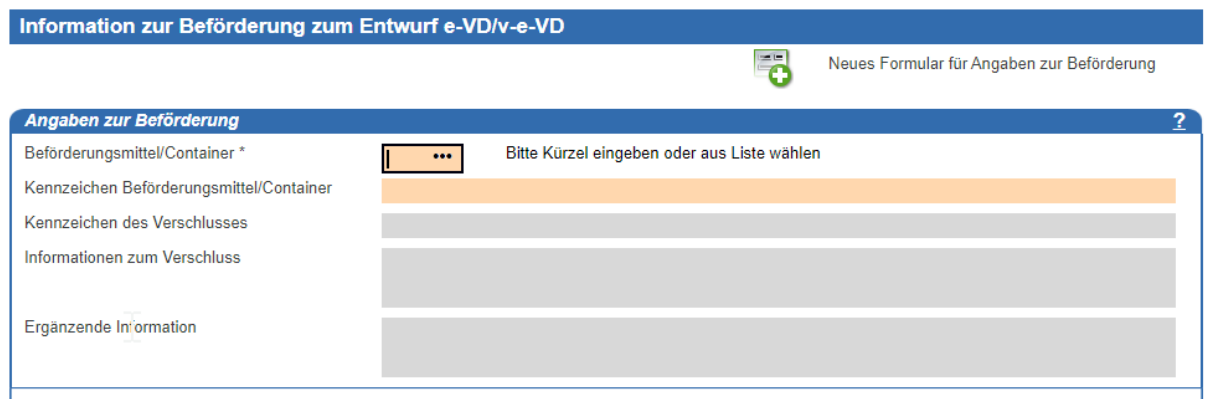

### Abbildung 56: Formular "Information zur Beförderung zum Entwurf e-VD/v-e-VD"

## <span id="page-64-1"></span>**Formular "Position zum Entwurf e-VD/v-e-VD"**

Jedem Formular "Entwurf e-VD/v-e-VD" muss mindestens ein Unterformular vom Typ "Position" hinzugefügt werden (siehe Kapitel [3.3,](#page-40-0) "Hinzufügen [eines Formulars im](#page-40-0) [Verzeichnisbaum"](#page-40-0)). Es können maximal 999 Unterformulare dieses Typs hinzugefügt werden.

Tragen Sie im Abschnitt "Angaben zu der Ware" alle erforderlichen Angaben ein (Pflichtfelder sind orange hinterlegt), oder wählen Sie einen Wert über die angebotene Werteliste aus.

Über die Schaltfläche "Neues Formular für Positionsdaten" können Sie direkt in ein leeres Formular zur Erfassung weiterer Positionsdaten wechseln.

Die eingegebene Eigenmasse muss kleiner oder gleich der eingegebenen Rohmasse sein.

Bei einer Beförderung zur Ausfuhr ist darauf zu achten, dass die angegebenen Eigenmassen, in der Ausfuhranmeldung und im Formular "Entwurf e-VD/v-e-VD", identisch sind.

Die Möglichkeit zur Angabe der Eigenmasse ist jeweils mit 'n..16,6' (16 Stellen insgesamt, davon 6 Nachkommastellen möglich) definiert. Ein vorheriges

kaufmännischen/buchhalterisches Runden ist nicht notwendig und führt ggf. zu einem negativen Ausfuhr-Abgleich.

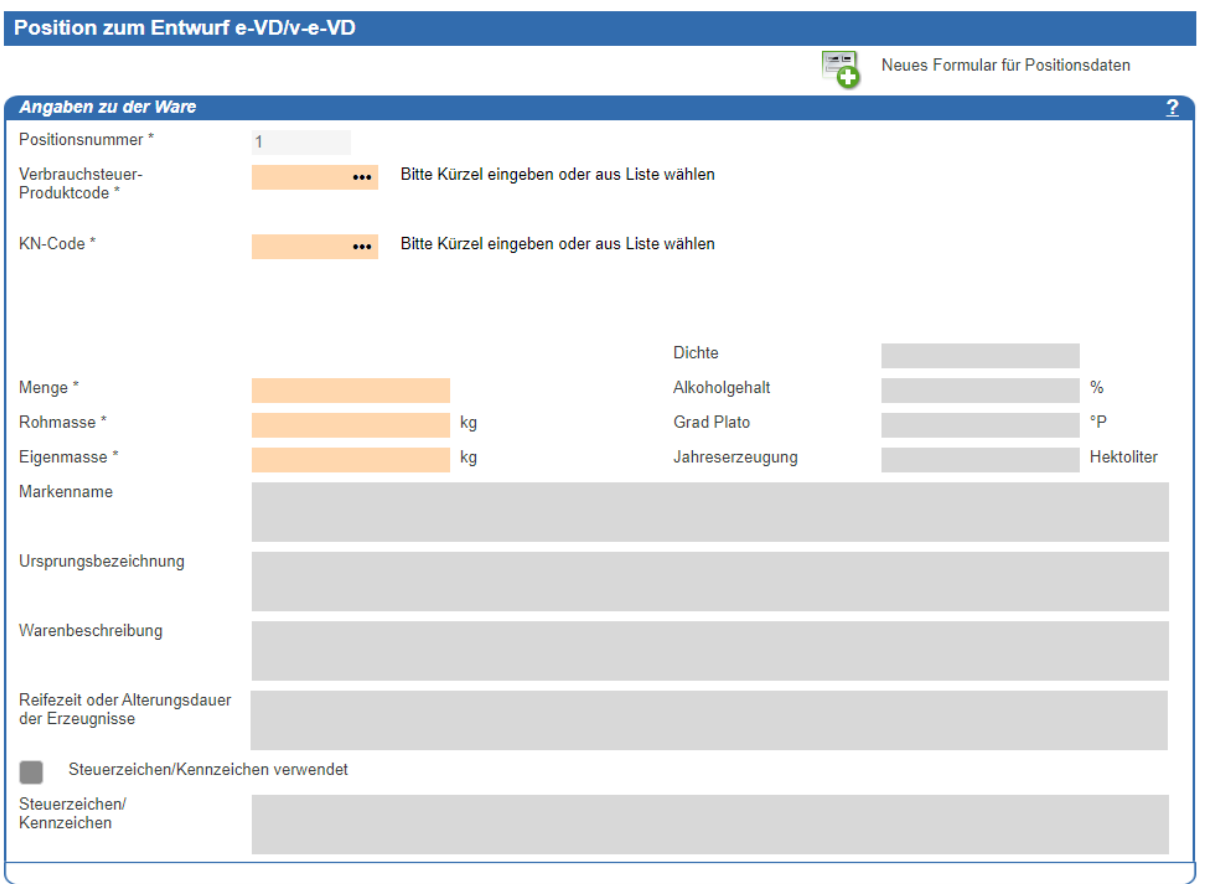

## Abbildung 57: Formular "Position zum Entwurf e-VD/v-e-VD"

Angaben im Feld "Jahreserzeugung" sind nur für Produkte der Produktkategorie "B (Bier)" möglich.

In den Unterfeldern "Angaben zu Weinbauerzeugnissen" und "Angaben zur Behandlung des Weinbauerzeugnisses" können Sie Angaben erfassen, wenn es sich bei der Position um eine Ware mit Verbrauchsteuer-Produktcode Wein (W200) handelt. Zur Behandlung der Weinbauerzeugnisse können Sie bis zu 99 Angaben erfassen.

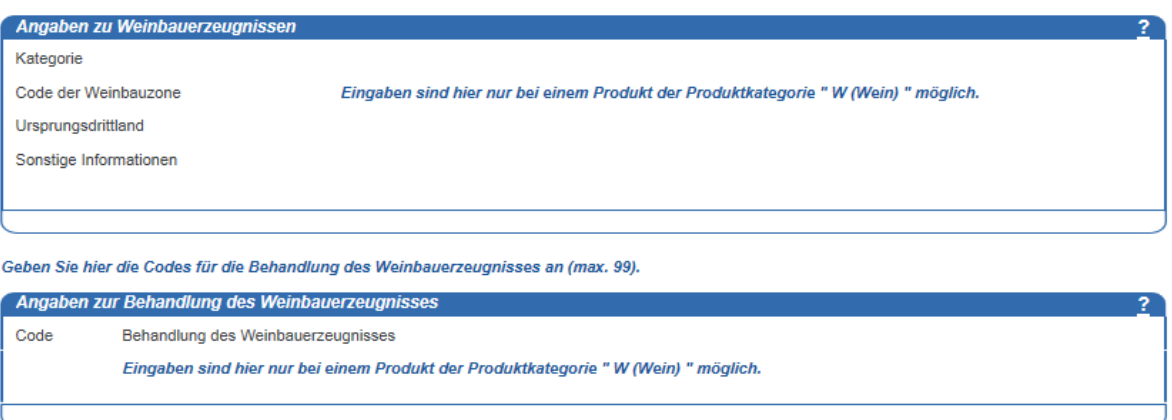

### **Abbildung 58: Angaben zu Weinbauerzeugnissen**

Zu jeder Position ist mindestens einmal die Angabe zu den Packstücken erforderlich.

Maximal können 99 unterschiedliche Packstücke angegeben werden.

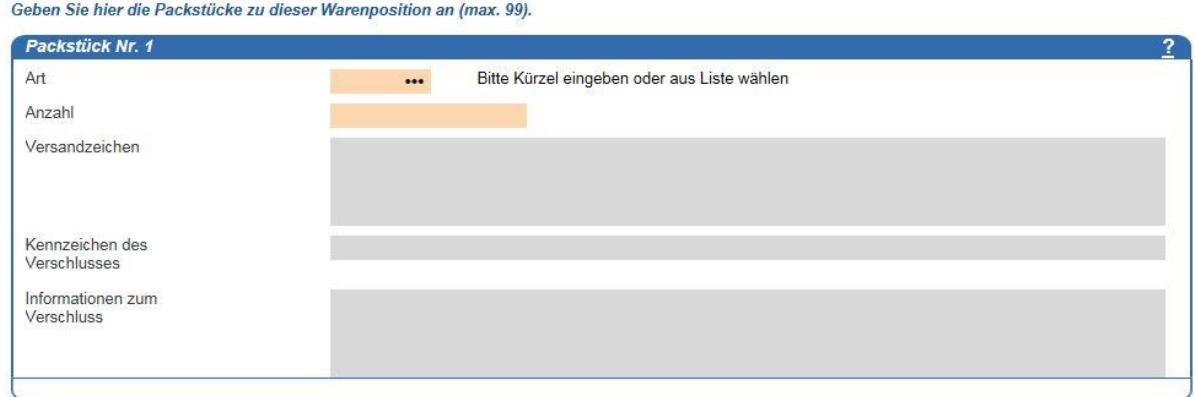

### **Abbildung 59: Angabe von Packstücken**

Nach Speicherung des Formulars "Position" werden die Positionsnummer und die in den Feldern "Verbrauchsteuer-Produktcode" und "KN-Code" eingetragenen Werte neben dem Formularnamen "Position" im Verzeichnisbaum zum "Entwurf e-VD/v-e-VD" angezeigt (z. B. Position 1 (B000/22030010)).

# <span id="page-67-0"></span>**Formular "Dokumente zum Entwurf e-VD/v-e-VD"**

Das Hinzufügen des Unterformulars "Dokumente" zum "Entwurf e-VD/v-e-VD" ist optional. In diesem können Sie zur Ware gehörende Dokumente oder Zertifikate erfassen.

Es können bis zu neun Dokumente erfasst werden.

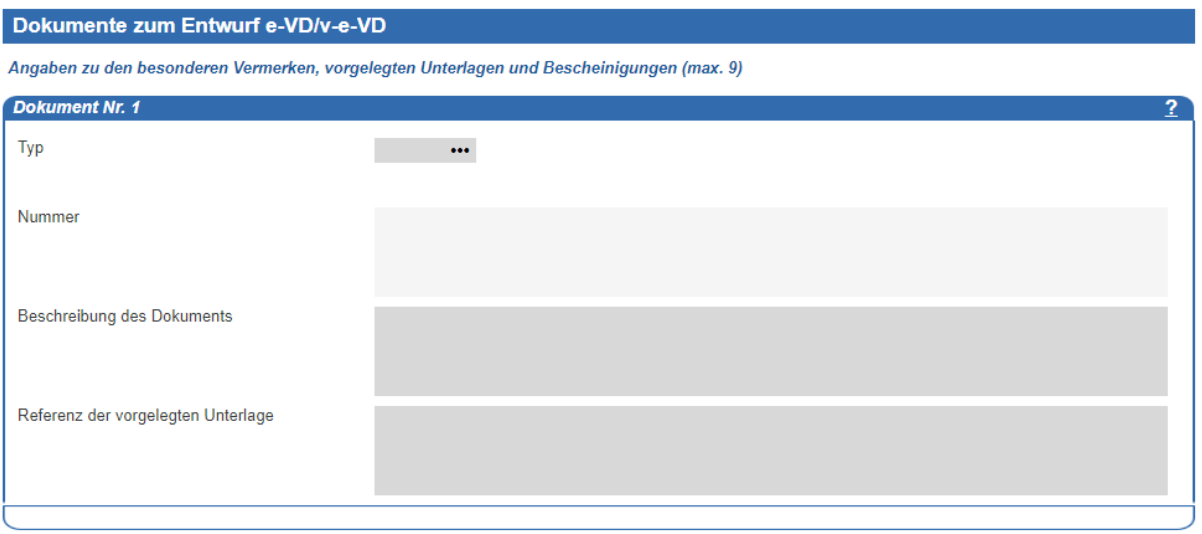

Abbildung 60: Formular "Dokumente zum Entwurf e-VD/v-e-VD"

## **Übermitteln des Formulars "Entwurf e-VD/v-e-VD"**

Nachdem Sie alle Angaben im Formular "Entwurf e-VD/v-e-VD" und in den dazugehörigen Unterformularen "Information zur Beförderung" und "Position" erfasst haben, speichern Sie den Vorgang über die Schaltfläche **...** 

Überprüfen Sie, dass in der Hinweis-/Fehlerliste keine Fehler angezeigt werden (siehe Kapitel [3.7,](#page-45-0) "Bearbeiten [der Hinweis-/Fehlerliste"](#page-45-0)).

Mit der Übermittlung leiten Sie die erfassten Daten rechtsverbindlich an Ihr zuständiges Hauptzollamt weiter. Zum Übermitteln gehen Sie wie in Kapitel [3.8,](#page-46-0) ["Übermittlung](#page-46-0) an EMCS", beschrieben vor.

Achten Sie darauf, dass Ihr Formular nach dem Übermitteln auch mit einer Fehlermeldung durch das IT-Verfahren EMCS abgewiesen werden kann. Gehen Sie in einem solchen Fall wie in Kapitel [3.10,](#page-48-0) "Korrektur [nach Eingang einer Fehlermeldung"](#page-48-0), beschrieben vor.

# **4.1.7 Abrufen des Formulars "e-VD/v-e-VD"**

Nach dem Übermitteln des Formulars "Entwurf e-VD/v-e-VD" wird Ihnen, sofern durch das IT-Verfahren EMCS keine weiteren Fehler festgestellt wurden, die Nachricht "e-VD/v-e-VD" zugestellt. Rufen Sie diese wie in Kapitel [3.9,](#page-47-0) "Abrufen [neuer Nachrichten"](#page-47-0), beschrieben ab.

Die Nachricht "e-VD/v-e-VD" enthält eine Zusammenfassung aller Daten, die Sie mit dem Formular "Entwurf e-VD/v-e-VD" übermittelt haben. Zusätzlich wird Ihnen der Referenzcode (ARC) sowie ein PDF-Dokument mit einer Auflistung der Vorgangsdaten übermittelt. Das PDF-Dokument dient ausgedruckt der Begleitung der Waren.

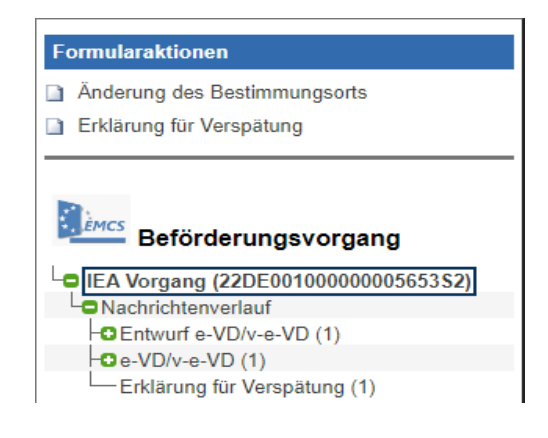

**Abbildung 61: Abrufen des Formulars "e-VD/v-e-VD" (1/2)**

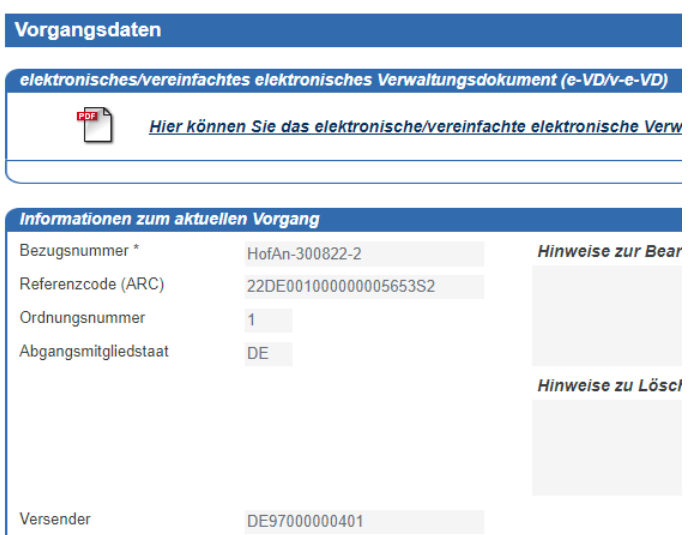

## Abbildung 62: Abrufen des Formulars "e-VD/v-e-VD" (2/2)

Der Status des Vorgangs im Daten-Browser (siehe Kapitel [2.3,](#page-28-0) ["Daten-Browser"](#page-28-0)) wechselt von "Entwurf e-VD" auf "akzeptiert".

## **Eingangsmeldung**

Hat der Empfänger nach Ankunft der Ware den Empfang im IT-Verfahren EMCS bestätigt, so wird Ihnen die Nachricht "Eingangsmeldung" zugestellt. Gehen Sie zum Abrufen der Eingangsmeldung wie in Kapitel [3.9,](#page-47-0) "Abrufen [neuer Nachrichten"](#page-47-0), beschrieben vor.

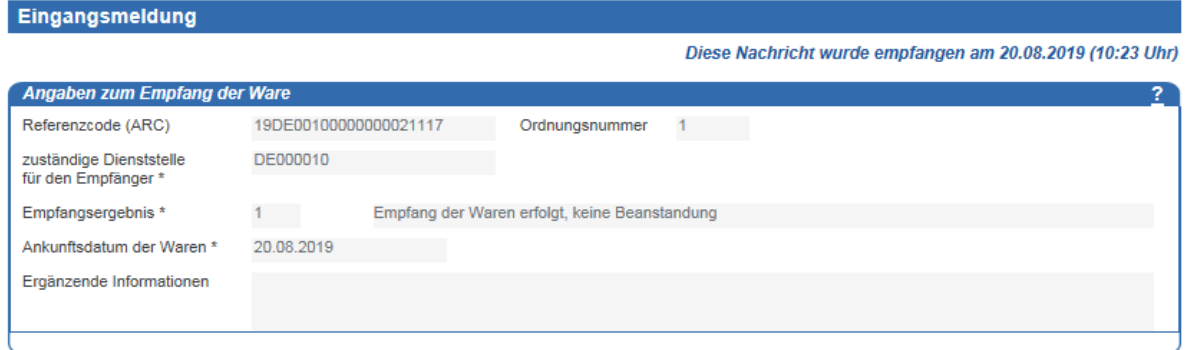

#### **Abbildung 63: Eingangsmeldung**

Im Falle einer Eingangsmeldung mit dem Empfangsergebnis  $= 1,1,$  "Ware akzeptiert und in Ordnung", wechselt der Vorgangsstatus auf "geliefert". Der Vorgang ist damit abgeschlossen.

Bei einem nicht konformen Empfang der Ware enthält die Eingangsmeldung mindestens ein Unterformular vom Typ "Position", in dem Ihnen die Beanstandungen des Empfängers angezeigt werden.

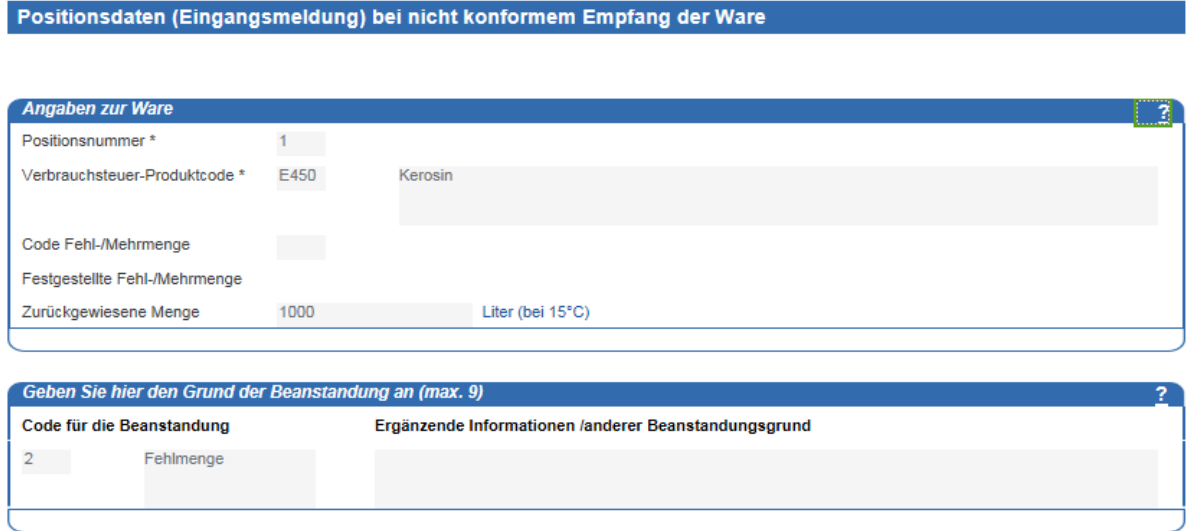

**Abbildung 64: Positionsdaten (Eingangsmeldung) bei nicht konformem Empfang der Ware**

In einem solchen Fall sind ggf. weitere Schritte zu veranlassen. Beachten Sie hierzu bitte die Vorschriften der Verfahrensanweisung EMCS.

# **Folgenachrichten**

## **Annullierung eines Beförderungsvorgangs**

Sie können einen Beförderungsvorgang unter Steueraussetzung (nicht im steuerrechtlich freien Verkehr) annullieren, sofern die Ware das Steuerlager noch nicht verlassen hat und das Versanddatum noch nicht überschritten wurde. Der Vorgang muss sich im Status "akzeptiert" befinden.

Fügen Sie dem IEA-Vorgang das Formular "Annullierung e-VD" im Verzeichnisbaum hinzu (siehe Kapitel [3.3,](#page-40-0) "Hinzufügen [eines Formulars im](#page-40-0) Verzeichnisbaum").

Nach Auswahl des Annullierungsgrunds speichern Sie das Formular und übermitteln es anschließend an EMCS (siehe Kapitel [3.8,](#page-46-0) ["Übermittlung](#page-46-0) an EMCS").

Nach erfolgreicher Annullierung wechselt der Vorgangsstatus auf "annulliert".

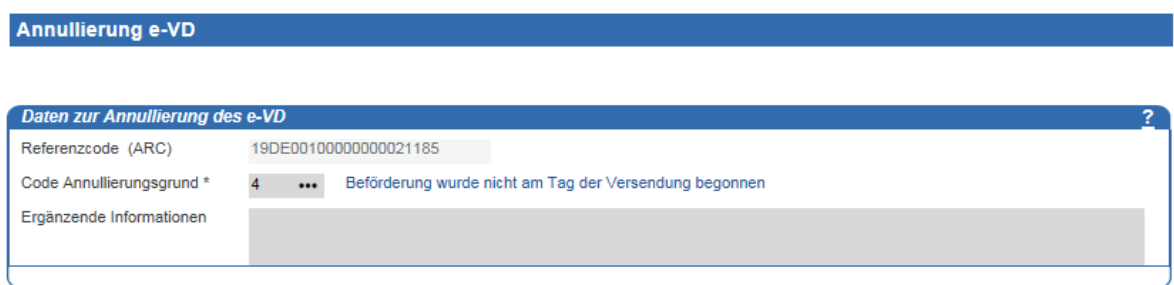

### **Abbildung 65: Annullierung eines Beförderungsvorgangs**

# **Änderung des Bestimmungsorts**

Sie können den Bestimmungsort eines Vorgangs ändern. Der Vorgang muss sich im IEA-Status "akzeptiert", "Ausfuhr vorübergehend abgelehnt" oder "zurückgewiesen" befinden.

Fügen Sie im Verzeichnisbaum auf der Ebene "IEA-Vorgang" das Formular "Änderung des Bestimmungsorts" hinzu (siehe Kapitel [3.3,](#page-40-0) "Hinzufügen [eines Formulars im](#page-40-0) [Verzeichnisbaum"](#page-40-0)).

Die folgenden Angaben werden mit den Daten des ursprünglichen e-VD/v-e-VD mit der höchsten Ordnungsnummer vorbelegt:

• Neuer Empfänger

- Neuer Ort der Lieferung
- Neuer Beförderer

Füllen Sie auf Seite 1 des Formulars die Felder "Aktualisierte Kopfdaten e-VD/v-e-VD" und "Angaben zum neuen Bestimmungsort/zur Sicherheitsleistung" aus.

*Hinweis: Als Beförderungsdauer ist die Beförderungsdauer ab dem Versanddatum (nicht ab dem Wechsel des Bestimmungsorts) anzugeben, d. h. mit der Angabe wird die gesamte Beförderungsdauer des Beförderungsvorgangs aktualisiert.*

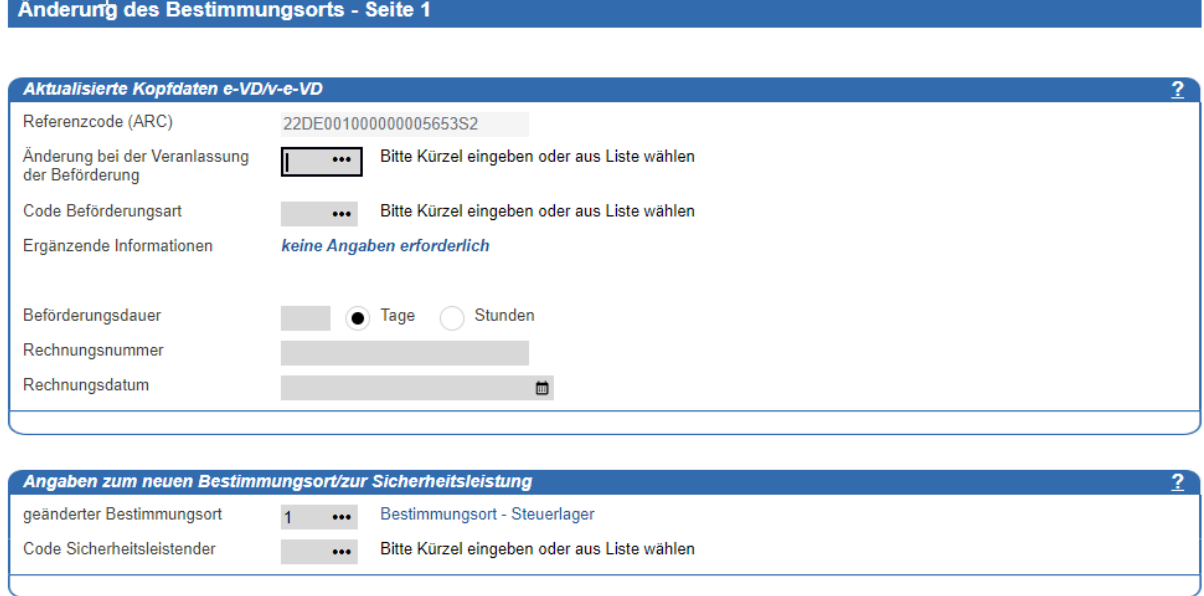

**Abbildung 66: Formular "Änderung des Bestimmungsorts" - Seite 1**
Füllen Sie auf den Seiten 2 und 3 des Formulars die Felder "Neuer Empfänger", "Neuer Ort der Lieferung", ggf. "Sicherheitsleistender", "Neuer Veranlasser der Beförderung" und "Neuer Beförderer" aus.

Gehen Sie bei der Erfassung der Daten wie in Kapitel [4.1.2,](#page-60-0) ["Formular "Entwurf e-VD/v-e-](#page-60-0)VD" – [Seite 2](#page-60-0) - 4", beschrieben vor.

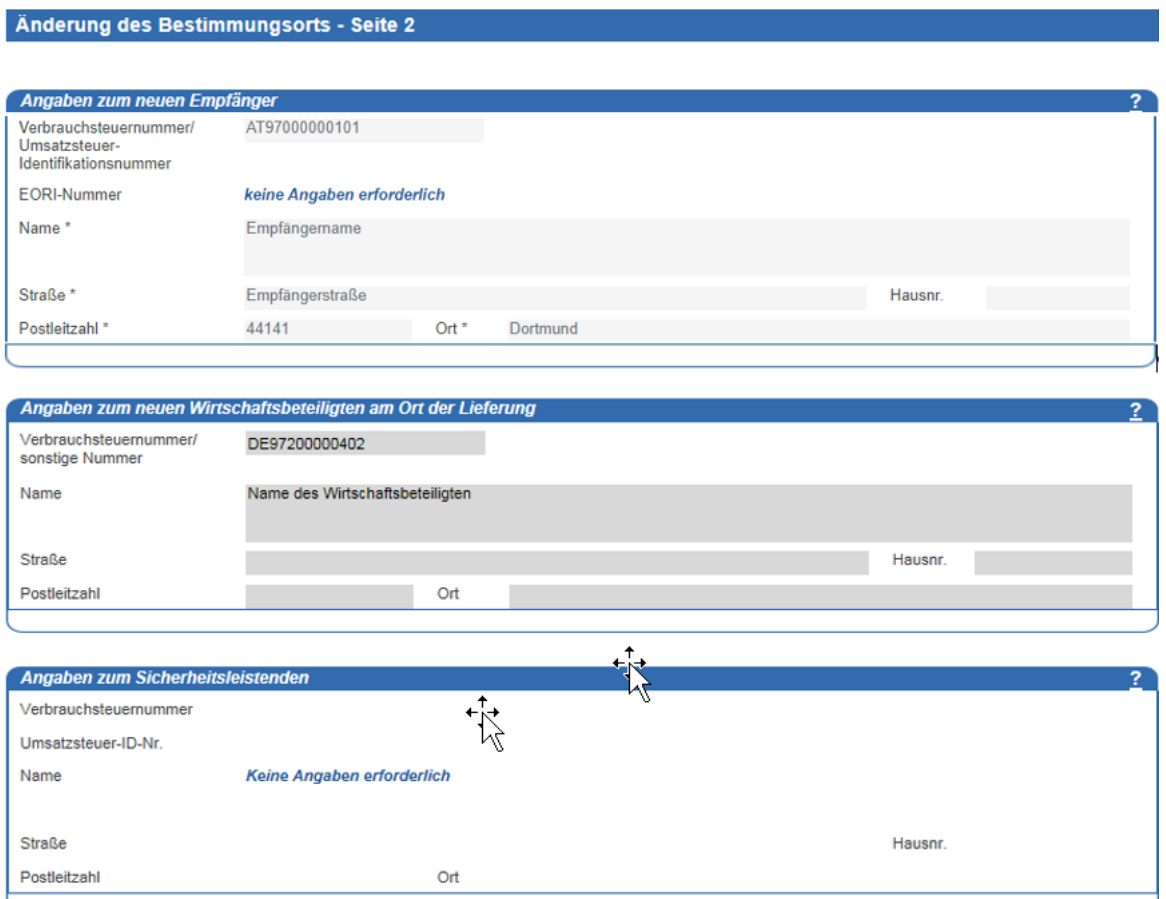

## **Abbildung 67: Formular "Änderung des Bestimmungsorts" - Übersicht über die Seite 2**

Dem Formular "Änderung des Bestimmungsorts" muss mindestens ein Unterformular vom Typ "Information zur Beförderung" angehängt werden (siehe Kapitel [3.3,](#page-40-0) ["Hinzufügen](#page-40-0) eines Formulars im [Verzeichnisbaum"](#page-40-0)). Füllen Sie die erforderlichen Felder aus (Pflichtfelder sind orange hinterlegt).

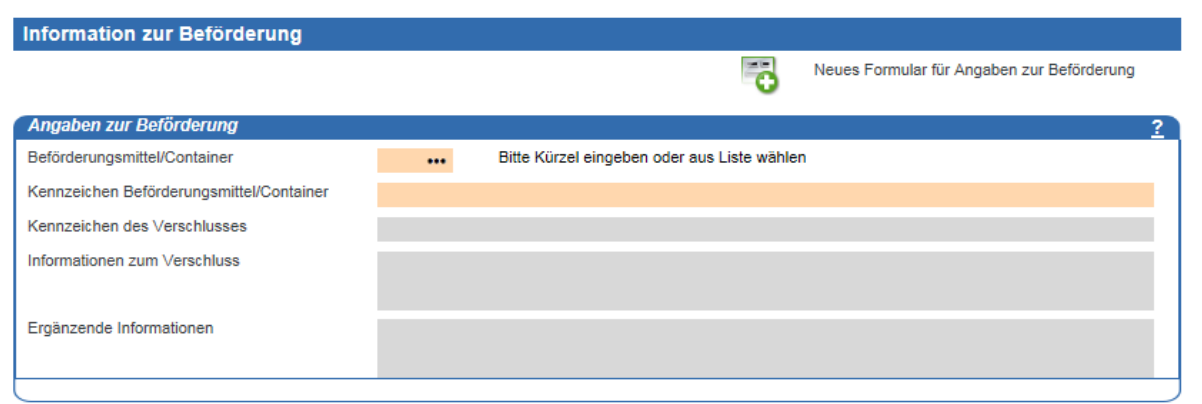

## Abbildung 68: Formular "Information zur Beförderung bei der Änderung des **Bestimmungsorts"**

Nach dem Speichern des Formulars "Änderung des Bestimmungsorts" können Sie dieses an EMCS übermitteln (siehe Kapitel [3.8,](#page-46-0) ["Übermittlung](#page-46-0) an EMCS").

Nach dem Abrufen neuer Nachrichten (siehe Kapitel [3.9,](#page-47-0) "Abrufen [neuer Nachrichten"](#page-47-0)) wird dem Verzeichnisbaum ein aktualisiertes e-VD/v-e-VD hinzugefügt, sofern durch das IT-Verfahren EMCS keine weiteren Fehler festgestellt wurden (siehe Kapitel [3.10,](#page-48-0) ["Korrektur](#page-48-0) [nach Eingang einer Fehlermeldung"](#page-48-0)).

Beachten Sie, dass das neue Formular "e-VD/v-e-VD" kein PDF-Formular zum Ausdrucken enthält. Der Referenzcode (ARC) ist identisch mit dem des ursprünglichen e-VD/v-e-VD.

Es wird darauf hingewiesen, dass der Bestimmungsort pro EMCS-Vorgang maximal 98-mal geändert werden kann.

# <span id="page-73-0"></span>**4.2.3 Aufteilungsmitteilung**

Sie können einen Vorgang, der unter Steueraussetzung und nicht im steuerrechtlich freien Verkehr eröffnet worden ist, der ausschließlich Positionen mit Verbrauchsteuerprodukten der Kategorie E (Energieerzeugnisse) beinhaltet, aufteilen. Dabei teilen Sie die Positionen des aktuellen Vorgangs (es dürfen nur die Positionsnummern angegeben werden, die schon im Vorgänger-e-VD verwendet wurden) auf mindestens zwei und maximal neun Nachfolge-e-VDs auf. Dabei müssen die im Nachfolge-e-VD angegebenen Produkte der gleichen Position zugeordnet werden, der sie auch im Vorgänger-e-VD zugeordnet waren. Die Aufteilung ist nur möglich, wenn sich der Vorgang im Status "akzeptiert", "zurückgewiesen", "abgelehnt" oder "Ausfuhr vorübergehend abgelehnt" befindet.

Fügen Sie im Verzeichnisbaum auf der Ebene "IEA-Vorgang" das Formular "Aufteilungsmitteilung" hinzu (siehe Kapitel [3.3,](#page-40-0) "Hinzufügen [eines Formulars im](#page-40-0) [Verzeichnisbaum"](#page-40-0)).

Geben Sie den Mitgliedstaat an, auf dessen Territorium die Aufteilung stattfinden soll. Wählen Sie die Anzahl der gewünschten Nachfolge-e-VDs aus. Durch Anklicken des Symbols Werden die Formulare für die Nachfolge-e-VDs im Verzeichnisbaum eingefügt.

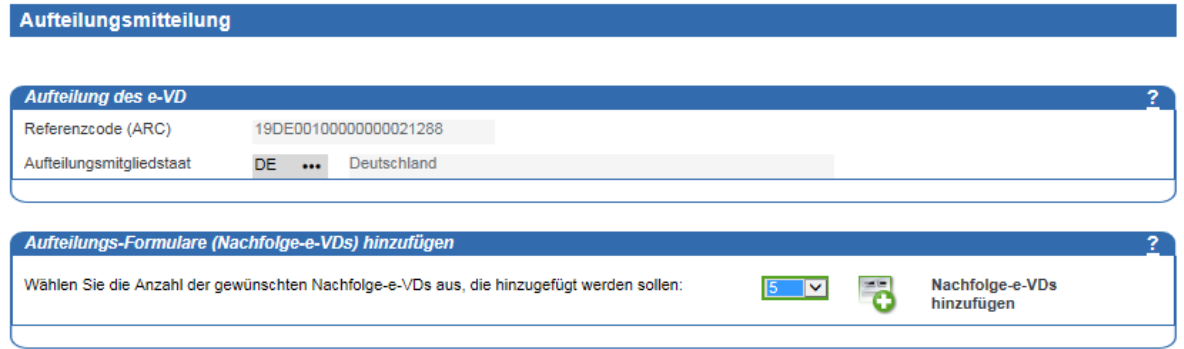

## Abbildung 69: Formular "Aufteilung des e-VD"

Die folgenden Angaben werden in den Formularen der neuen Nachfolge-e-VDs mit den Daten des ursprünglichen e-VD mit der höchsten Ordnungsnummer vorbelegt:

- Bestimmungsort
- Ausfuhrzollstelle
- Neuer Empfänger
- Wirtschaftsbeteiligter am Ort der Lieferung
- Veranlasser der Beförderung
- Erster Beförderer
- Positionsdaten (inkl. Angaben zu der Verpackung)

*Hinweis: Sie können Formulare für weitere Nachfolge-e-VDs in den Verzeichnisbaum einfügen, wenn Sie diesen Vorgang wiederholen*.

# **Formular "Aufteilungsdetails e-VD"**

Füllen Sie auf Seite 1 des Formulars "Aufteilungsdetails e-VD" die Felder zu den "Aufteilungsdetails" aus. Vergeben Sie für jeden neuen Vorgang eine eigene Bezugsnummer. Handbuch zur Nutzung der IEA – zum IT-Verfahren EMCS – Stand: 13. Februar 2024 - Release 2.5.1

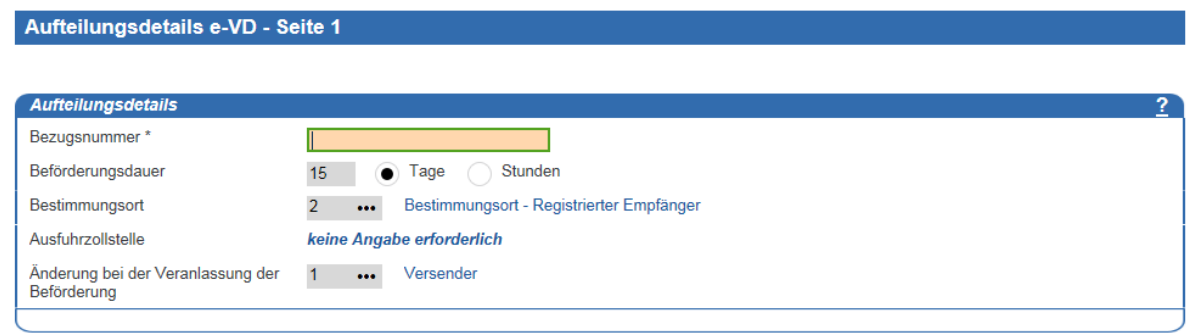

## **Abbildung 70: Formular "Aufteilungsdetails e-VD" - Seite 1**

Ändern oder ergänzen Sie für jeden neuen Aufteilungsvorgang die Felder "Angaben zum neuen Empfänger", "Angaben zum Wirtschaftsbeteiligten am Ort der Lieferung", "Angaben zum Veranlasser der Beförderung" und "Angaben zum Ersten Beförderer", soweit dies erforderlich ist.

Gehen Sie bei der Erfassung der Daten wie in Kapitel [4.1.2,](#page-60-0) ["Formular "Entwurf e-VD/v-e-](#page-60-0)VD" – [Seite 2](#page-60-0) - 4", beschrieben vor.

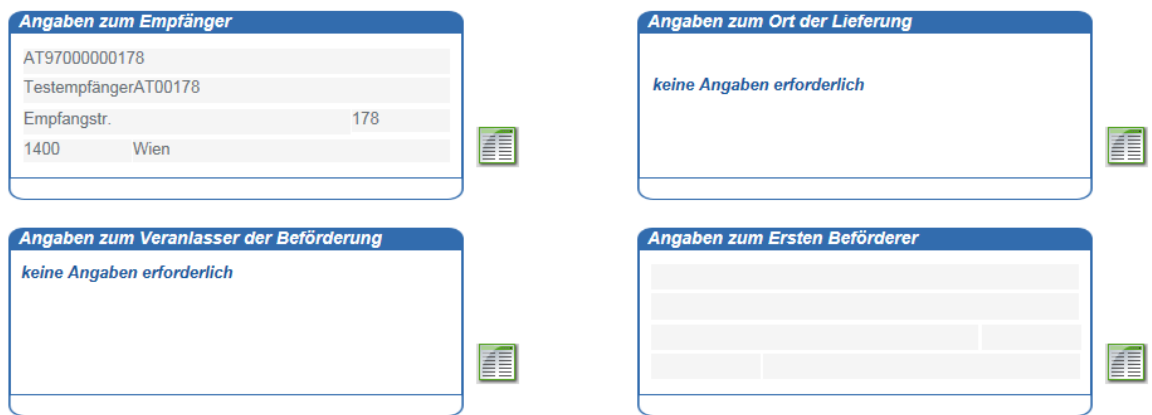

## **Abbildung 71: Formular "Aufteilungsdetails e-VD" - Übersicht über die Seiten 2 und 3**

## **Positionsdaten - Aufteilungsmitteilung**

Die Felder "Angaben zu der Ware" werden mit der Positionsnummer, dem Verbrauchsteuer-Produktcode und dem KN-Code vorbelegt. Diese Felder werden aus dem Vorgänger-e-VD übernommen und können nicht geändert werden. Es können auch keine neuen Positionen hinzugefügt werden.

Das Feld "Menge" wird mit dem Wert ,0' vorbelegt. Teilen Sie die Positionsmengen auf die Positionen der Nachfolge-e-VDs auf. Geben Sie auch Roh- und Eigenmasse an.

| Position zum Aufteilungsdetail e-VD |          |                                                                                                    |                           |            |                  |
|-------------------------------------|----------|----------------------------------------------------------------------------------------------------|---------------------------|------------|------------------|
|                                     |          |                                                                                                    |                           |            |                  |
| Angaben zu der Ware                 |          |                                                                                                    |                           |            |                  |
| Positionsnummer                     |          | Diese Positionsdaten werden nur an EMCS übermittelt, wenn die Mengenangabe größer als 0 ist.                            |                           |            |                  |
| Verbrauchsteuer-<br>Produktcode *   | E410     | Verbleites Benzin der KN-Codes 2710 12 31 und 2710 12 50 (Artikel 20 Absatz 1 Buchstabe c der Richtlinie<br>2003/96/EG) |                           |            |                  |
| KN-Code*                            | 27101221 | Testbenzin (white spirit)                                                                                               |                           |            |                  |
|                                     |          |                                                                                                    |                           |            |                  |
| <b>Dichte</b>                       | 100      |                                                                                                    |                           |            |                  |
| Menge                               |          | Liter (bei 15°C)                                                                                                    | aufzuteilende Gesamtmenge | 100000,000 | Liter (bei 15°C) |
| Rohmasse                            |          | kg                                                                                                    | bisher aufgeteilte Menge  | 0.000      | Liter (bei 15°C) |
| Eigenmasse                          |          | kg                                                                                                    | verbleibende Menge        | 100000,000 | Liter (bei 15°C) |
| Markenname                          |          |                                                                                                    |                           |            |                  |
|                                     |          |                                                                                                    |                           |            |                  |
| Ursprungsbezeichnung                |          |                                                                                                    |                           |            |                  |
|                                     |          |                                                                                                    |                           |            |                  |

**Abbildung 72: Positionsdaten zu Aufteilungsdetails e-VD - Angaben zu der Ware**

*Hinweis: Sie können die Formulare für die Positionen nicht aus dem Verzeichnisbaum löschen. Die neuen Vorgänge enthalten nur die Positionen mit der Menge größer '0'.*

Die Informationen zu Packstücken werden ebenfalls aus dem ursprünglichen e-VD übernommen.

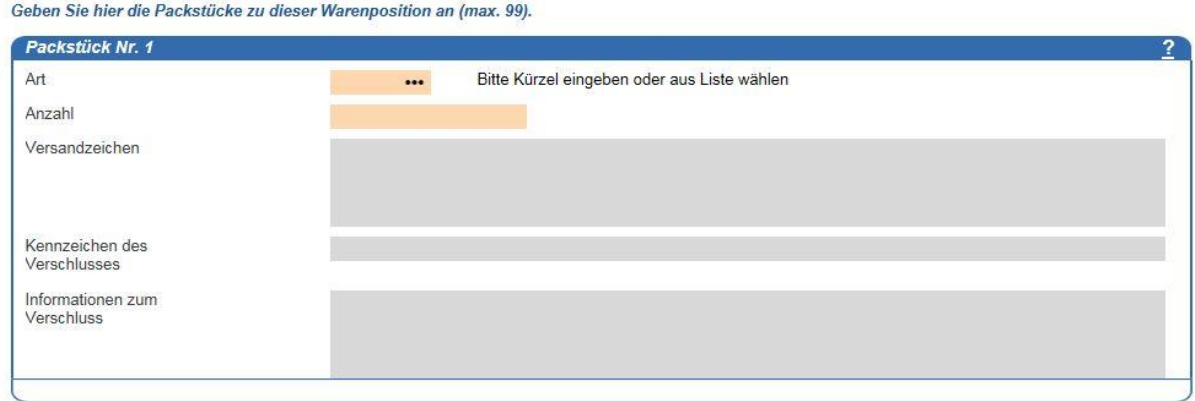

## **Abbildung 73: Informationen zu Packstücken**

Ändern bzw. ergänzen Sie die vorgegebenen Daten. Pflichtfelder sind orange hinterlegt. Zu jeder Position ist mindestens einmal die Angabe zu den Packstücken erforderlich. Maximal können 99 unterschiedliche Packstücke angegeben werden.

# **Formular "Information zur Beförderung" (Aufteilungsdetails e-VD)**

Zu den Nachfolge-e-VDs können zu jedem Formular "Aufteilungsdetails e-VD" maximal 99 Unterformulare "Information zur Beförderung" hinzugefügt werden (siehe Kapitel [3.3,](#page-40-0) "Hinzufügen [eines Formulars im](#page-40-0) Verzeichnisbaum"). Tragen Sie die erforderlichen Angaben ein (Pflichtfelder sind orange hinterlegt).

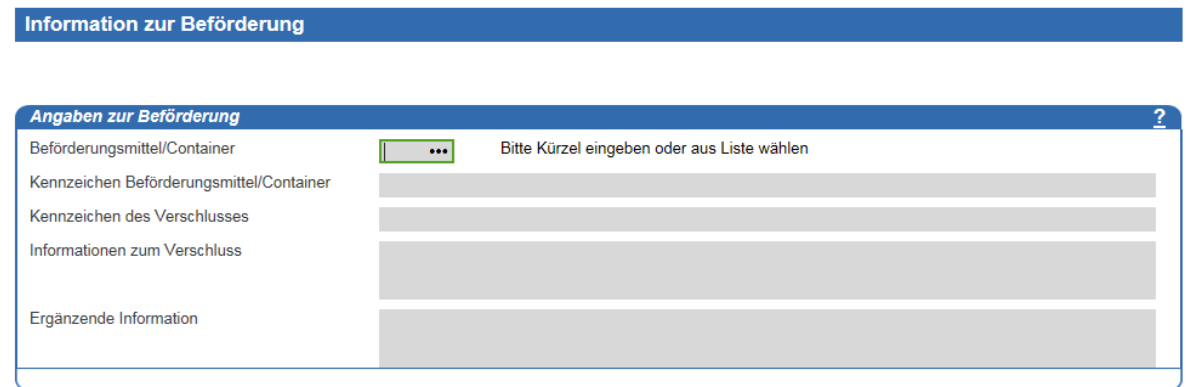

## **Abbildung 74: "Information zur Beförderung" zu Aufteilungsdetails e-VD**

## **Übermitteln der Aufteilungsmitteilung**

Nachdem Sie alle erforderlichen Angaben zu den Nachfolge-e-VDs eingetragen haben, wechseln Sie im Verzeichnisbaum auf die Formularebene "Aufteilungsdetails". Dort wird Ihnen eine Zusammenfassung der neuen Nachfolge-e-VDs angezeigt:

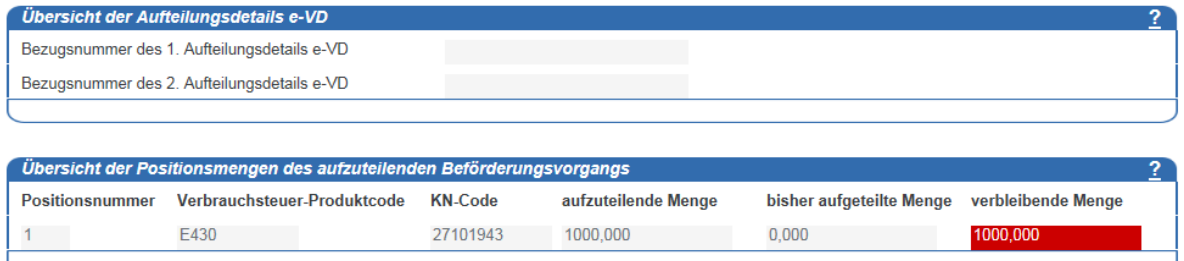

## **Abbildung 75: Übersicht der Aufteilungsdetails e-VD mit Bezugsnummern und Positionsdaten**

Zu jeder Position des ursprünglichen e-VD werden hier folgende Informationen angezeigt:

aufzuteilende Menge: Menge, die in dieser Aufteilungsmitteilung aufzuteilen ist

bisher aufgeteilte Menge: Menge, die bereits in den Formularen zu dieser Position erfasst wurde

verbleibende Menge: Restmenge, die noch aufzuteilen ist:

In der "Übersicht der Positionsmengen des aufzuteilenden Beförderungsvorgangs" ist das Feld "verbleibende Menge" rot hinterlegt (Fehlerfeld), wenn die verbleibende aufzuteilende Menge größer ,0' ist.

Die Aufteilungsmitteilung kann erst an EMCS übermittelt werden, wenn die aufzuteilende Menge für jede Position komplett auf die neuen Nachfolge-e-VDs aufgeteilt wurde.

Nach dem Übermitteln an EMCS wechselt der Status des aufgeteilten IEA-Vorgangs auf "ersetzt", sofern durch das IT-Verfahren EMCS keine weiteren Fehler festgestellt wurden. Nach dem Abrufen neuer Nachrichten (siehe Kapitel [3.9,](#page-47-0) "Abrufen [neuer Nachrichten"](#page-47-0)) wird dem Verzeichnisbaum eine "Meldung über umgeleitetes e-VD" hinzugefügt.

Für jeden Folgevorgang erhalten Sie ein e-VD. Im "Daten-Browser - Versender" wird jeweils ein neuer Beförderungsvorgang angezeigt. Öffnen Sie den Vorgang, und rufen Sie die neu eingegangene Nachricht ab. Gehen Sie dazu wie in Kapitel [3.9,](#page-47-0) "Abrufen [neuer Nachrichten"](#page-47-0), beschrieben vor.

# **Meldung über umgeleitetes e-VD (Versender)**

Die Nachricht "Meldung über umgeleitetes e-VD" wird Ihnen zu Vorgängen übermittelt, zu denen Sie eine Aufteilungsmitteilung (siehe Kapitel [4.2.3,](#page-73-0) ["Aufteilungsmitteilung"](#page-73-0)) erfolgreich erfasst haben. Die Referenzcodes (ARC) der Nachfolge-e-VDs werden Ihnen in dieser Nachricht angezeigt. Der Status des aufgeteilten IEA-Vorgangs wird auf "ersetzt" geändert.

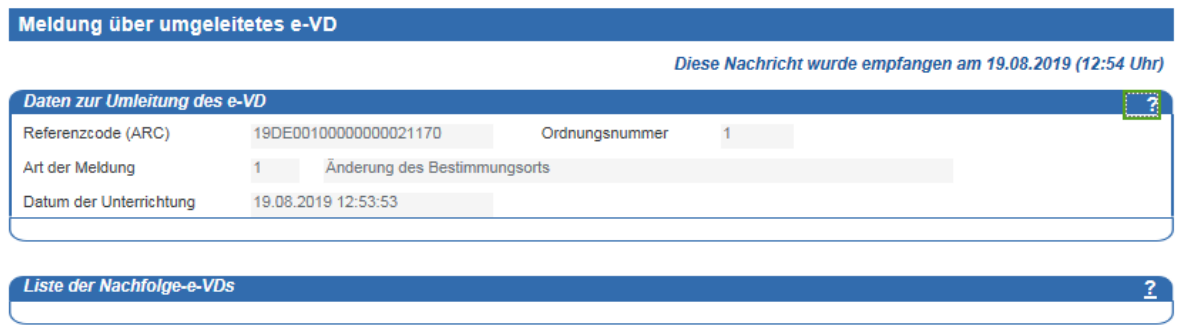

## **Abbildung 76: Meldung über umgeleitetes e-VD**

Bei Eingang einer Meldung über ein umgeleitetes e-VD wird der Status des betroffenen IEA-Vorgangs auf "ersetzt" geändert.

# **Warnung/Ablehnung vor Empfang**

Der Empfänger hat die Möglichkeit, Ihnen nach Erhalt des e-VD/v-e-VD die Nachricht "Warnung/Ablehnung vor Empfang" zu übermitteln.

Wurde die Annahme der Ware durch den Empfänger verweigert, wird bei Eingang der Warnung/Ablehnung vor Empfang der Status des jeweiligen IEA-Vorgangs auf "abgelehnt" gesetzt. Wenn lediglich eine Warnung durch den Empfänger vorliegt, findet keine Statusänderung des IEA-Vorgangs statt.

Das System ermöglicht es, für die IEA-Vorgänge, zu denen eine Warnung/Ablehnung vor Empfang vorliegt, eine Annullierung (siehe Kapitel [4.2.1,](#page-70-0) ["Annullierung eines](#page-70-0)  [Beförderungsvorgangs"](#page-70-0)), eine Änderung des Bestimmungsorts (siehe Kapitel [4.2.2,](#page-70-1) ["Änderung des Bestimmungsorts"](#page-70-1)) oder eine Aufteilung (siehe Kapitel [4.2.3,](#page-73-0) ["Aufteilungsmitteilung"](#page-73-0)) durchzuführen.

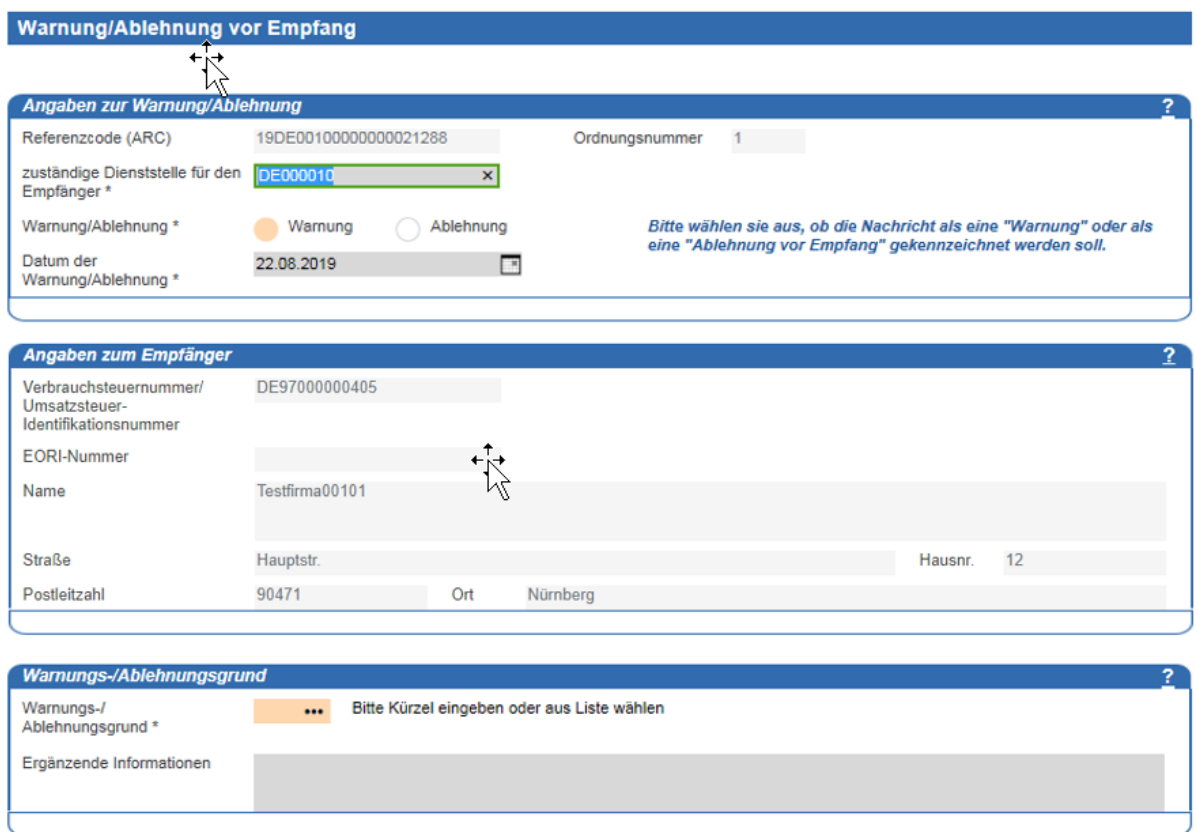

**Abbildung 77: Warnung/Ablehnung vor Empfang**

## **Erläuterung zu Fehl-/Mehrmengen**

Nachdem Sie vom Empfänger eine Eingangsmeldung erhalten haben, in der Fehl- oder Mehrmengen angegeben wurden, können Sie mit der "Erläuterung zu Fehl-/Mehrmengen" zusätzliche Informationen an das zuständige Hauptzollamt versenden. Sie können die Erläuterung zu Fehl-/Mehrmengen auch für bereits abgeschlossene Vorgänge abgeben. Im Daten-Browser wird zu diesen Vorgängen das Symbol <sup>\*</sup> angezeigt.

Im Feld "Positionsnummer" dürfen nur Werte eingegeben werden, bei denen in der korrespondierenden Position der Eingangsmeldung eine Fehl-/Mehrmenge angegeben war.

Fügen Sie dazu das Formular "Erläuterung zu Fehl-/Mehrmengen" dem Verzeichnisbaum hinzu (siehe Kapitel [3.3,](#page-40-0) "Hinzufügen [eines Formulars im](#page-40-0) Verzeichnisbaum").

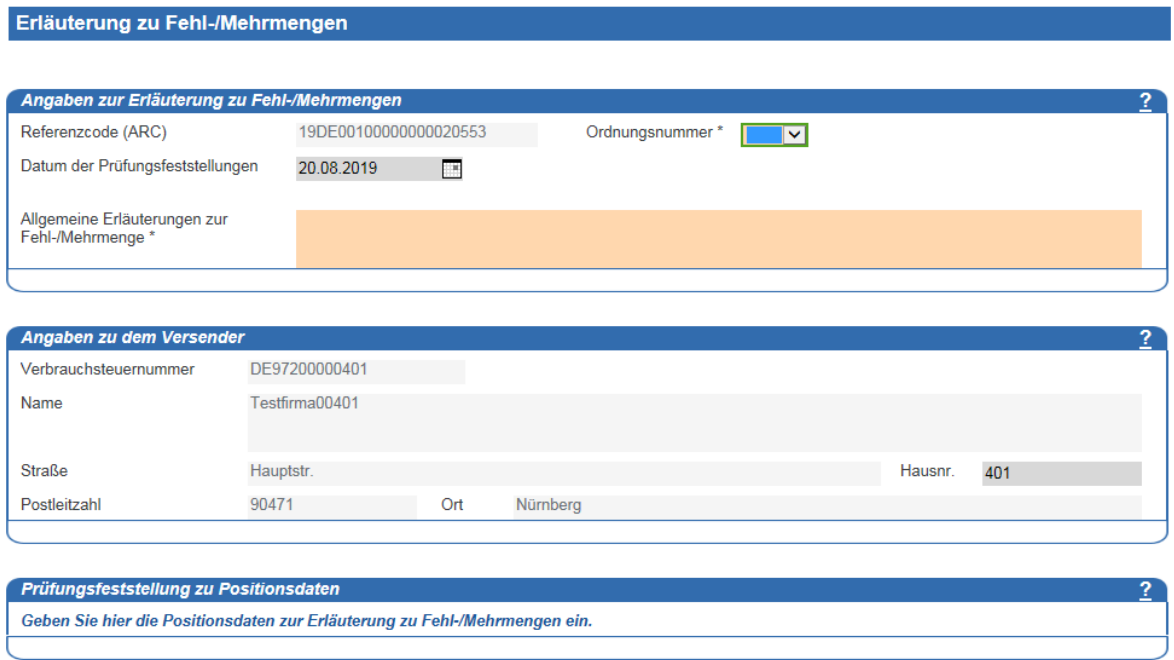

#### **Abbildung 78: Erläuterung zu Fehl-/Mehrmengen**

Nachdem Sie die erforderlichen Angaben eingetragen haben, speichern Sie das Formular. Geben Sie hier die Ordnungsnummer des Vorgangs an, zu dem Sie die Eingangsmeldung mit Fehl-/Mehrmengen erhalten haben. Nach Abschluss der Erfassung (siehe Kapitel [3.8,](#page-46-0) ["Übermittlung](#page-46-0) an EMCS") wird die Erläuterung zu Fehl-/Mehrmengen an Ihr zuständiges Hauptzollamt übermittelt.

# **Erinnerungsmeldung (Versender)**

Nach dem Erhalt der Waren muss der Empfänger unverzüglich, spätestens innerhalb von fünf Werktagen, eine Eingangsmeldung zum EMCS-Vorgang abgeben. Geschieht dies nicht, so wird durch das IT-Verfahren EMCS automatisiert eine Erinnerungsmeldung sowohl an den Versender als auch an den Empfänger übermittelt.

Nach dem Abrufen neuer Nachrichten (siehe Kapitel [3.9,](#page-47-0) "Abrufen [neuer Nachrichten"](#page-47-0)) wird die Erinnerungsmeldung dem Verzeichnisbaum hinzugefügt und kann von Ihnen eingesehen werden.

Enthält das Feld "Art der Erinnerungsnachricht" den Wert "Erinnerungsmeldung bei Fristablauf für die Änderung des Bestimmungsorts" und befindet sich der IEA-Vorgang im Status "zurückgewiesen", dann ermöglicht das System Ihnen, eine Änderung des Bestimmungsorts für diesen IEA-Vorgang zu erfassen.

Enthält das Feld "Art der Erinnerungsnachricht" den Wert "Erinnerungsmeldung bei Fristablauf für den Versand der Eingangsmeldung" und befindet sich der IEA-Vorgang im Status "akzeptiert" oder "Ausfuhr vorübergehend abgelehnt", dann ermöglicht das System eine Änderung des Bestimmungsorts oder, sofern die Beförderung der Ware noch nicht begonnen wurde, den IEA-Vorgang zu annullieren oder eine Erklärung für Verspätung zu erfassen.

Enthält das Feld "Art der Erinnerungsnachricht" den Wert "Erinnerungsmeldung bei Fristablauf für die Bestimmungsortübermittlung Artikel 22 Abs. 2, RL 2020/262/EU", dann ermöglicht das System Ihnen eine Änderung des Bestimmungsorts für diesen IEA-Vorgang zu erfassen.

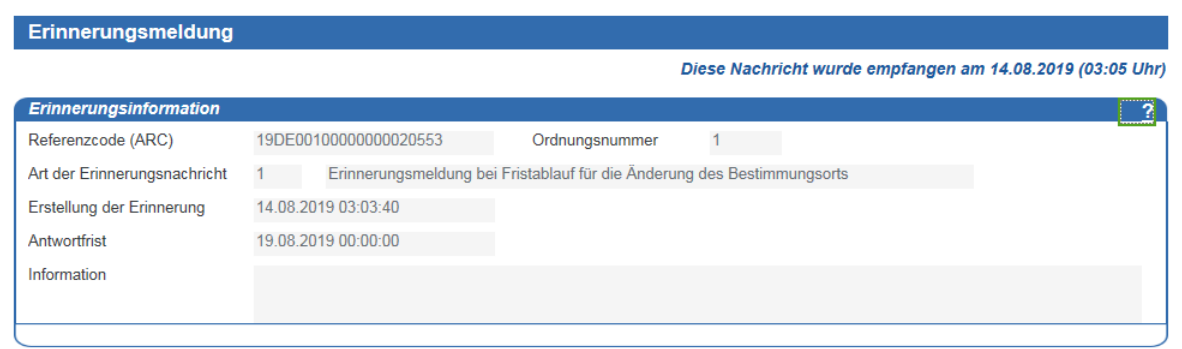

**Abbildung 79: Erinnerungsmeldung**

# **Erklärung für Verspätung (Versender)**

Sie können zu einem Beförderungsvorgang eine "Erklärung für Verspätung" abgeben, für den Fall, dass es bei der Beförderung zu Verzögerungen kommt. Fügen Sie dazu das Formular "Erklärung für Verspätung" dem Verzeichnisbaum hinzu (siehe Kapitel [3.3,](#page-40-0) ["Hinzufügen](#page-40-0) eines Formulars im [Verzeichnisbaum"](#page-40-0)). Nachdem Sie die erforderlichen Angaben eingetragen haben, speichern Sie das Formular. Anschließend (siehe Kapitel [3.8,](#page-46-0) ["Übermittlung](#page-46-0) an [EMCS"](#page-46-0)) wird die Erklärung für Verspätung an Ihr zuständiges Hauptzollamt übermittelt.

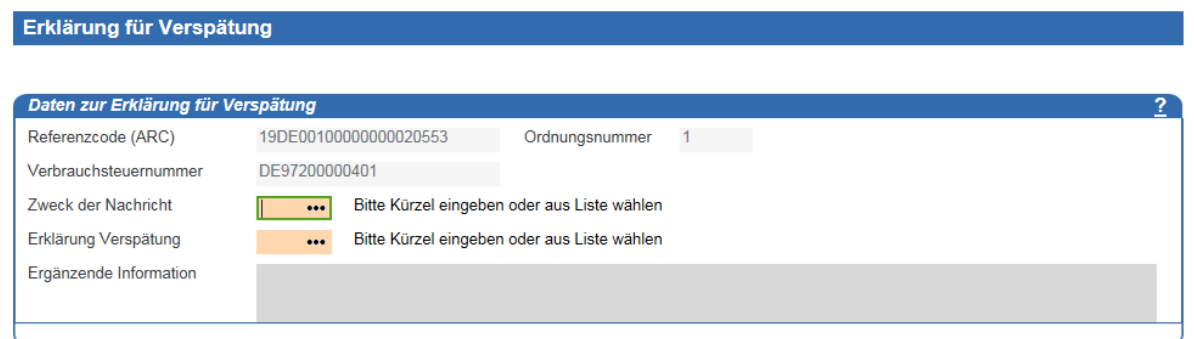

## **Abbildung 80: Erklärung für Verspätung**

# **Meldung über zugelassene Ausfuhr**

*Hinweis: Dieses Formular ist nur vorgesehen, wenn es sich bei einem Beförderungsvorgang um eine Ausfuhr (Code Bestimmungsort = ,6') mit dem Wert "übermittelter Nachrichtentyp" = '1' (Standardübermittlung) handelt.*

Mit dem Formular "Meldung über zugelassene Ausfuhr" werden Sie darüber informiert, dass der IEA-Vorgang zur Ausfuhr zugelassen ist und die Warensendung aus dem Verbrauchsteuergebiet der Europäischen Union ausgeführt werden kann.

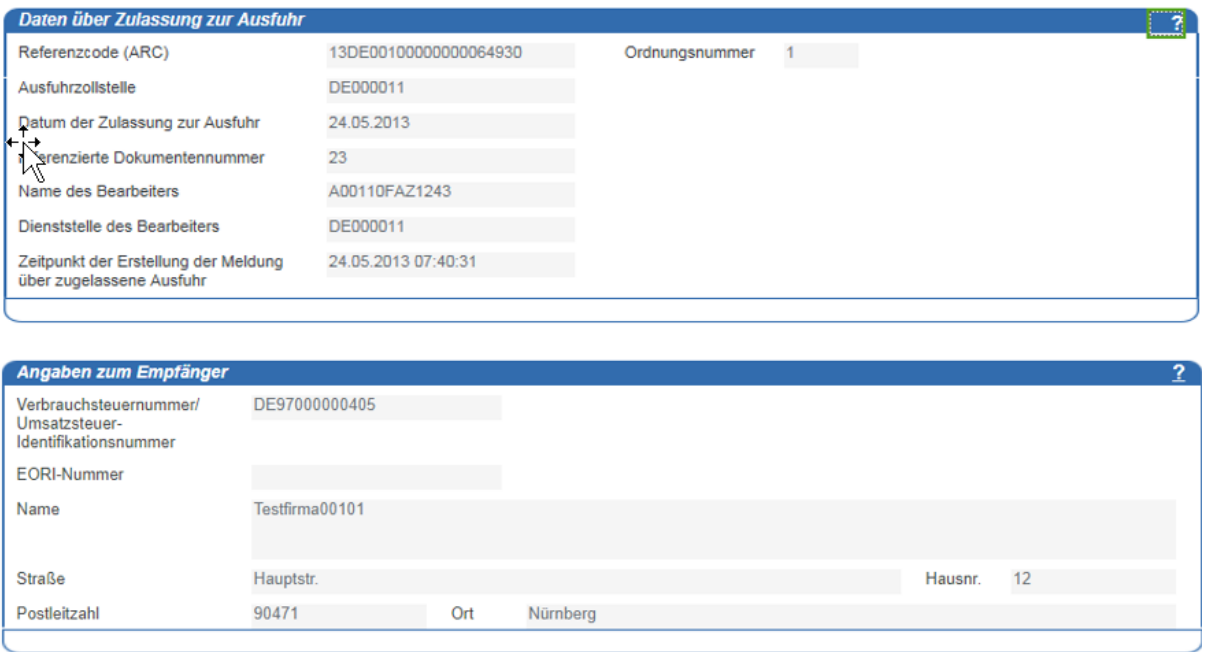

#### **Abbildung 81: Meldung über zugelassene Ausfuhr**

## **Ablehnung des e-VD zur Ausfuhr**

*Hinweis: Dieses Formular ist nur vorgesehen, wenn es sich bei einem Beförderungsvorgang um eine Ausfuhr (Code Bestimmungsort = ,6') mit dem Wert "übermittelter Nachrichtentyp" = '1' (Standardübermittlung) handelt.*

Mit dem Formular "Ablehnung des e-VD zur Ausfuhr" werden Sie darüber informiert, dass der IEA-Vorgang zur Ausfuhr vorübergehend abgelehnt wurde.

Beachten Sie in einem solchen Fall bitte auch die Vorschriften der Verfahrensanweisung EMCS.

#### Handbuch zur Nutzung der IEA – zum IT-Verfahren EMCS – Stand: 13. Februar 2024 - Release 2.5.1

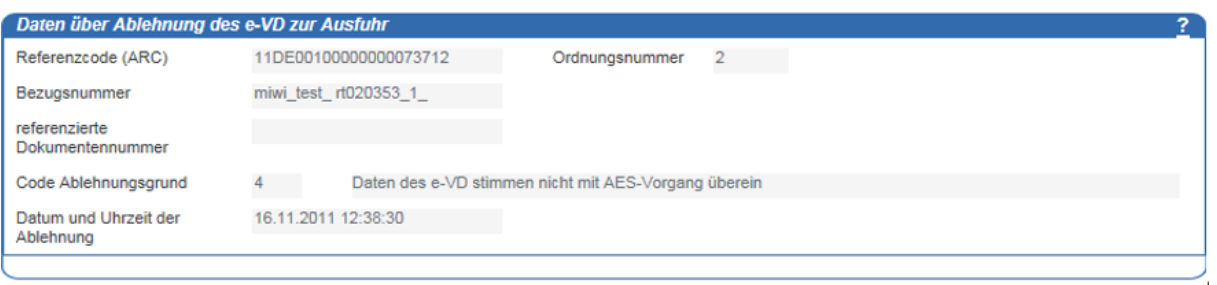

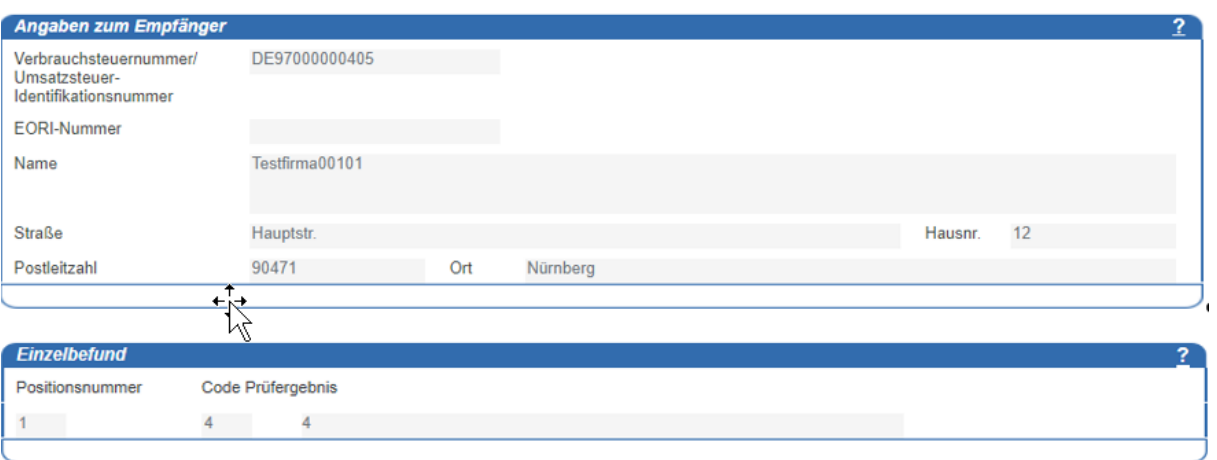

#### **Abbildung 82: Ablehnung des e-VD zur Ausfuhr**

## **Ereignisbericht (Versender)**

Der Ereignisbericht informiert Sie über verschiedene Ereignisse zum IEA-Vorgang wie z. B. den Diebstahl des Beförderungsmittels oder der Ware.

Mit Eingang eines Ereignisberichts bleibt der Status des IEA-Vorgangs unverändert.

In den Übersichten "Kopfdaten Ereignisbericht" und "Daten des Ereignisberichts" können Sie die Details zur Ereignismeldung, zu Datum und Ort und des Ereignisses sowie Erläuterungen zum Ereignisbericht einsehen.

Handbuch zur Nutzung der IEA – zum IT-Verfahren EMCS – Stand: 13. Februar 2024 - Release 2.5.1

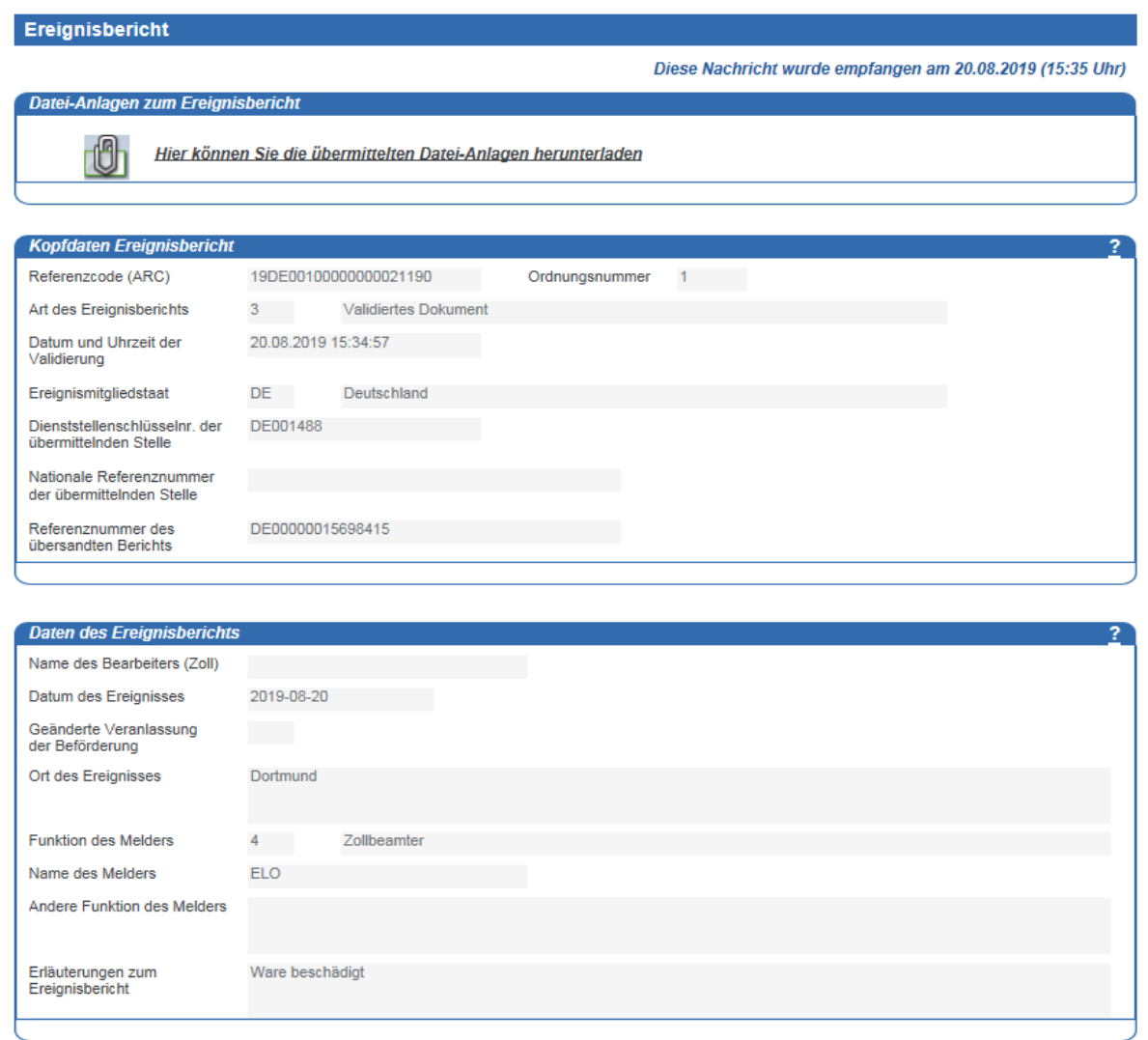

Abbildung 83: Formular "Ereignisbericht - Kopfdaten und Daten des Ereignisberichts"

Falls zu dem Ereignisbericht Datei-Anlagen (PDF-Dokumente oder Bild-Dateien (JPEG) vorliegen), wird im oberen Bereich der Kopfdaten ein Link angeboten, über den Sie zum Download-Dialog für die Datei-Anlagen gelangen.

Der Link zu den Anhängen wird nur dann angezeigt, wenn mindestens ein Anhang vorliegt. Liegen keine Anhänge vor, wird anstelle des Links ein entsprechender Hinweistext ausgegeben.

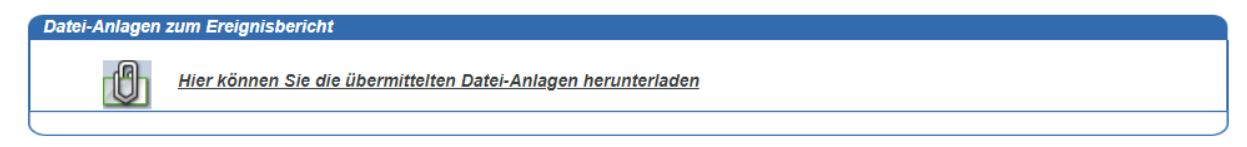

## **Abbildung 84: Download von Dateianlagen**

Hier werden Ihnen dann alle Datei-Anlagen zum Download angeboten:

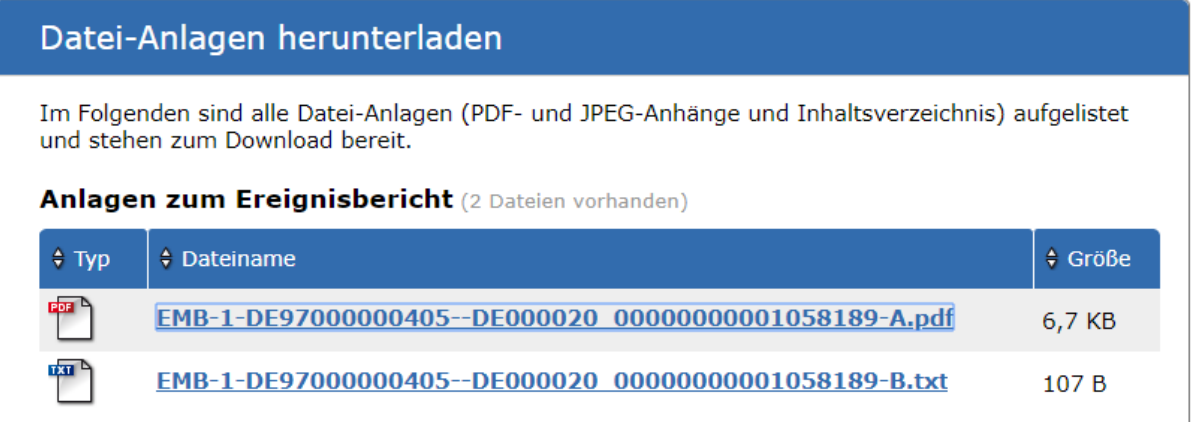

#### Zurück zum Formular

#### **Abbildung 85: Datei-Anlagen herunterladen**

Neben den eigentlichen Datei-Anlagen liegt auch immer eine TXT-Datei vor, die ein Inhaltsverzeichnis der vorhandenen Anlagen beinhaltet. Hierüber soll die Zuordnung zu den einzelnen Unter-Formularen "Anlagen Ereignisbericht" erleichtert werden.

## **- Unterformular "Information zur Beförderung"**

Im Unterformular "Information zur Beförderung" können Sie geänderte Angaben zur Warenbeförderung einsehen.

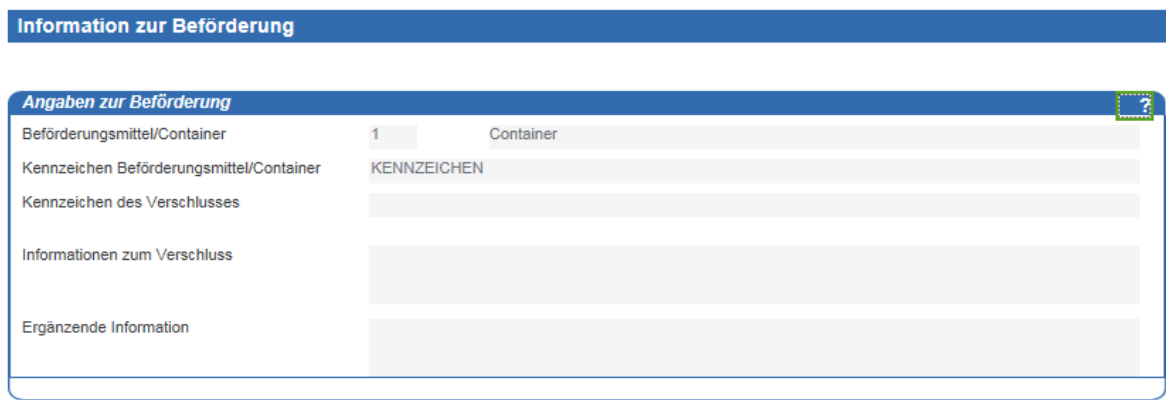

## Abbildung 86: Formular "Information zur Beförderung zum Ereignisbericht"

## - Unterformular "Position zum Ereignisbericht"

Im Unterformular "Position zum Ereignisbericht" werden die Angaben zu der Ware angezeigt, die von dem Ereignis betroffen ist.

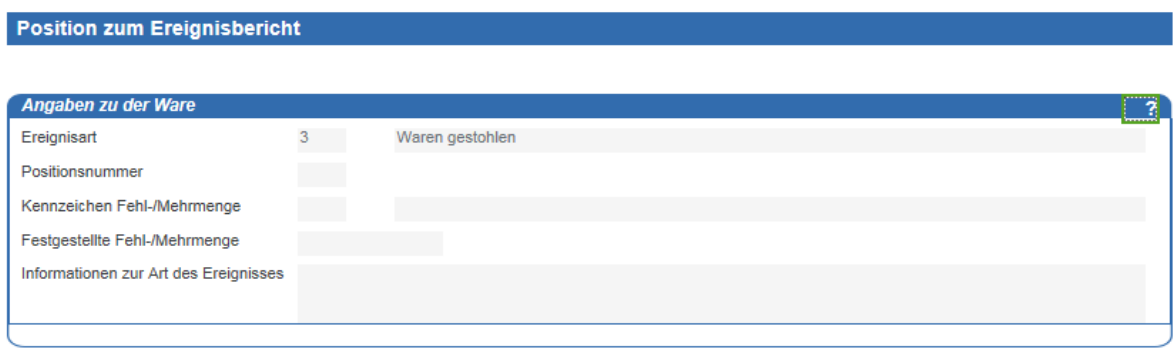

Abbildung 87: Formular "Position zum Ereignisbericht"

#### **- Unterformular "Anlage zum Ereignisbericht"**

Das Unterformular "Anlage zum Ereignisbericht" ist ein optionales Formular und muss nicht zwingend im Ereignisbericht enthalten sein. In diesem Formular können weitere Erläuterungen zu Anlagen, die dem zuständigen Hauptzollamt vorliegen oder die mit dem Ereignisbericht übermittelt wurden, angegeben werden.

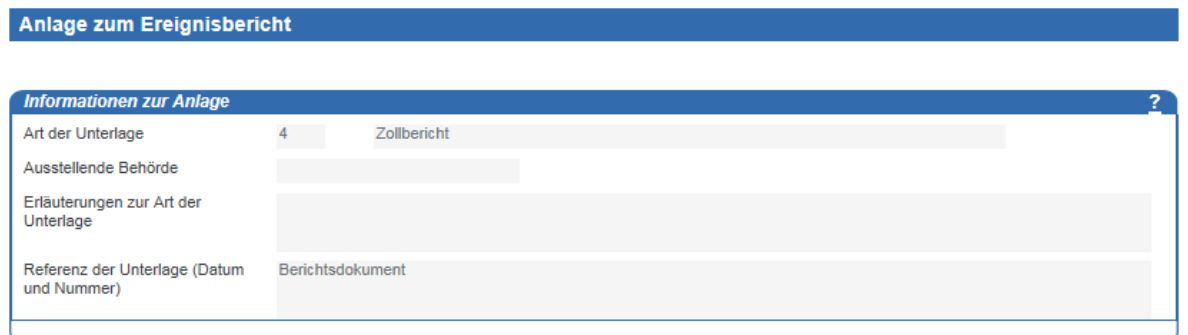

## Abbildung 88: Formular "Anlage zum Ereignisbericht"

Wenn zu dem Ereignisbericht eine Anlage vorhanden ist, wird dies im Formular "Ereignisbericht" angezeigt.

# **Abbruch der Beförderung (Versender)**

Mit Eingang der Nachricht zum Abbruch der Beförderung werden Sie über den Abbruch eines Beförderungsvorgangs informiert.

Der Status des betroffenen IEA-Vorgangs wird in diesem Fall auf "abgebrochen" gesetzt.

Handbuch zur Nutzung der IEA – zum IT-Verfahren EMCS – Stand: 13. Februar 2024 - Release 2.5.1

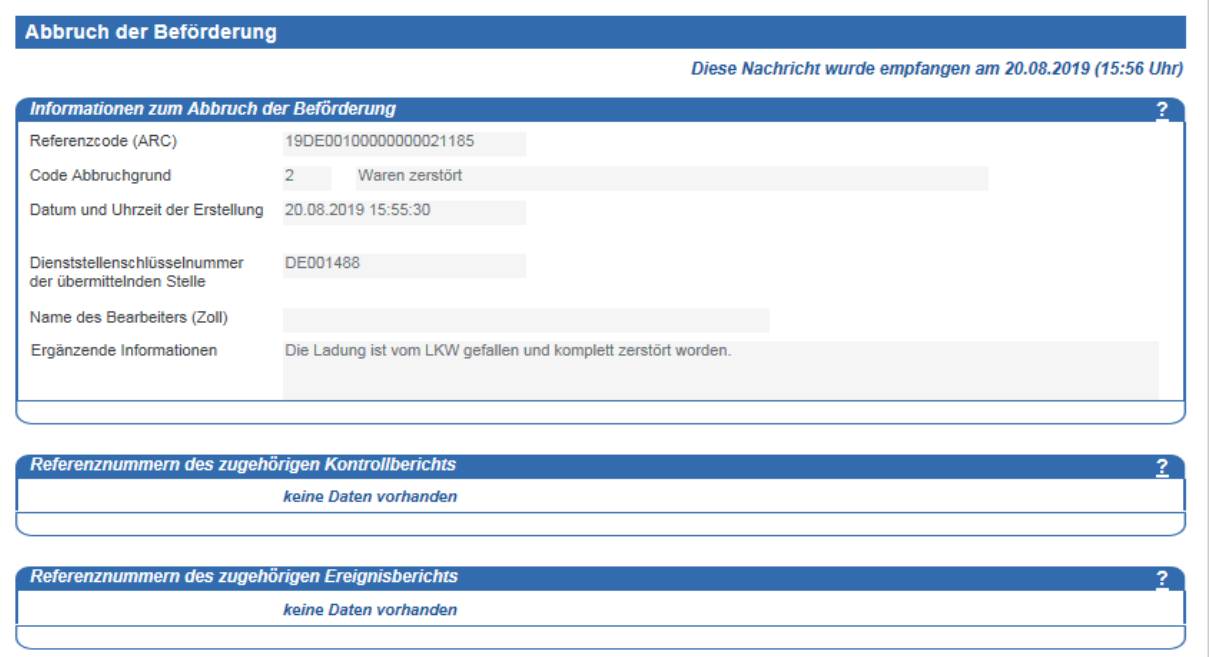

#### Abbildung 89: Formular "Abbruch der Beförderung"

# **Manuelle Erledigung des Beförderungsvorgangs (Versender)**

Mit dieser Mitteilung werden Sie darüber informiert, dass der ausgewählte IEA-Vorgang vom zuständigen Hauptzollamt manuell erledigt wurde.

Mit Eingang dieser Mitteilung wird der Status des IEA-Vorgangs auf "erledigt" gesetzt.

Sofern die vorliegende Mitteilung über Manuelle Erledigung einen oder mehrere Anhänge enthält, wird dies durch Anzeige eines entsprechenden Links angezeigt.

Der Link zu den Anhängen wird nur dann angezeigt, wenn mindestens ein Anhang vorliegt. Liegen keine Anhänge vor, wird anstelle des Links ein entsprechender Hinweistext ausgegeben.

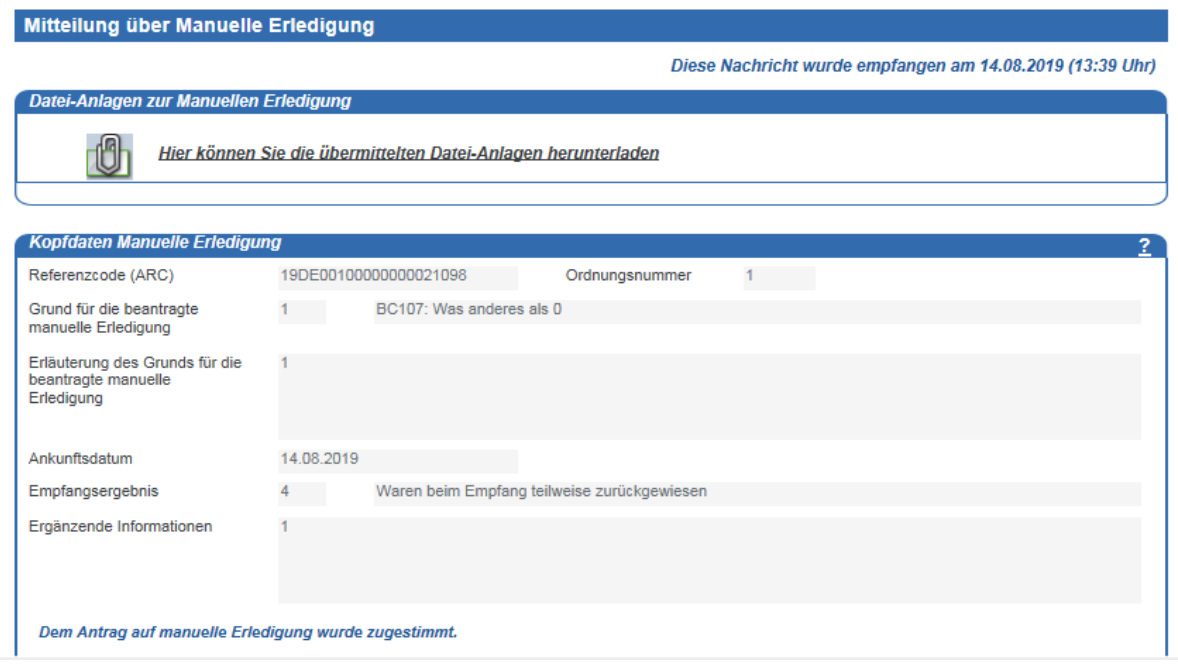

Abbildung 90: Formular "Mitteilung über Manuelle Erledigung"

# **IEA-Vorgangsbearbeitung für den Empfänger**

In diesem Kapitel wird beschrieben, wie Sie in Ihrer Funktion als Empfänger eingegangene Beförderungsvorgänge aufrufen und weitere erforderliche Schritte durchführen. Es wird emp-fohlen, sich zuvor mit der grundlegenden Bedienung der IEA (siehe Kapitel [3,](#page-39-0) ["Bedienung](#page-39-0) der [IEA"](#page-39-0)) vertraut zu machen.

# **Öffnen eines Beförderungsvorgangs**

Wurde ein EMCS-Vorgang eröffnet, in dem Sie als Empfänger eingetragen sind, wird Ihnen dieser im "Daten-Browser - Empfänger" (siehe Kapitel [2.3,](#page-28-0) ["Daten-Browser"](#page-28-0)) angezeigt. Öffnen Sie den Vorgang wie in Kapitel [3.1,](#page-39-1) "Öffnen [eines Vorgangs"](#page-39-1), beschrieben.

# **Einsicht der im e-VD/v-e-VD übermittelten Daten**

Nach dem erstmaligen Öffnen eines Beförderungsvorgangs ist es erforderlich, dass Sie neu eingegangene Nachrichten abrufen. Gehen Sie dazu wie in Kapitel [3.9,](#page-47-0) ["Abrufen](#page-47-0) neuer [Nachrichten"](#page-47-0), beschrieben vor.

Im Verzeichnisbaum (siehe Kapitel [2.4.3,](#page-34-0) ["Verzeichnisbaum"](#page-34-0)) wird Ihnen das e-VD/v-e-VD angezeigt.

Ein Beförderungsvorgang besteht immer aus dem Formular "e-VD/v-e-VD" und mindestens jeweils einem Unterformular vom Typ "Beförderung" und "Position". Optional kann auch das Unterformular "Dokumente" enthalten sein.

# **EMCS** Beförderungsvorgang

LOIEA Vorgang (22DE001000000005653S2) DNachrichtenverlauf -O Entwurf e-VD/v-e-VD (1)  $\vdash$   $\blacksquare$  e-VD/v-e-VD (1) -Beförderung N - FC 122  $\vdash$  Position 1 (B000 / 22030001) -Position 2 (1000 / 22042185)  $\Box$  Position 3 (E200 / 15071010)

## **Abbildung 91: Einsicht der im e-VD/v-e-VD übermittelten Daten**

*Hinweis: Die Unterformulare zum e-VD/v-e-VD sind im Verzeichnisbaum zunächst ausgeblendet. Zum Einblenden der Unterformulare gehen Sie wie in Kapitel [3.5,](#page-42-0) ["Ein-](#page-42-0) /Ausblenden [von Unterformularen im Verzeichnisbaum"](#page-42-0), beschrieben vor.*

#### - Formular "e-VD/v-e-VD"

In der Übersicht "Kopfdaten" können Sie die Details zum Beförderungsvorgang einsehen.

Unterhalb der Kopfdaten werden die Felder "Angaben zum Versender", "Ort der Versendung", "Angaben zum Sicherheitsleistenden", "Angaben zum Empfänger", "Angaben zum Ort der Lieferung", "Angaben zum Veranlasser der Beförderung" und "Angaben zum Ersten Beförderer" angezeigt. Beachten Sie, dass nicht zwingend alle Felder mit Angaben gefüllt sein müssen.

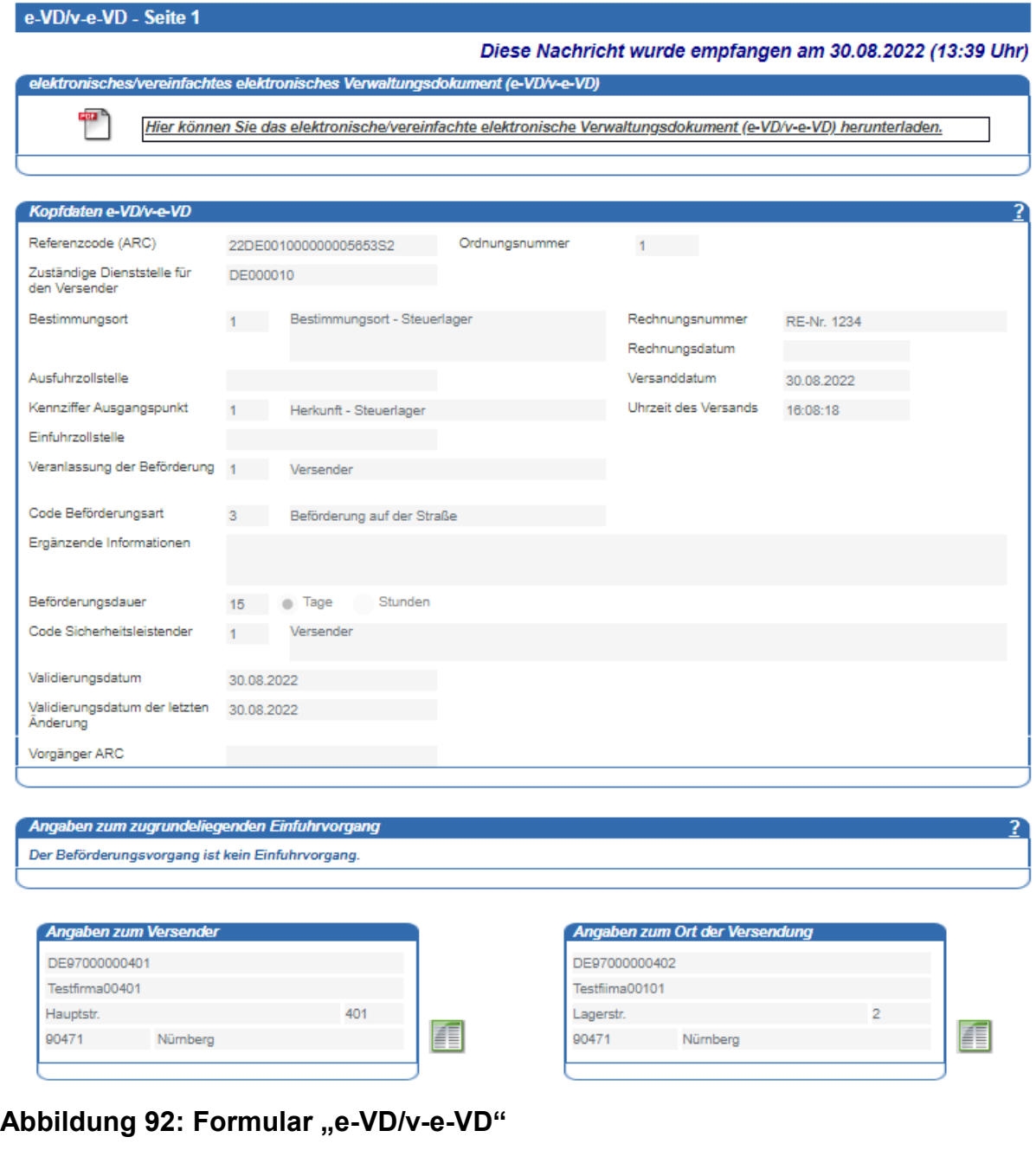

#### **- Unterformular "Information zur Beförderung e-VD/v-e-VD"**

Im Unterformular "Information zur Beförderung e-VD/v-e-VD" können Sie die Angaben zur Warenbeförderung einsehen. Dieses Unterformular ist je e-VD/v-e-VD mindestens einmal, maximal bis zu 99-mal enthalten.

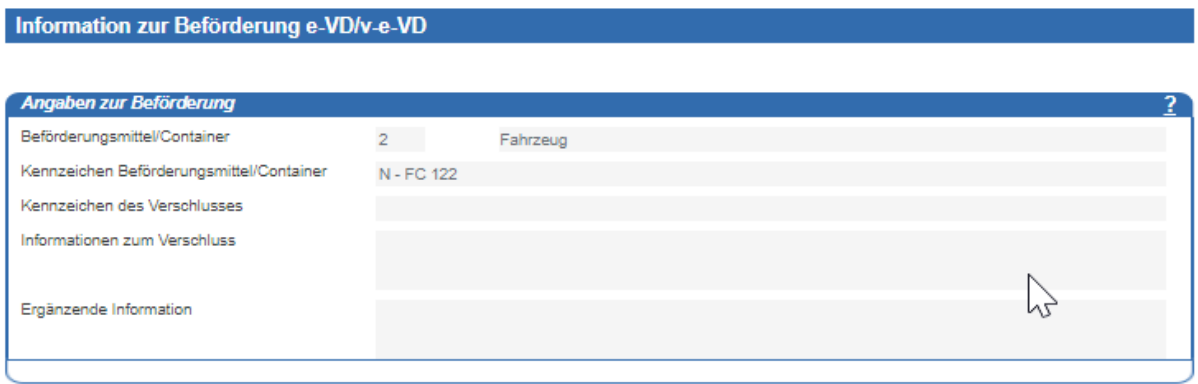

#### Abbildung 93: Formular "Information zur Beförderung e-VD/v-e-VD"

## **- Unterformular "Position zum e-VD/v-e-VD"**

Im Unterformular "Position zum e-VD/v-e-VD" werden die Angaben zur Ware angezeigt, die der Versender im e-VD/v-e-VD übermittelt hat. Es enthält die Unterfelder "Angaben zu der Ware", "Angaben zu Weinbauerzeugnissen", "Angabe zur Behandlung des Weinbauerzeugnisses" und "Packstücke". Das Unterformular "Position zum e-VD/v-e-VD" ist je e-VD/v-e-VD mindestens einmal, maximal bis zu 999-mal enthalten.

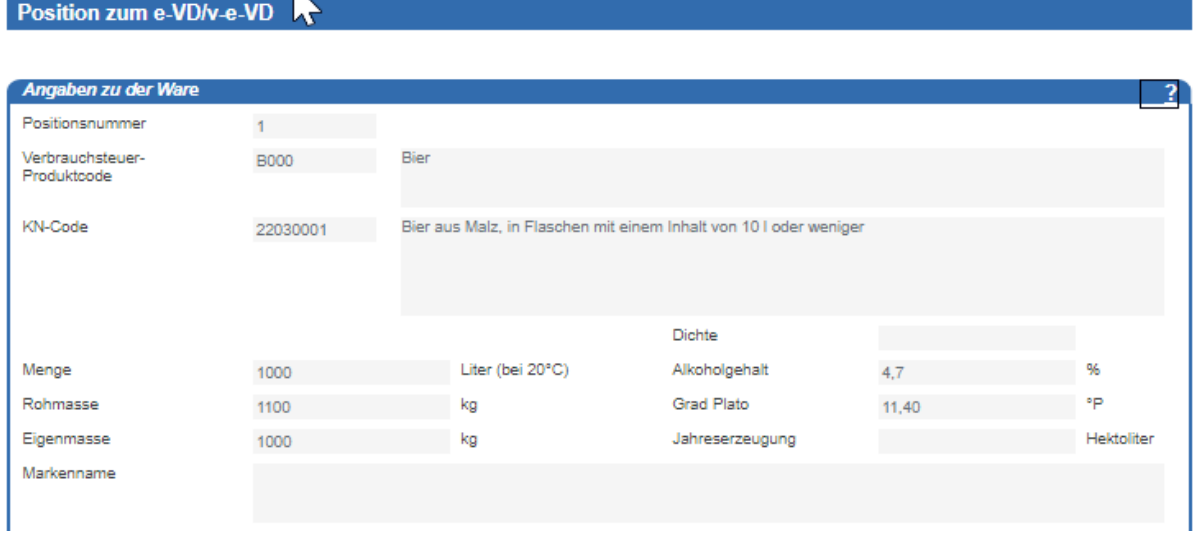

Abbildung 94: Formular "Position zum e-VD/v-e-VD"

## **- Unterformular "Dokumente zum e-VD/v-e-VD"**

Das Unterformular "Dokumente zum e-VD/v-e-VD" ist ein optionales Formular und muss nicht zwingend im e-VD/v-e-VD enthalten sein. In diesem Formular kann der Versender zur Ware gehörende Dokumente oder Zertifikate angeben.

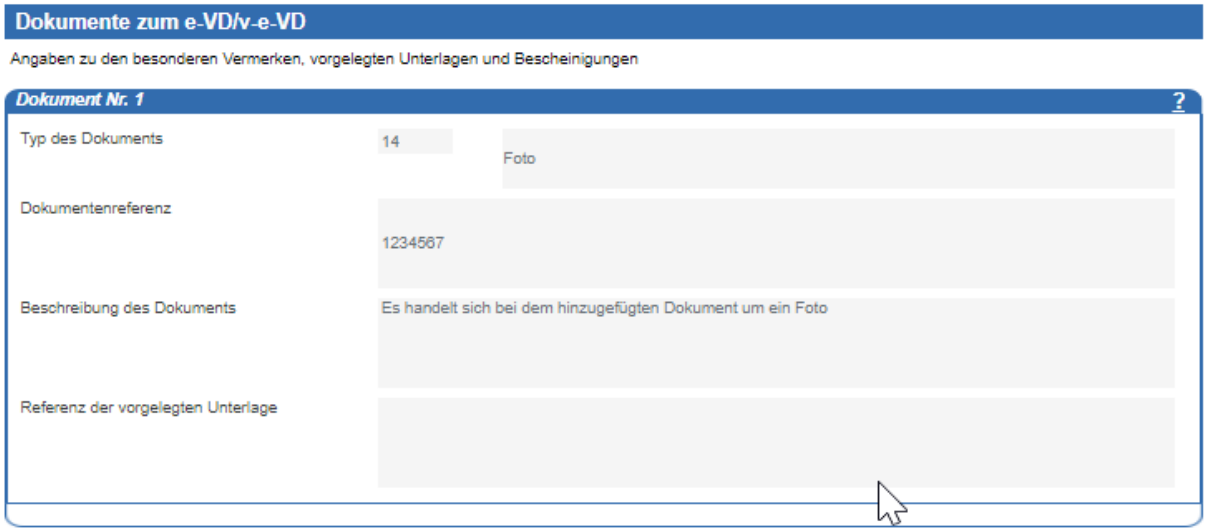

**Abbildung 95: Formular "Dokumente zum e-VD/v-e-VD"**

## **Erfassen der Eingangsmeldung**

Nach Erhalt der Waren müssen Sie zum Beförderungsvorgang eine Eingangsmeldung erfassen. Gehen Sie dazu wie folgt vor:

Fügen Sie dem IEA-Vorgang das Formular "Eingangsmeldung" im Verzeichnisbaum hinzu (siehe Kapitel [3.3,](#page-40-0) "Hinzufügen [eines Formulars im](#page-40-0) Verzeichnisbaum").

Tragen Sie die erforderlichen Angaben in die Felder ein, oder wählen Sie einen Wert aus der Werteliste aus (siehe hierzu Kapitel [3.6,](#page-43-0) ["Datenerfassung](#page-43-0) im Formular"). Pflichtfelder sind orange hinterlegt.

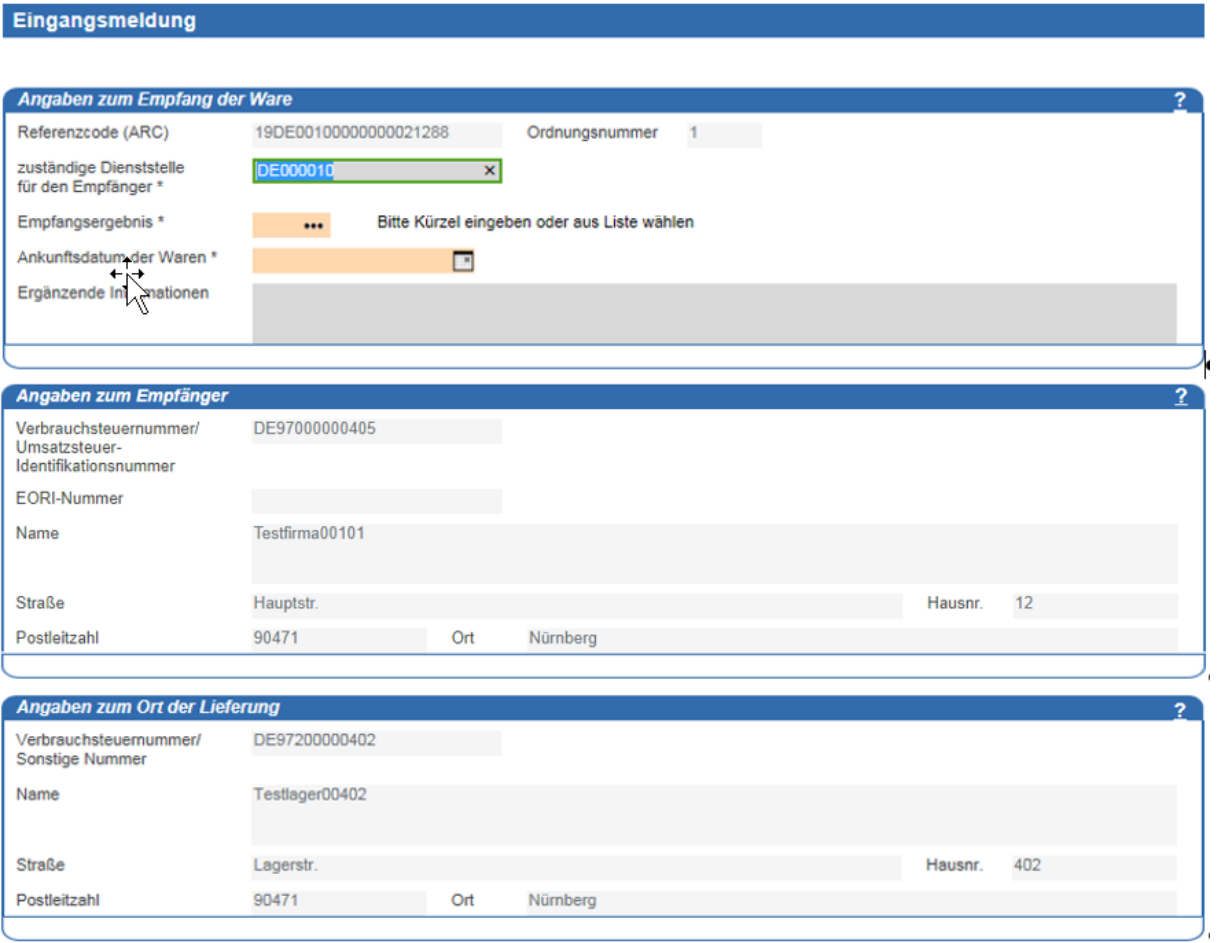

## **Abbildung 96: Eingangsmeldung**

Für den Fall, dass Sie für das Empfangsergebnis einen anderen Wert als ,1' ("Ware akzeptiert und in Ordnung") wählen, müssen Sie mindestens ein Unterformular vom Typ "Position" der Eingangsmeldung hinzufügen (siehe Kapitel [3.3,](#page-40-0) "Hinzufügen eines Formulars im [Verzeichnisbaum"](#page-40-0)). Erfassen Sie darin jeweils die Position, die Sie beanstanden oder zurückweisen.

Im Rahmen der Erfassung einer Eingangsmeldung wird zu jeder eingegebenen Position derjenige Verbrauchsteuer-Produktcode nicht änderbar vorbelegt, der auch in dem an den Empfänger übermittelten e-VD/v-e-VD mit der aktuellen Ordnungsnummer in der angegebenen Position enthalten ist.

Für jede Position, in der eine Fehlmenge ausgewiesen wird, muss gelten, dass die angegebene Fehlmenge kleiner gleich der im IEA-Vorgang mit der jeweils größten Ordnungsnummer enthaltenen Menge der entsprechenden Position ist.

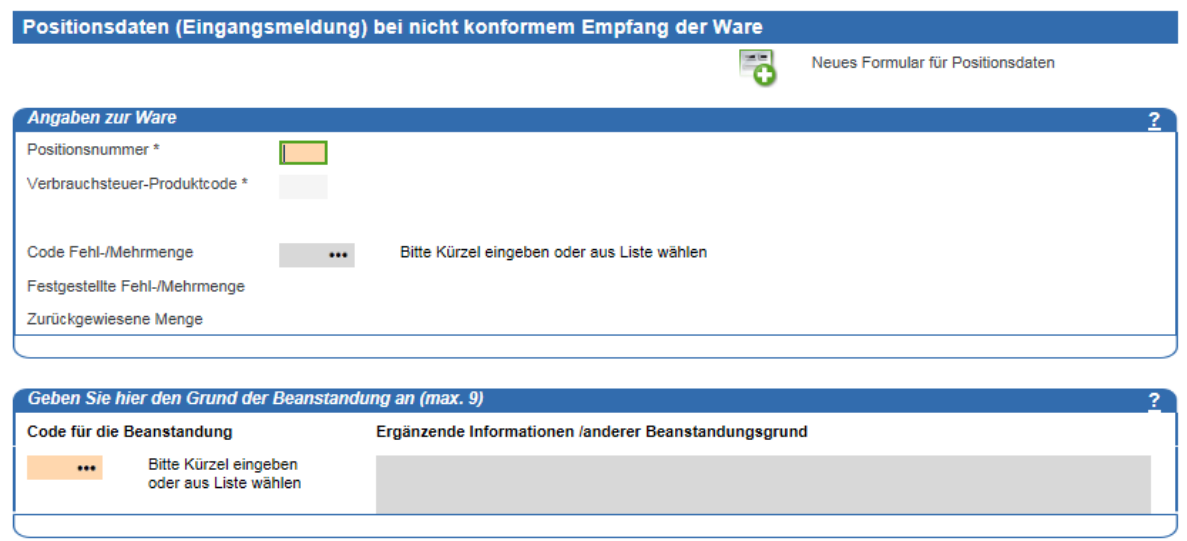

## **Abbildung 97: Positionsdaten (Eingangsmeldung) bei nicht konformem Empfang der Ware**

Speichern Sie Ihre Eingaben über die Schaltfläche "Speichern"

Soweit in der Hinweis-/Fehlerliste (siehe Kapitel [3.7,](#page-45-0) "Bearbeiten [der Hinweis-/Fehlerliste"](#page-45-0)) keine Fehler angezeigt werden, können Sie die Eingangsmeldung an EMCS übermitteln. Gehen Sie dazu wie im Kapitel [3.8,](#page-46-0) ["Übermittlung](#page-46-0) an EMCS", beschrieben vor.

Wurde Ihre Eingangsmeldung korrekt an das IT-Verfahren EMCS übermittelt und eingearbeitet, so wird dies mit einem blauen Haken gekennzeichnet.

Ist das nicht der Fall, kann es sein, dass Ihre Eingangsmeldung durch das IT-Verfahren EMCS mit einer Fehlermeldung abgewiesen wurde. Gehen Sie in diesem Fall wie in Kapitel [3.10,](#page-48-0) "Korrektur [nach Eingang einer Fehlermeldung"](#page-48-0), beschrieben vor.

## **Erläuterung zu Fehl-/Mehrmengen erfassen**

Nachdem Sie eine Eingangsmeldung abgegeben haben, in der Fehl- oder Mehrmengen angegeben wurden, können Sie mit der "Erläuterung zu Fehl-/Mehrmengen" zusätzliche Informationen an das zuständige Hauptzollamt versenden. Sie können die Erläuterung zu Fehl-/ Mehrmengen auch für bereits abgeschlossene Vorgänge abgeben. Im Daten-Browser wird zu diesen Vorgängen das Symbol  $\mathcal V$  angezeigt.

Im Feld "Positionsnummer" dürfen nur Werte eingegeben werden, bei denen in der korrespondierenden Position der Eingangsmeldung eine Fehl-/Mehrmenge angegeben war. Fügen Sie dazu das Formular "Erläuterung zu Fehl-/Mehrmengen" dem Verzeichnisbaum hinzu (siehe Kapitel [3.3,](#page-40-0) "Hinzufügen [eines Formulars im](#page-40-0) Verzeichnisbaum").

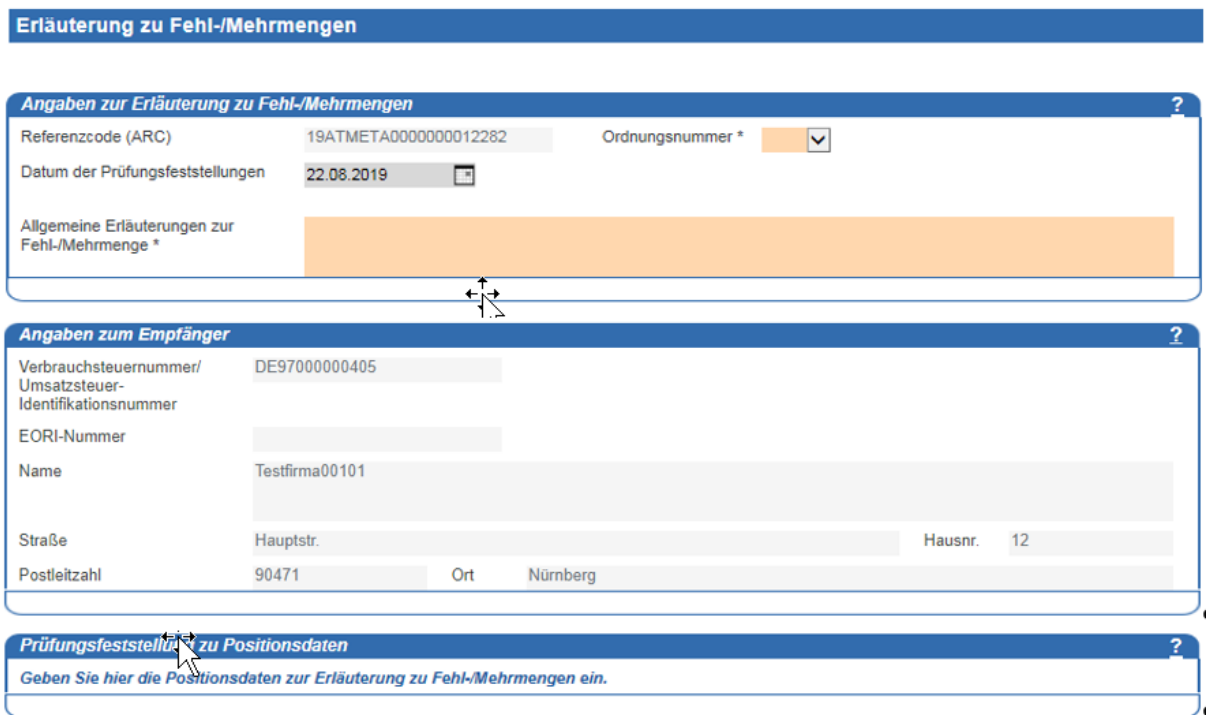

## **Abbildung 98: Erläuterung zu Fehl-/Mehrmengen**

Nachdem Sie die erforderlichen Angaben eingetragen haben, speichern Sie das Formular. Geben Sie hier die Ordnungsnummer des Vorgangs an, zu dem Sie die Eingangsmeldung mit Fehl-/Mehrmengen abgegeben haben. Im Anschluss (siehe Kapitel [3.8,](#page-46-0) ["Übermittlung](#page-46-0) an [EMCS"](#page-46-0)) wird die Erläuterung zu Fehl-/Mehrmengen an Ihr zuständiges Hauptzollamt übermittelt.

## **Warnung/Ablehnung vor Empfang erfassen**

Nach dem Empfang eines e-VD/v-e-VD haben Sie die Möglichkeit, dem Versender eine Empfangswarnung oder eine Empfangsablehnung zu übermitteln. Fügen Sie dazu das Formular "Warnung/Ablehnung vor Empfang" dem Verzeichnisbaum hinzu (siehe Kapitel [3.3,](#page-40-0) "Hinzufügen [eines Formulars im](#page-40-0) Verzeichnisbaum").

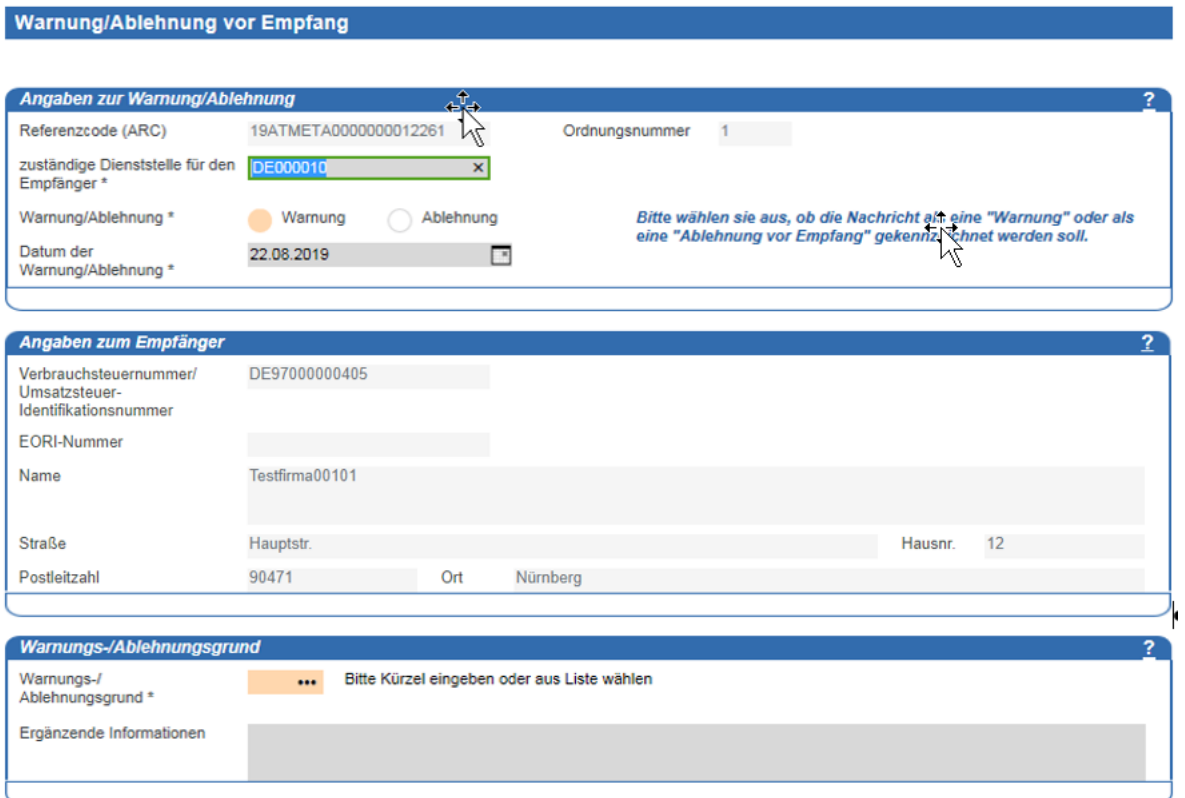

## **Abbildung 99: Warnung/Ablehnung vor Empfang**

Möchten Sie die Annahme der Waren verweigern, wählen Sie die Option "Ablehnung vor Empfang" aus. Andernfalls wählen Sie die Option "Warnung".

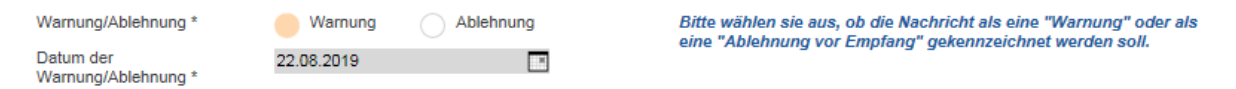

## **Abbildung 100: Auswahl Option Warnung**

Nachdem Sie die erforderlichen Angaben eingetragen haben, speichern Sie das Formular. Im Anschluss (siehe Kapitel [3.8,](#page-46-0) ["Übermittlung](#page-46-0) an EMCS") wird die Warnung/Ablehnung vor Empfang an Ihr zuständiges Hauptzollamt übermittelt.

Wurde Ihre Meldung korrekt an das IT-Verfahren EMCS übermittelt und eingearbeitet, so wird dies mit einem blauen Haken gekennzeichnet.

Bei einer Annahmeverweigerung wird danach der Status des IEA-Vorgangs auf "abgelehnt" gesetzt. Wurde keine Annahmeverweigerung eingetragen, bleibt der Status unverändert.

Wird der Empfang der Meldung nicht mit dem blauen Haken bestätigt, kann es sein, dass Ihre Meldung "Warnung/Ablehnung vor Empfang" durch das IT-Verfahren EMCS mit einer

Fehlermeldung abgewiesen wurde. Gehen Sie in diesem Fall wie in Kapitel [3.10,](#page-48-0) ["Korrektur](#page-48-0) [nach Eingang einer Fehlermeldung"](#page-48-0), beschrieben vor.

# **Erinnerungsmeldung (Empfänger)**

Nach dem Erhalt der Waren muss der Empfänger unverzüglich, spätestens innerhalb von fünf Werktagen, eine Eingangsmeldung zum Vorgang abgeben. Geschieht dies nicht, so wird durch das IT-Verfahren EMCS automatisiert eine Erinnerungsmeldung sowohl an den Versender als auch an den Empfänger übermittelt.

Nach dem Abrufen neuer Nachrichten (siehe Kapitel [3.9,](#page-47-0) "Abrufen [neuer Nachrichten"](#page-47-0)) wird die Erinnerungsmeldung dem Verzeichnisbaum hinzugefügt und kann von Ihnen eingesehen werden.

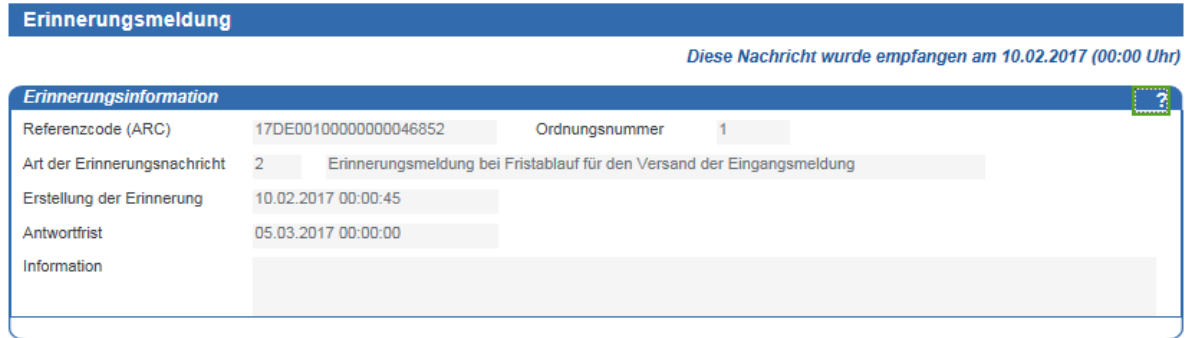

## **Abbildung 101: Erinnerungsmeldung**

# **Erklärung für Verspätung (Empfänger)**

Sie können zu einem Beförderungsvorgang eine "Erklärung für Verspätung" abgeben, wenn es bei der Beförderung zu Verzögerungen kommt. Fügen Sie dazu das Formular "Erklärung für Verspätung" dem Verzeichnisbaum hinzu (siehe Kapitel [3.3,](#page-40-0) "Hinzufügen eines Formulars im [Verzeichnisbaum"](#page-40-0)). Nachdem Sie die erforderlichen Angaben eingetragen haben, speichern Sie das Formular. Im Anschluss (siehe Kapitel [3.8,](#page-46-0) ["Übermittlung](#page-46-0) an EMCS") wird die Erklärung für Verspätung an Ihr zuständiges Hauptzollamt übermittelt.

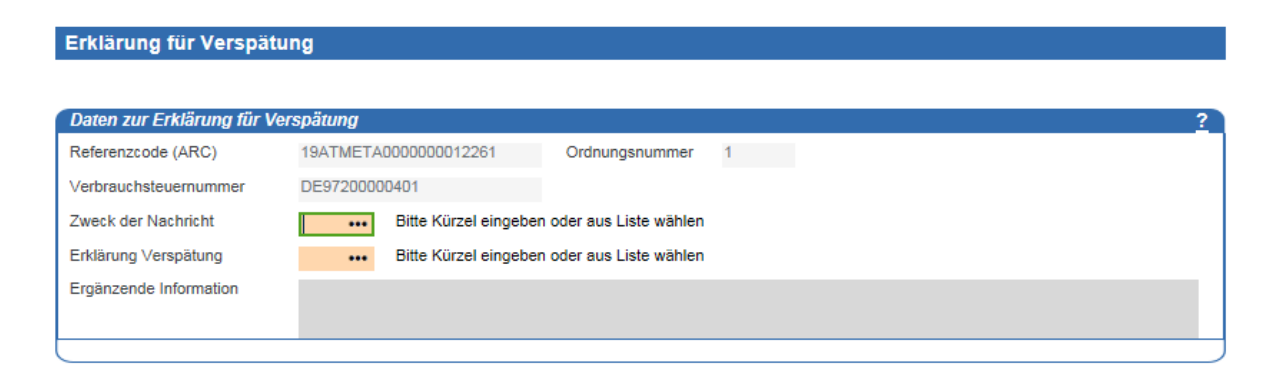

#### **Abbildung 102: Erklärung für Verspätung**

## **Meldung über umgeleitetes e-VD (Empfänger)**

Meldet der Versender dem IT-Verfahren EMCS eine Änderung des Bestimmungsorts oder eine Aufteilung des Beförderungsvorgangs, wird die mit dem e-VD avisierte Ware an einen bzw. mehrere neue Empfänger versandt. Sie werden mit der Nachricht "Meldung über umgeleitetes e-VD" darüber informiert, dass Sie nicht mehr Empfänger der Ware sind. In diesem Fall können Sie keine Eingangsmeldung mehr zum Vorgang abgeben. Nach dem Abrufen neuer Nachrichten (siehe Kapitel [3.9,](#page-47-0) "Abrufen [neuer Nachrichten"](#page-47-0)) wird Ihnen die Nachricht im Verzeichnisbaum angezeigt.

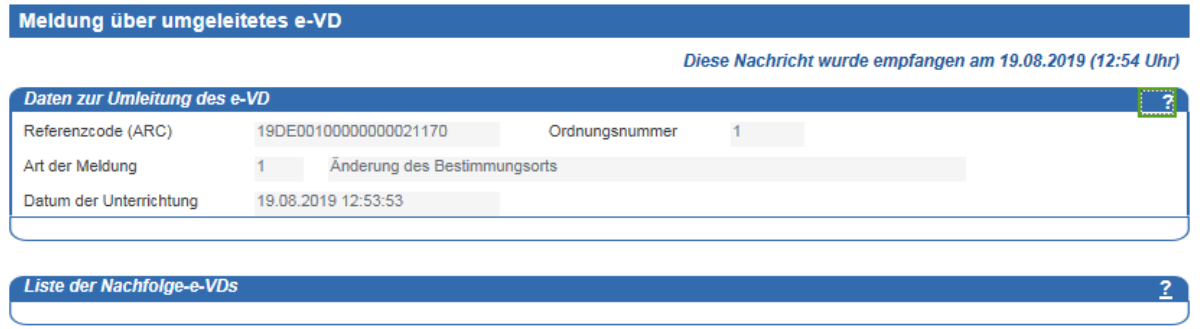

#### **Abbildung 103: Meldung über umgeleitetes e-VD**

Hat der Versender eine Aufteilung des Beförderungsvorgangs vorgenommen, wird hier die Liste mit den Referenzcodes (ARC) der Nachfolge-e-VDs angezeigt.

## **Annullierung eines Beförderungsvorgangs**

IEA-Vorgänge, für die Sie als Empfänger der Ware eingetragen sind, können, sofern sie unter Steueraussetzung und nicht im steuerrechtlich freien Verkehr eröffnet worden sind, auch annulliert werden. Der Status des IEA-Vorgangs wird in diesem Fall auf "annulliert" gesetzt.

Nach dem Abrufen neuer Nachrichten (siehe Kapitel [3.9,](#page-47-0) "Abrufen [neuer Nachrichten"](#page-47-0)) wird

Ihnen die Nachricht im Verzeichnisbaum angezeigt.

Handbuch zur Nutzung der IEA – zum IT-Verfahren EMCS – Stand: 13. Februar 2024 - Release 2.5.1

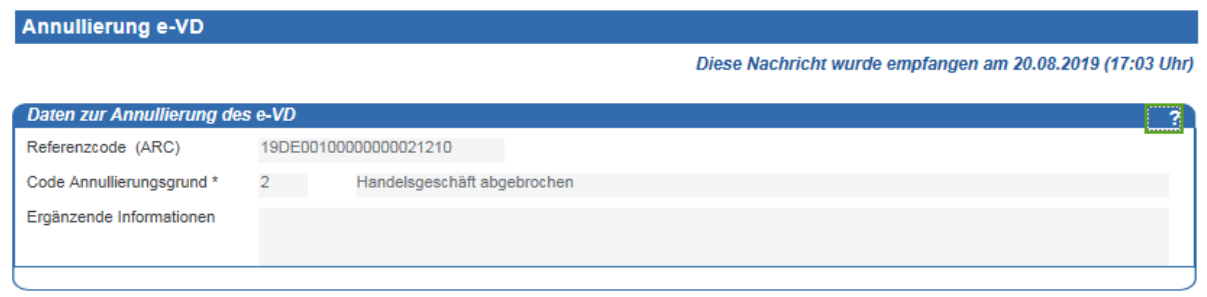

## **Abbildung 104: Annullierung e-VD**

# **Ereignisbericht (Empfänger)**

Mit dem Ereignisbericht werden Sie über verschiedene Ereignisse zum IEA-Vorgang wie

z. B. den Diebstahl des Beförderungsmittels oder der Ware informiert.

Mit Eingang eines Ereignisberichts bleibt der Status des IEA-Vorgangs unverändert.

In den Übersichten "Kopfdaten Ereignisbericht" und "Daten des Ereignisberichts" können Sie die Details zur Ereignismeldung, zu Datum und Ort und des Ereignisses sowie Erläuterungen zum Ereignisbericht einsehen.

Handbuch zur Nutzung der IEA – zum IT-Verfahren EMCS – Stand: 13. Februar 2024 - Release 2.5.1

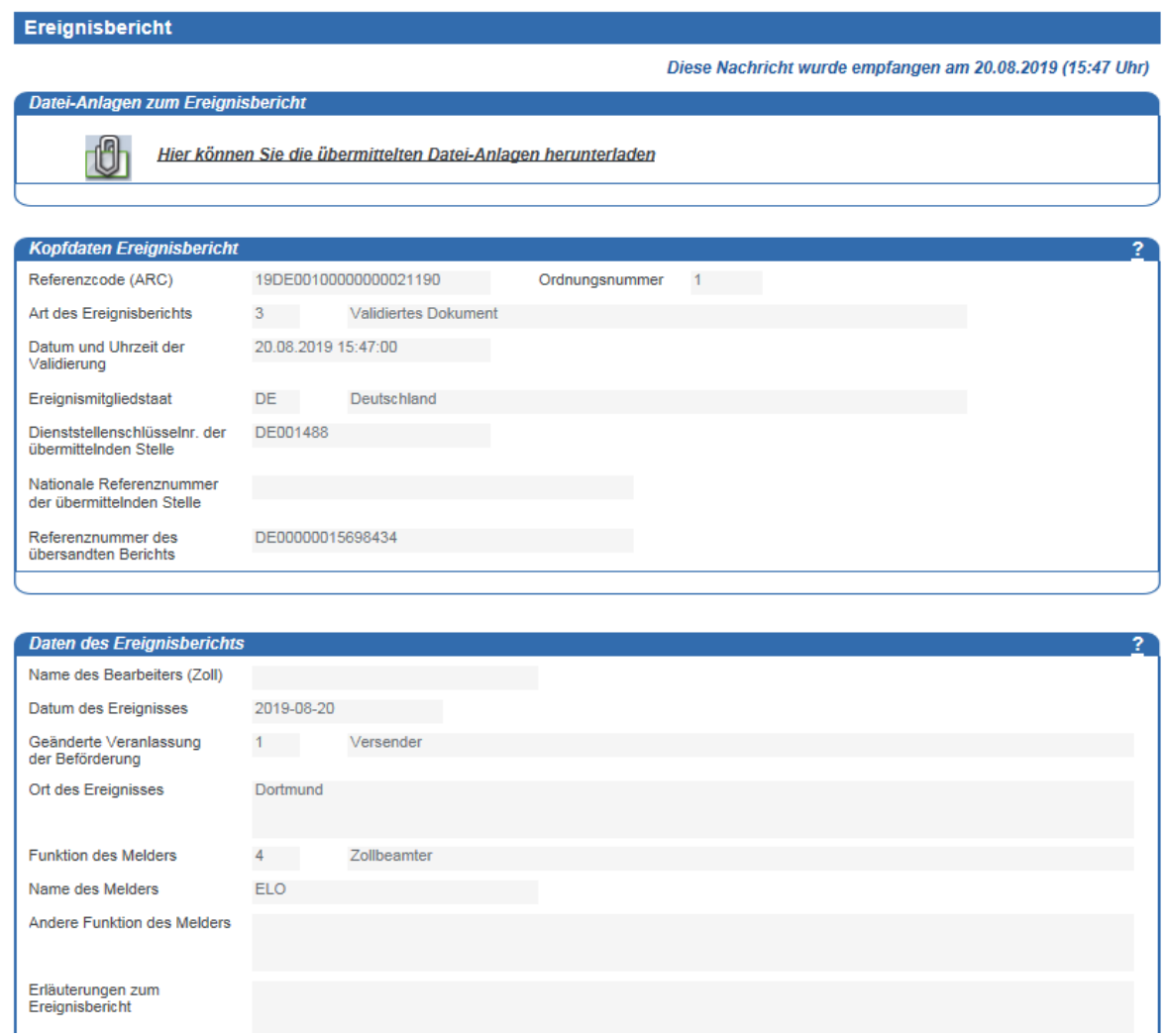

#### **Abbildung 105: Formular "Ereignisbericht - Kopfdaten und Daten des Ereignisberichts"**

Falls zu dem Ereignisbericht Datei-Anlagen vorliegen (PDF-Dokumente oder Bild-Dateien (JPEG)), wird im oberen Bereich der Kopfdaten ein Link angeboten, über den Sie zum Download-Dialog für die Datei-Anlagen gelangen.

Der Link zu den Anhängen wird nur dann angezeigt, wenn mindestens ein Anhang vorliegt. Liegen keine Anhänge vor, wird anstelle des Links ein entsprechender Hinweistext ausgegeben.

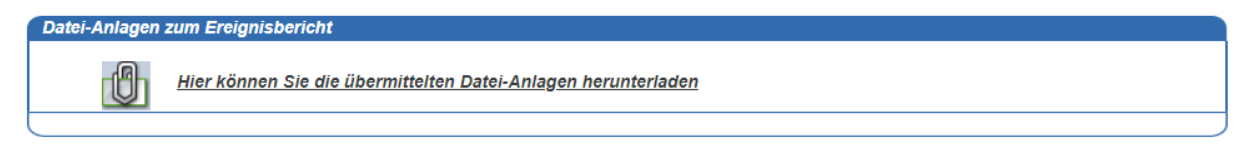

## **Abbildung 106: Herunterladen von Datei-Anlagen**

Hier werden Ihnen dann alle Datei-Anlagen zum Download angeboten:

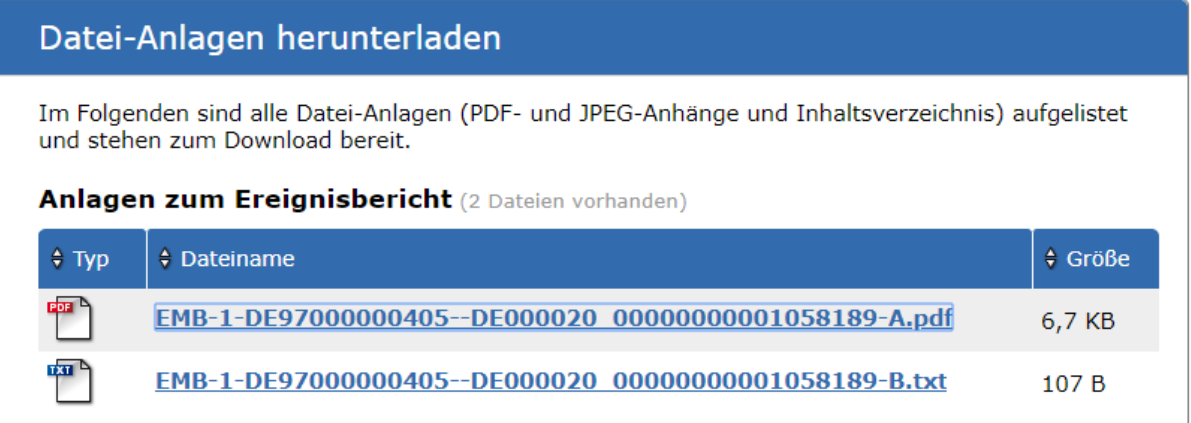

#### Zurück zum Formular

#### **Abbildung 107: Herunterladen von Datei-Anlagen**

Neben den eigentlichen Datei-Anlagen liegt auch immer eine TXT-Datei vor, die ein Inhaltsverzeichnis der vorhandenen Anlagen beinhaltet. Hierüber soll die Zuordnung zu den einzelnen Unter-Formularen "Anlagen Ereignisbericht" erleichtert werden.

## - Unterformular "Information zur Beförderung"

Im Unterformular "Information zur Beförderung" können Sie geänderte Angaben zur Warenbeförderung einsehen.

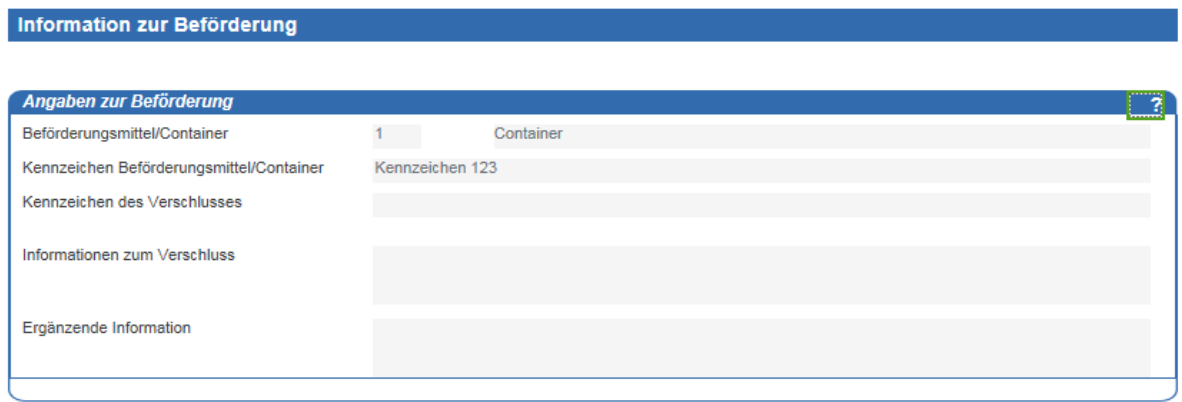

## Abbildung 108: Formular "Information zur Beförderung" zum Ereignisbericht"

## **- Unterformular "Position zum Ereignisbericht"**

Im Unterformular "Position zum Ereignisbericht" werden die Details zu der Ware angezeigt, die von dem Ereignis betroffen ist.

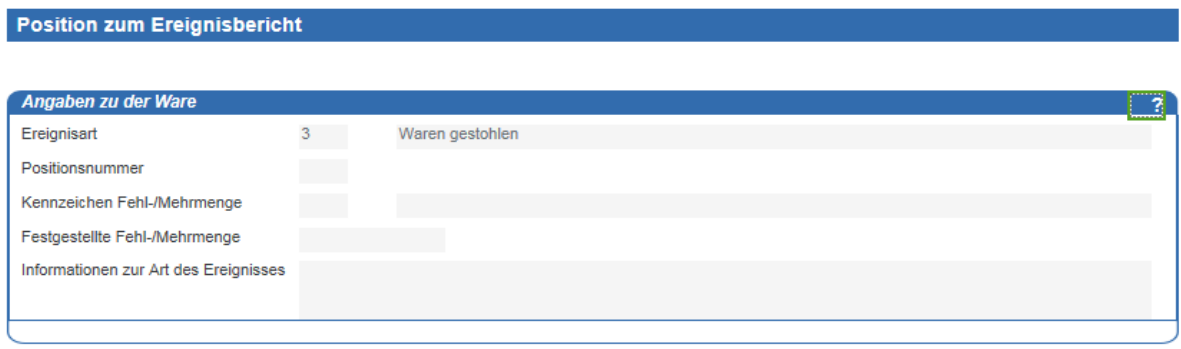

Abbildung 109: Formular "Position zum Ereignisbericht"

#### **- Unterformular "Anlage zum Ereignisbericht"**

Das Unterformular "Anlage zum Ereignisbericht" ist ein optionales Formular und muss nicht zwingend im Ereignisbericht enthalten sein. In diesem Formular können weitere Erläuterungen zu Anlagen, die dem zuständigen Hauptzollamt vorliegen oder die mit dem Ereignisbericht übermittelt wurden, angegeben werden.

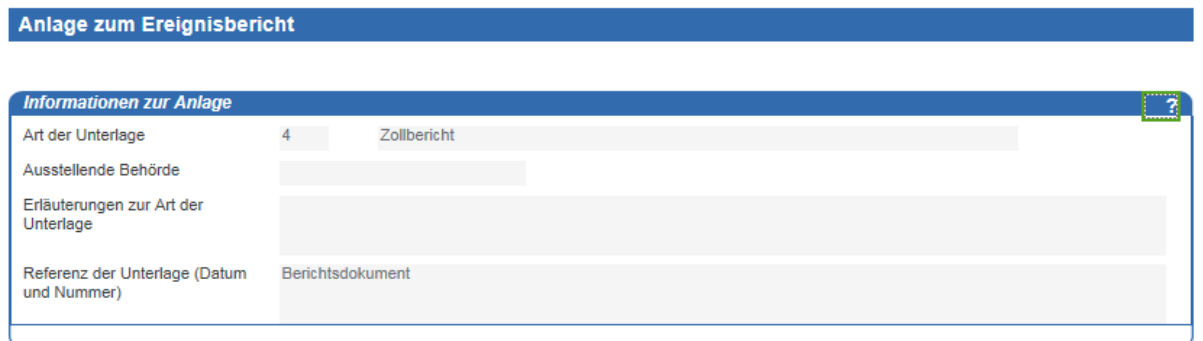

## Abbildung 110: Formular "Anlage zum Ereignisbericht"

Wenn zu dem Ereignisbericht eine Anlage vorhanden ist, wird dieses im Formular "Ereignisbericht" angezeigt.

# **Abbruch der Beförderung (Empfänger)**

Mit Eingang der Nachricht zum Abbruch der Beförderung werden Sie über den Abbruch eines Beförderungsvorgangs informiert.

Der Status des betroffenen IEA-Vorgangs wird in diesem Fall auf "abgebrochen" gesetzt.

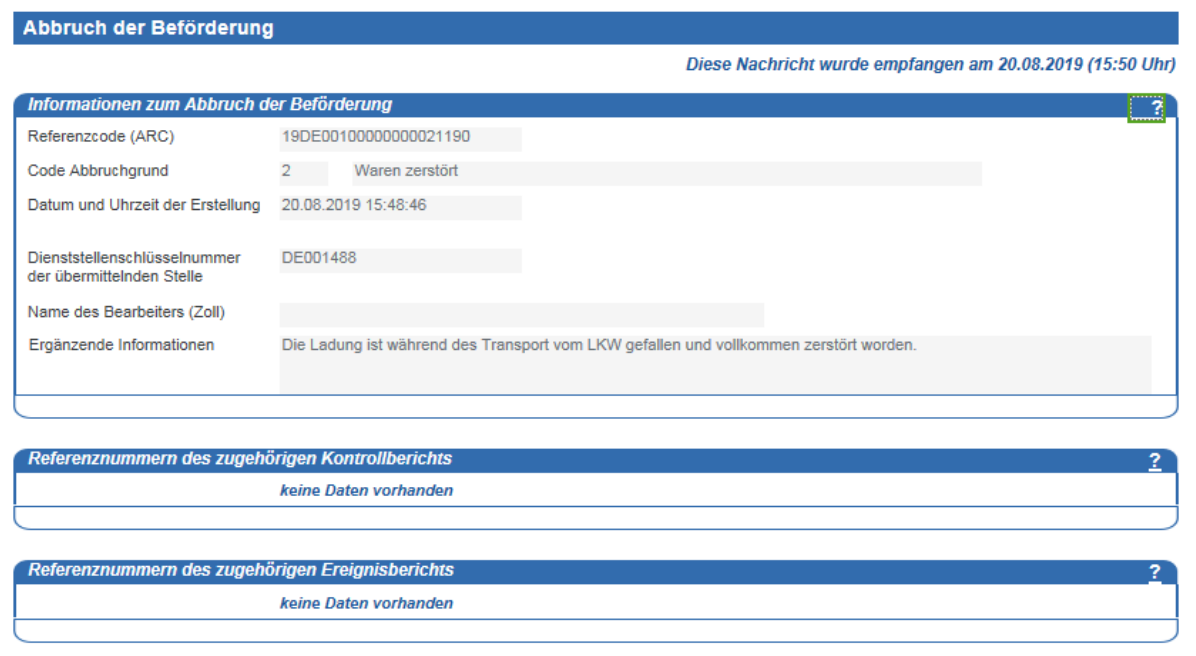

## Abbildung 111: Formular "Abbruch der Beförderung"

# **Manuelle Erledigung des Beförderungsvorgangs (Empfänger)**

Mit dieser Mitteilung werden Sie darüber informiert, dass der ausgewählte IEA-Vorgang vom zuständigen Hauptzollamt manuell erledigt wurde.

Mit Eingang dieser Mitteilung wird der Status des IEA-Vorgangs auf "erledigt" gesetzt.

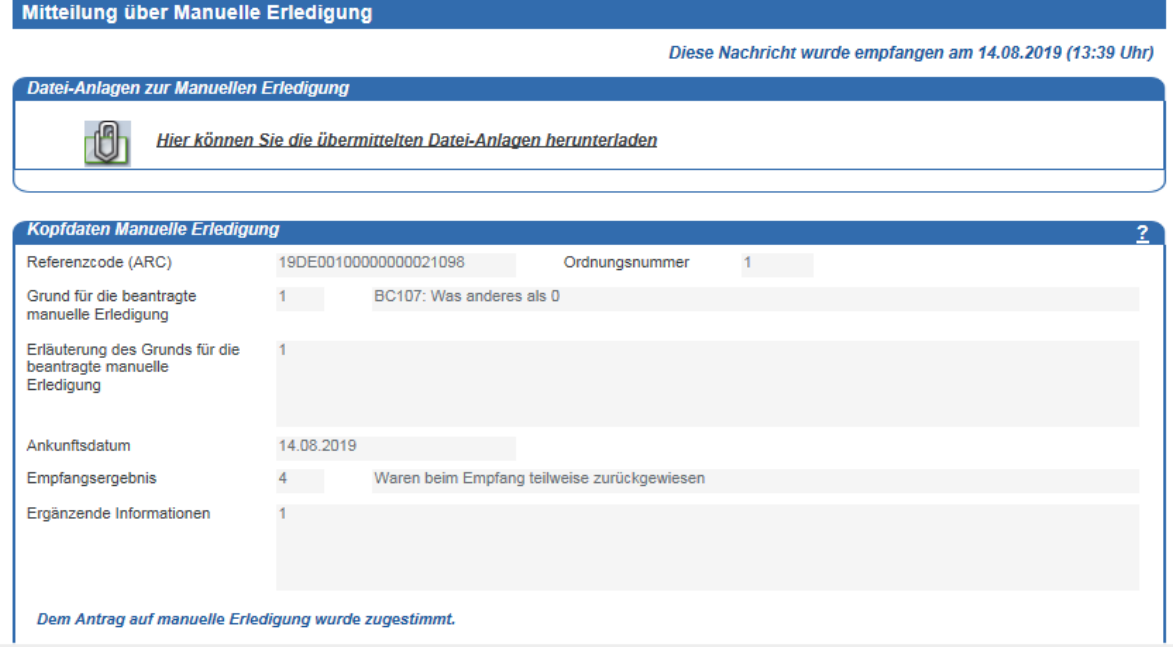

Abbildung 112: Formular "Mitteilung über Manuelle Erledigung"
# **Fehlerbehebung**

In diesem Kapitel werden Fehlermeldungen aufgelistet, die in der IEA auftreten können, und die dazu möglichen Lösungen aufgezeigt. Sollten weiterhin Probleme bestehen, wenden Sie sich bitte an die in Kapitel [7,](#page-110-0) ["Unterstützung durch zentrale Auskunftsstellen"](#page-110-0), genannten Stellen.

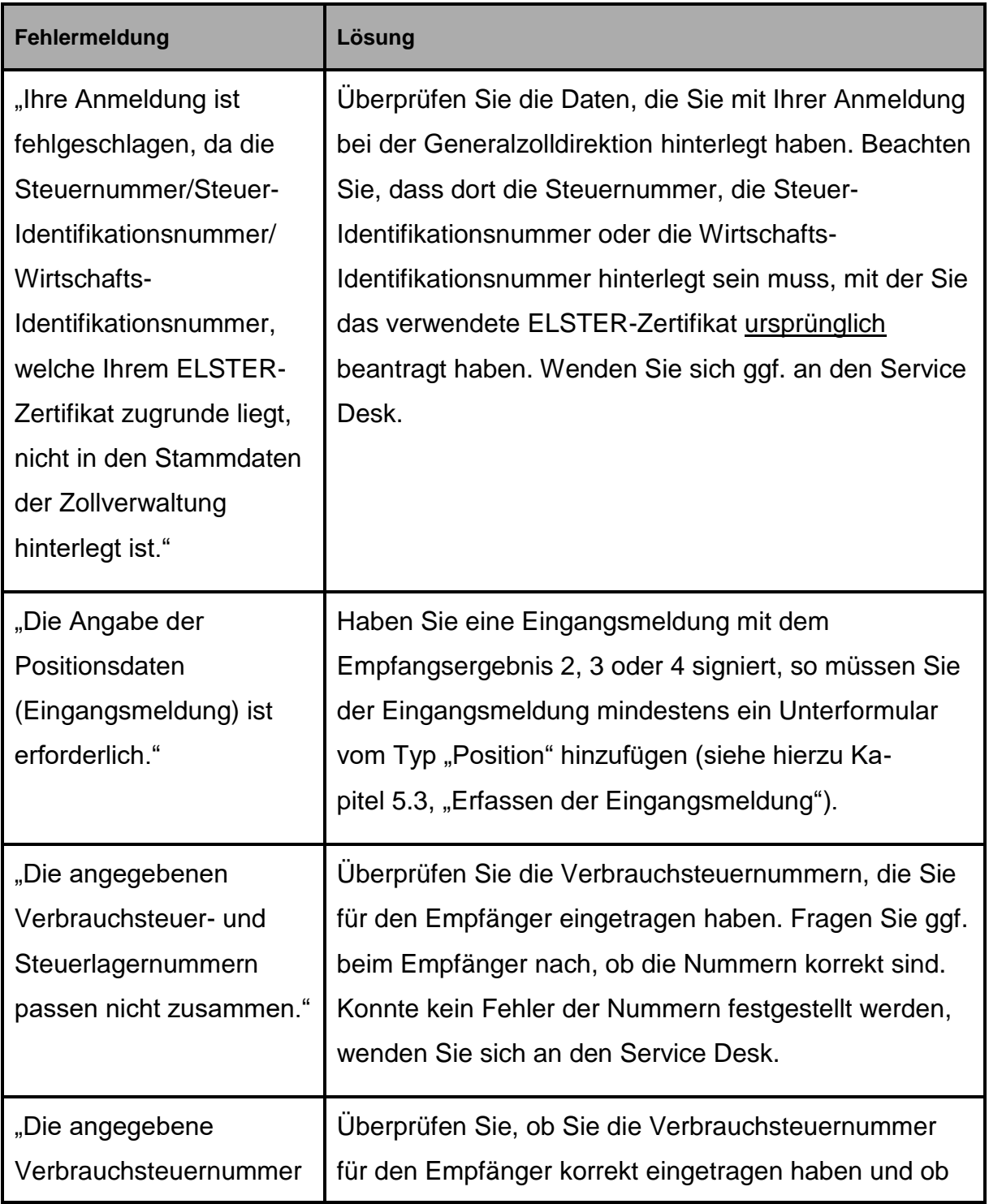

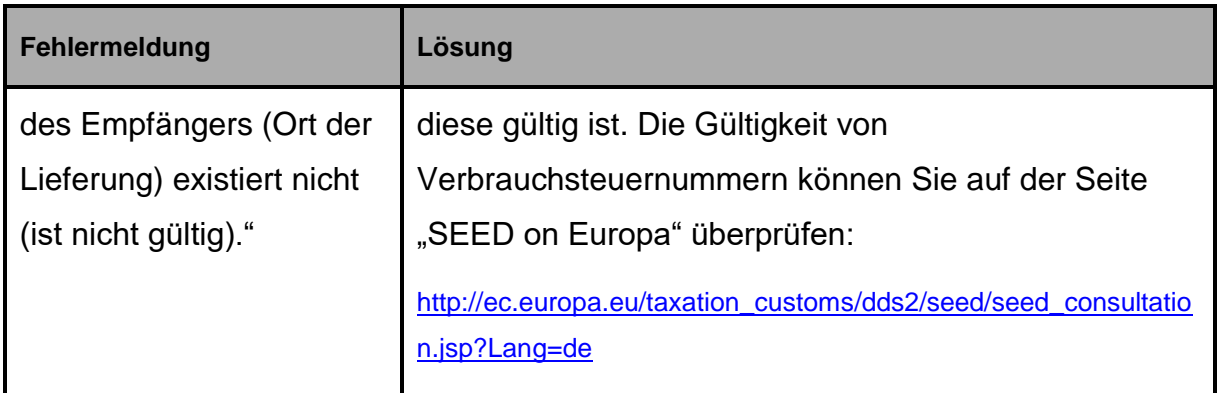

## **Tabelle 10: Fehlerbehebung**

### <span id="page-110-0"></span>**Unterstützung durch zentrale Auskunftsstellen**

Für Fragen, Probleme und Verbesserungsvorschläge, die das IT-Verfahren EMCS betreffen, steht ein zentraler Service Desk, bestehend aus dem Service Desk ITZBund und dem Service Desk Zoll, zur Verfügung.

Tel.: 0800/80075451 (Service Desk ITZBund) 0800/80075452 (Service Desk Zoll) 0228/30326090 (aus dem Ausland)

Fax: 0228/30397925

E-Mail: [servicedesk@zoll.de](mailto:servicedesk@zoll.de)

De-Mail: [auskunft-zoll.gzd@zoll.de-mail.de](mailto:auskunft-zoll.gzd@zoll.de-mail.de)

#### **Ansprechstelle bei technischen Problemen mit der IEA:**

Bei technischen Problemen (Systemausfall, Störungen beim Nachrichtenaustausch usw.) steht Ihnen der Service Desk ITZBund rund um die Uhr an allen Tagen des Jahres zur Verfügung.

#### **Ansprechstelle bei fachlichen Problemen mit der IEA:**

Bei fachlichen Problemen (Nutzung von Codierungen und Erläuterungen zu einzelnen Eingabefeldern usw.) steht Ihnen der Service Desk Zoll montags bis freitags von 8.00 Uhr bis 17.00 Uhr (außer an gesetzlichen Feiertagen) zur Verfügung.

Außerhalb der Öffnungszeiten des Service Desk Zoll beantwortet Ihnen der Service Desk ITZBund Fragen zu Anwendungsproblemen.

#### **ELSTER-Hotline**

Bei Fragen, die ausschließlich in Zusammenhang mit dem elektronischen Zertifikat stehen (Fragen zur verbrauchsteuerrechtlichen Erlaubnis sind an die zuständigen Hauptzollämter zu richten), steht die ELSTER-Hotline *montags bis freitags von 7:00 Uhr bis 22:00 Uhr* und *samstags, sonntags sowie an bundeseinheitlichen Feiertagen von 10:00 Uhr bis 18:00 Uhr*, zur Verfügung:

Tel.: 0800/5235055 E-Mail: [hotline@elster.de](mailto:hotline@elster.de) Auf den ELSTER-Internetseiten stehen umfassende Informationen sowie ein virtueller Hilfeassistent zur Verfügung, der bei der Lösung möglicher Probleme behilflich ist.